OneTouch 4.6 March 2014 05-0861-100

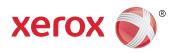

# Xerox<sup>®</sup> DocuMate<sup>®</sup> 4830 User's Guide

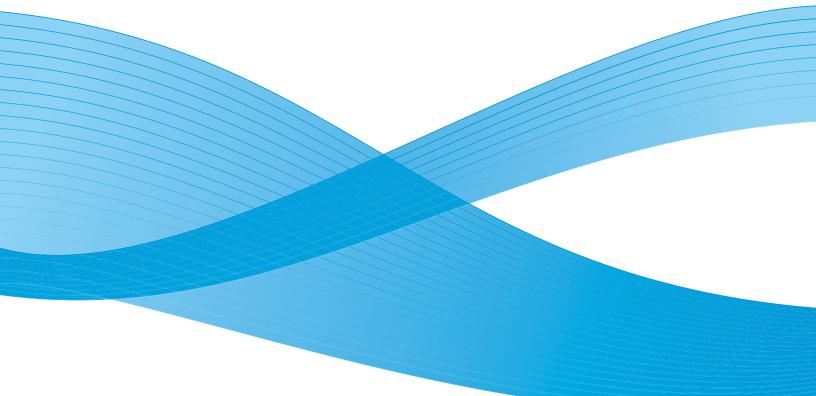

Download from Www.Somanuals.com. All Manuals Search And Download.

Design © 2014 Xerox Corporation. All rights reserved. Xerox<sup>®</sup>, Xerox and Design<sup>®</sup> and DocuMate<sup>®</sup> are registered trademarks of Xerox Corporation in the United States and/or other countries. BR1506

Content © 2014 Visioneer, Inc. All rights reserved. The Visioneer brand name and OneTouch<sup>®</sup> logo are registered trademarks of Visioneer, Inc.

Copyright protection claimed includes all forms of matters of copyrightable materials and information now allowed by statutory or judicial law or hereinafter granted, including without limitation, material generated from the software programs which are displayed on the screen such as styles, templates, icons, screen displays, looks, etc.

Reproduction, adaptation, or translation without prior written permission is prohibited, except as allowed under the copyright laws.

The PaperPort<sup>®</sup> and OmniPage<sup>®</sup> brand name and logo are registered trademarks of Nuance Communications, Inc.

Kofax® and Virtual ReScan® are registered trademarks, and VRS™ is a trademark of Kofax Image Products, Inc.

ISIS® is a registered trademark of EMC<sup>2</sup>® Corporation in the United States and/or other countries.

Adobe<sup>®</sup>, Adobe<sup>®</sup> Acrobat<sup>®</sup>, Adobe<sup>®</sup> Reader<sup>®</sup>, and the Adobe<sup>®</sup> PDF logo are registered trademarks of Adobe Systems Incorporated in the United States and/or other countries. The Adobe PDF logo will appear in this product's software, and full access to Adobe software features is only available if an Adobe product is installed on your computer.

Post-It<sup>®</sup> is a registered trademark of 3M in the United States and/or other countries.

Microsoft is a U.S. registered trademark of Microsoft Corporation. Windows™ is a trademark and SharePoint<sup>®</sup> is a registered trademark of Microsoft Corporation.

ZyINDEX is a registered trademark of ZyLAB International, Inc. ZyINDEX toolkit portions, Copyright © 1990-1998, ZyLAB International, Inc. All Rights Reserved. All other products mentioned herein may be trademarks of their respective companies and are hereby acknowledged.

Document Version: 05-0861-100 (March 2014).

Information is subject to change without notice and does not represent a commitment on the part of Visioneer. The software described is furnished under a licensing agreement. The software may be used or copied only in accordance with the terms of such an agreement. It is against the law to copy the software on any medium except as specifically allowed in the licensing agreement. No part of this document may be reproduced or transmitted in any form or by any means, electronic or mechanical, including photocopying, recording, or information storage and retrieval systems, or translated to another language, for any purpose other than the licensee's personal use and as specifically allowed in the licensing agreement, without the express written permission of Visioneer.

#### **Restricted Rights Legend**

Use, duplication, or disclosure is subject to restrictions as set forth in contract subdivision (c)(1)(ii) of the Rights in Technical Data and Computer Software Clause 52.227-FAR14. Material scanned by this product may be protected by governmental laws and other regulations, such as copyright laws. The customer is solely responsible for complying with all such laws and regulations.

Changes are periodically made to this document. Changes, technical inaccuracies, and typographic errors will be corrected in subsequent editions.

## Table of Contents

| 1 | Safety                                            |
|---|---------------------------------------------------|
|   | Safety Introduction                               |
|   | Operational Safety Information11                  |
|   | Electrical Information                            |
|   | Warning - Electrical Safety Information12         |
|   | Electrical Supply                                 |
|   | Disconnect Device                                 |
|   | Emergency Power Off                               |
|   | Maintenance Information                           |
|   | Product Safety Certification                      |
|   | Environmental Health and Safety Contacts16        |
| 2 | Welcome                                           |
|   | What's in the Box                                 |
|   | System Requirements                               |
|   | Documentation                                     |
|   | The Xerox DocuMate 4830 Scanner21                 |
| 3 | Scanner Setup                                     |
|   | Unpack and Assemble the Scanner                   |
|   | Connect the Scanner Power Cord                    |
| 4 | Installation                                      |
|   | Before You Begin                                  |
|   | Install the Software and Connect the Scanner      |
|   | Installing the Scanner Driver                     |
|   | Connect the USB Cable and Turn on the Power       |
|   | Installing Visioneer OneTouch                     |
|   | Installing Additional Applications                |
|   | View the User Guides                              |
|   | Register Your Scanner                             |
| 5 | Loading Documents to Scan                         |
| - | Scanning from the Automatic Document Feeder (ADF) |
|   | Documents to Avoid Scanning                       |
|   | Unsupported Document Types                        |
|   | Supported Document Types                          |
|   | Preparing Documents for Scanning                  |
|   | Loading Documents                                 |
|   | -                                                 |

|   | Scan from the Flatbed Glass4                 | 3 |
|---|----------------------------------------------|---|
|   | Supported Document Types4                    | 3 |
|   | Loading Documents                            | 3 |
|   | Scanning Interfaces                          | 4 |
| 6 | Scanning and Configuring OneTouch            |   |
|   | Default OneTouch Settings                    | 7 |
|   | Scan from the OneTouch Button Panel          |   |
|   | Features of the OneTouch Button Panel44      | 8 |
|   | Changing the Button Settings                 | 0 |
|   | Selecting Options for OneTouch               | 2 |
|   | Scan Configurations                          | 5 |
|   | Scan Settings Tab                            | 6 |
|   | Page Settings Tab                            | 7 |
|   | Advanced Settings Tab5                       | 9 |
|   | Redaction Settings Tab6                      | 0 |
|   | File Formats6                                | 3 |
|   | Create Single Image Files6                   | 3 |
|   | Image Formats6                               | 3 |
|   | Text Formats6                                | 6 |
|   | Configure Before Scan6                       | 7 |
|   | To Scan Using Configure Before Scan6         | 7 |
|   | Open Scanned Document(s)6                    | 9 |
|   | Transfer to Storage                          | 0 |
|   | Setting the Folder and Options from OneTouch | 0 |
|   | Setting the Folder from Windows7             | 1 |
|   | Scanning to Multiple Folders7                | 2 |
|   | Burn to CD-ROM                               | 6 |
|   | Printer or Fax                               | 8 |
|   | PaperPort                                    | 0 |
|   | SharePoint                                   | 3 |
|   | SharePoint Link Log Viewer8                  | 5 |
|   | FTP Transfer                                 | 6 |
|   | FTP Link Log Viewer                          | 7 |
|   | SMTP                                         | 9 |
|   | SMTP Link Log Viewer9                        | 1 |
|   | Email Applications                           |   |
|   | Email Properties                             | 3 |
|   | Text Editors   9                             |   |
|   | Text Documents Properties                    |   |
|   | Adding Text Editor Applications to OneTouch  | 6 |

| Creating an HTML Web Page from Your Scanned Documents |     |
|-------------------------------------------------------|-----|
| Still Image Client                                    |     |
| Image Editors                                         |     |
| Image Documents Properties                            |     |
| Adding Image Editor Applications to OneTouch          |     |
| PDF Applications                                      |     |
| Send to Application                                   |     |
| Scanning to Multiple Destinations                     |     |
| Scanning with Job Separation                          | 112 |
| Scanning with Optical Character Recognition (OCR)     |     |
| Text Formats                                          |     |
| Selecting OneTouch OmniPage OCR Options               |     |
| The OCR Tab                                           |     |
| Creating Your Own Dictionaries                        | 121 |
| Editing User Dictionaries                             |     |
| The Format Tab                                        |     |
| OneTouch with Visioneer Acuity Technology             |     |
| The Acuity Settings                                   | 128 |
| Hardware Properties                                   | 131 |
| Device Settings                                       |     |
| Driver Settings                                       | 132 |
| Scanning from TWAIN and WIA                           |     |
| Accessing the Scanner Interface                       | 134 |
| Choosing TWAIN or WIA                                 |     |
| Scanning                                              |     |
| Locked Scanning Interface                             |     |
| Using the Preview Window                              |     |
| Scan Regions                                          |     |
| Move, Resize, or Delete Regions                       |     |
| Reordering Regions                                    |     |
| Clear All Regions                                     |     |
| Document Source Configuration                         |     |
| Basic Options                                         |     |
| Advanced Options                                      |     |
| Summary                                               |     |
| Presets                                               |     |
| Exporting Presets                                     |     |
| , J                                                   |     |

7

|   | Main Panel Options                         |  |
|---|--------------------------------------------|--|
|   | Advanced Panel Options                     |  |
|   | Image Enhancements                         |  |
|   | Disabled Options in this Section           |  |
|   | Main Panel Options                         |  |
|   | Color Processing Panel Options             |  |
|   | Advanced Panel Options                     |  |
|   | Driver Configuration                       |  |
|   | Disabled Options in this Section           |  |
|   | Module Configuration                       |  |
|   | Scanner Configuration                      |  |
|   | Hardware Properties and Interface Behavior |  |
|   | Device Settings                            |  |
|   | Driver Settings                            |  |
| 8 | Scanning from ISIS                         |  |
| 9 | Maintenance                                |  |
|   | Safety Precautions                         |  |
|   | Clearing Paper Jams                        |  |
|   | Cleaning the Scanner                       |  |
|   | Cleaning the Automatic Document Feeder     |  |
|   | Cleaning the Scanner Glass                 |  |
|   | Replacing the ADF Pad Assembly             |  |
|   | Replacing the Roller Assembly              |  |
|   | Troubleshooting                            |  |
|   | Error Light Troubleshooting Codes          |  |
|   | Uninstalling Your Scanner                  |  |
|   | Xerox DocuMate 4830 Scanner Specifications |  |
|   | Xerox DocuMate 4830 Parts List             |  |
| A | Regulatory Information                     |  |
|   | Basic Regulations                          |  |
|   | United States (FCC Regulations)            |  |
|   | European Union                             |  |
|   | Other Regulations                          |  |
|   | Copy Regulations                           |  |
|   | United States                              |  |
|   | Canada                                     |  |
|   | Other Countries                            |  |

#### **Compliance Information**

В

| USA & Canada            |  |
|-------------------------|--|
| European Union          |  |
| Energy Star for the USA |  |

Index

Table of Contents

# Safety

# 1

#### This chapter includes

- Safety Introduction on page 10
- Operational Safety Information on page 11
- Electrical Information on page 12
- Emergency Power Off on page 13
- Maintenance Information on page 14
- Product Safety Certification on page 15
- Environmental Health and Safety Contacts on page 16

## Safety Introduction

#### **Notices and Safety**

Please read the following instructions carefully before operating the machine and refer to them as needed to ensure the continued safe operation of your machine.

Your Xerox product and supplies have been designed and tested to meet strict safety requirements. These include safety agency evaluation and certification, and compliance with electromagnetic regulations and established environmental standards.

### 

The safety and environment testing and performance of this product have been verified using Xerox materials only. Unauthorized alterations, which may include the addition of new functions or connection of external devices, may impact the product certification. Please contact your Xerox representative for more information.

## **Operational Safety Information**

Your Xerox equipment and supplies have been designed and tested to meet strict safety requirements. These include safety agency examination, approval, and compliance with established environmental standards.

To ensure the continued safe operation of your Xerox equipment, follow these safety guidelines at all times:

#### Do These

- Always follow all warnings and instructions that are marked on or supplied with the equipment.
- Always use materials specifically designated for this product, the use of other materials may result in poor performance and create a hazardous situation. Do not use aerosol cleaners, they may be explosive and flammable under certain conditions.
- Always exercise care when moving or relocating equipment.
- Always locate the machine on a solid support surface that has adequate strength to support the weight of the machine.
- Always locate the machine in an area that has adequate ventilation and room for servicing.
- Always unplug this equipment from the electrical outlet before cleaning.

**Note:** Your Xerox machine is equipped with an energy saving device to conserve power when the machine is not in use. The machine may be left on continuously.

#### Do Not Do These

- Never use a ground adapter plug to connect the equipment to a power outlet that lacks a ground connection terminal.
- Never attempt any maintenance function that is not specifically described in this documentation.
- Never remove covers or guards that are fastened with screws. There are no operator serviceable areas within these covers.
- Never locate the machine near a radiator or any other heat source.
- Never override or "cheat" any of the electrical or mechanical interlock devices.
- Never place this equipment where people might step on or trip on the power cord.

#### Caution: This device is not intended for use in the direct field of view at visual display workplaces.

To avoid incommoding reflections at visual display workplaces this device must not be placed in the direct field of view.

## **Electrical Information**

#### Warning - Electrical Safety Information

- 1. The power receptacle for the machine must meet the requirements stated on the data plate on the rear of the machine. If you are not sure that your electrical supply meets the requirements, please consult your local power company or an electrician for advice.
- 2. The socket outlet shall be installed near the equipment and shall be easily accessible.
- 3. Use the power cable that is supplied with your machine. Do not use an extension cord or remove or modify the power cord plug.
- 4. Plug the power cable directly into a correctly grounded electrical outlet. If you are not sure whether or not an outlet is correctly grounded, consult an electrician.
- 5. Do not use an adapter to connect any Xerox equipment to an electrical outlet that lacks a ground connection terminal.
- 6. Do not place this equipment where people might step or trip on the power cable.
- 7. Do not place objects on the power cable.
- 8. Do not override or disable electrical or mechanical interlock devices.
- 9. Do not push objects into slots or openings on the machine. Electrical shock or fire may result.

#### Electrical Supply

• This product shall be operated from the type of electrical supply indicted on the product's data plate label. If you are not sure that your electrical supply meets the requirements, please consult your local power company for advice.

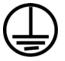

• Always connect equipment to a correctly grounded power outlet. If in doubt, have the outlet checked by a qualified electrician.

#### A WARNING: This equipment must be connected to a protective earth circuit.

This equipment is supplied with a plug that has a protective earth pin. This plug will only fit into an earthed electrical outlet. This is a safety feature. If you are unable to insert the plug into the outlet, contact your electrician to replace the outlet.

#### **Disconnect Device**

The power cable is the disconnect device for this equipment. It is attached to the back of the machine as a plug-in device. To remove all electrical power from the equipment, disconnect the power cable from the electrical outlet.

## **Emergency Power Off**

If any of the following conditions occur, turn off the machine immediately and disconnect the power cable(s) from the electrical outlet(s).

- The equipment emits unusual odors or makes unusual noises.
- The power cable is damaged or frayed.
- A wall panel circuit breaker, fuse, or other safety device has been tripped.
- Liquid is spilled into the machine.
- The machine is exposed to water.
- Any part of the machine is damaged.

## Maintenance Information

- 1. Any operator product maintenance procedures will be described in the user documentation supplied with the product.
- 2. Do not carry out any maintenance on this product which is not described in the customer documentation.
- 3. Do not use aerosol cleaners. The use of cleaners that are not approved may cause poor performance of the equipment, and could cause a dangerous condition.
- 4. Use supplies and cleaning materials only as directed in this manual.
- 5. Do not remove covers or guards that are fastened with screws. There are no parts behind these covers that you can maintain or service.
- 6. Do not perform any maintenance procedures unless you have been trained to do them by an authorized local dealer or unless a procedure is specifically described in the user manuals.

## Product Safety Certification

This product is certified by the following Agency using the Safety standards listed:

| Standard                                         |  |
|--------------------------------------------------|--|
| UL60950-1 (USA)<br>CSA 22.2 No. 60950-1 (Canada) |  |
| IEC 60950-1                                      |  |

## Environmental Health and Safety Contacts

#### **Contact Information**

For more information on Environment, Health, and Safety in relation to this Xerox product and supplies, please contact the following customer help lines:

| USA & Canada: | 1-800-828-6571   |
|---------------|------------------|
| Europe:       | +44 1707 353 434 |

## Welcome

This chapter includes:

- What's in the Box on page 18
- System Requirements on page 19
- Documentation on page 20
- The Xerox DocuMate 4830 Scanner on page 21

Your new Xerox scanner can quickly scan stacks of documents with the Automatic Document Feeder (ADF), or single items on the Flatbed glass.

## What's in the Box

Before proceeding, check the contents of the box. If items are missing or damaged, contact the dealer where you purchased the scanner.

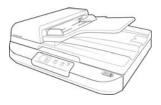

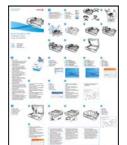

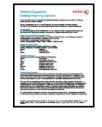

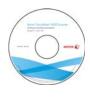

Xerox DocuMate 4830 Scanner

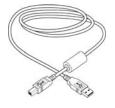

Quick Install Guide

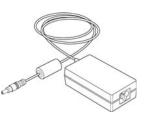

Technical Support Card

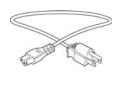

Windows™ Installation Disc

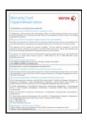

USB Cable

Power Supply

Power Cord

Warranty Card

## System Requirements

#### Pentium 4 PC or AMD equivalent with:

- A DVD-ROM drive
- An available Universal Serial Bus (USB) port
- Microsoft<sup>®</sup> Windows<sup>®</sup> operating system:
  - 32-bit Windows XP (Service Pack 1 and 2)
  - 32-bit or 64-bit Windows Vista (Service Pack 1)
  - 32-bit or 64-bit Windows 7
  - 32-bit or 64-bit Windows 8 / 8.1

The scanner is compatible with Service Pack 3 for Windows XP, Service Pack 2 for Windows Vista, and Service Pack 1 for Windows 7.

- Minimum of 2 gigabyte (GB) of internal memory (RAM)
- 350 MB minimum of free hard disk space

#### A VGA or SVGA Monitor:

٠

- The recommended settings for your monitor are:
  - Color quality of 16-bit or 32-bit
  - Resolution set to at least 800 x 600 pixels

Refer to your Windows documentation for instructions on setting the color quality and resolution for the monitor.

## Documentation

#### The following printed documentation is provided in the box:

- Installation guide—abbreviated scanner setup and installation instructions.
- **Technical support card**—contact information for technical support and customer service, and a brief overview of our standard product warranty.
- **Warranty card**—the warranty card is provided for users in Russia and should be filled in as described on the card. For all other users, please dispose of this card in paper recycling.

#### The following soft-copy documentation is available on the installation disc:

- Scanner user's guide—contains detailed installation, configuration, scanning, and maintenance instructions.
- **Nuance PaperPort user's guide**—contains detailed information using the application and managing your scanned documents.
- **Nuance OmniPage user's guide**—contains detailed instructions on using the software, including information on using Optical Character Recognition to create editable text files from the scanned documents.
- **Nuance PDF Converter user's guide**—contains detailed information on using the application to create and modify PDF files.

## The Xerox DocuMate 4830 Scanner

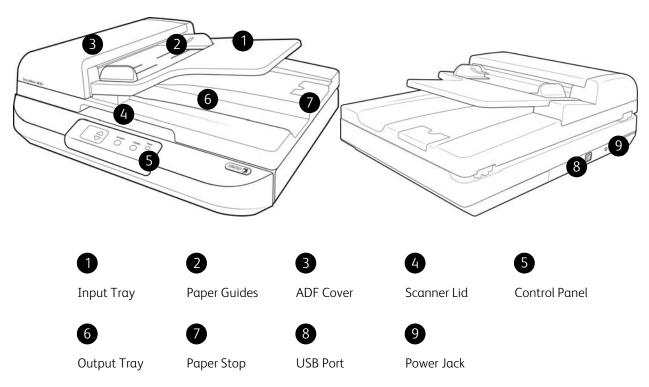

Input Tray—Holds documents in the Automatic Document Feeder (ADF) for scanning.

Paper Guides—Adjust to support various document widths.

**ADF Cover**—Pull to open the Automatic Document Feeder.

**Scanner Lid**—Lift lid to place an item on the flatbed glass for scanning.

Control Panel—OneTouch scanning controls and status light.

- **LED Number**—Shows the current scan setting for the OneTouch button.
- **Destination Selector buttons**—Selects the scan setting for the Simplex and Duplex buttons. Press the Up or Down destination selectors to cycle through the scan settings to select the one you want.
- **Simplex button**—Press to scan single-sided documents.
- **Duplex button**—Press to scan double-sided documents.
- **Power switch**—Press to turn the scanner power on or off

**Output Tray**—Holds documents after being scanned through the Automatic Document Feeder.

Paper Stop—Holds documents in the output tray.

Universal Serial Bus (USB) Port—Connects the scanner to the computer.

**Power Jack**—Connects the power cord to the scanner.

22 Xerox<sup>®</sup> DocuMate<sup>®</sup> 4830 User's Guide

# Scanner Setup

# 3

This chapter includes:

- Unpack and Assemble the Scanner on page 24
- Connect the Scanner Power Cord on page 26

## Unpack and Assemble the Scanner

1. Remove any shipping tape from the scanner body, input tray, and output tray. Peel off the protective plastic film from the control panel.

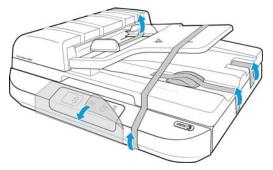

2. Open the automatic document feeder cover and remove any tape or protective foam from inside the feeder. Close the feeder cover when you are finished.

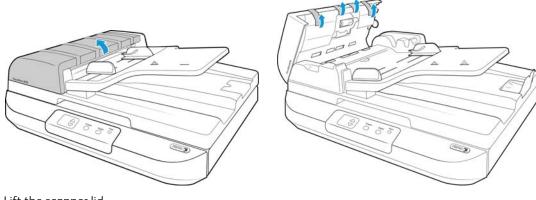

3. Lift the scanner lid.

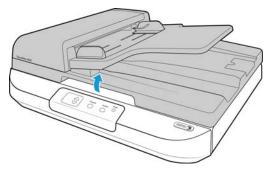

4. Remove any tape and protective foam from around or on the flatbed glass.

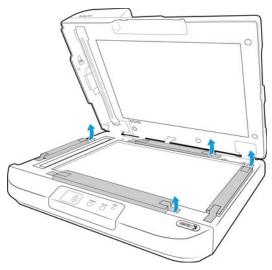

5. Slide the locking tab to the unlocked position.

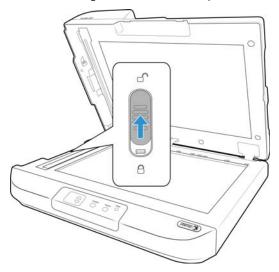

6. Close the scanner lid when you are finished.

## Connect the Scanner Power Cord

**Note:** Only use the power supply (HEG42-240200-7L made by HiTron *or* DA-48M24 made by APD) included with your scanner. Connecting any other type of power supply may damage your scanner, and will void its warranty.

- 1. Plug the power supply into the power port on the scanner.
- 2. Plug the power cord into the power supply and into a wall outlet.

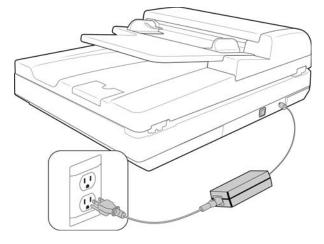

# Installation

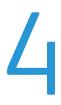

This chapter includes:

- Before You Begin on page 28
- Install the Software and Connect the Scanner on page 29
- Installing Additional Applications on page 35
- View the User Guides on page 36
- Register Your Scanner on page 37

## Before You Begin

#### Please make sure of the following before you begin installation:

- If you are prompted to reboot during installation, please select "No". Finish installing the rest of the software, then close all open windows and reboot your computer.
- The information in this guide may cover software not provided with the scanner you purchased. Please disregard any information about the software not applicable to your scanner.
- If your computer has AntiVirus or AntiSpyware software running, you may encounter alerts or messages during installation asking you to allow the installation to proceed. Although the messages will differ based on the software your computer is running, in each case you should allow the installation to proceed if that option is available. Alternatively, you can turn off the AntiVirus or AntiSpyware software before installing your scanner, but if you do, make sure to turn it back on again when installation is finished.
- If you already have a scanner connected to your computer, it is recommended that you remove that scanner's driver program prior to installing your Xerox scanner. You can remove these programs from the Windows Control Panel. Please refer to the user manual provided with your other scanner hardware for instructions about removing the driver and software for that unit.
- If your computer is running Windows Vista or later, you may see the Windows User Account Control screen asking you to confirm system changes. Click the Yes button to allow the installation to proceed.

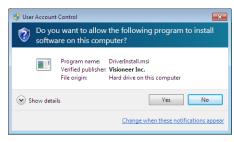

## Install the Software and Connect the Scanner

- 1. Start Microsoft Windows and make sure that no other applications are running.
- 2. Insert the installation disc into your computer's DVD-ROM drive. The disc automatically starts.

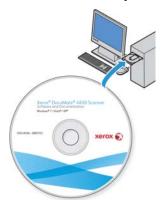

3. The Select Language window opens. Click the drop-down menu arrow and select the language to use. Click **OK**. The disc's Main menu window opens.

Note: If the disc does not start, check the following:

- Make sure the disc drive's door is completely shut.
- Make sure the disc was inserted in the drive in the proper direction (label side up).
- To launch the disc manually:
- Open the Windows options for your computer's disc drives.
- Double-click the icon for your DVD-ROM drive.
- The Installation menu for the disc should now open.

If the menu does not open:

• From the list of files on the disc, double-click the file named setup.exe.

4. On the Main menu, select **Install software**.

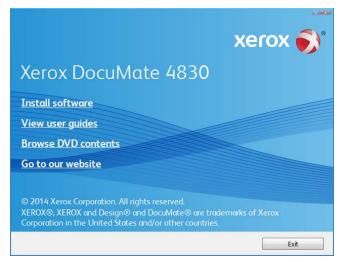

5. Make sure the boxes for **Scanner Driver** and **Visioneer OneTouch** are selected, as well as any other applications you want to install.

| xerox 🔊                                                                    |
|----------------------------------------------------------------------------|
| Xerox DocuMate 4830<br>Please select the applications you want to install. |
| Scanner driver                                                             |
| ☑ Visioneer One Touch                                                      |
| Nuance PDF Converter Pro                                                   |
| Nuance OmniPage Pro                                                        |
|                                                                            |
|                                                                            |
|                                                                            |
| Install now Main menu                                                      |

**Note:** The software provided with your scanner may differ slightly from the list shown in the window.

6. Click Install now.

#### Installing the Scanner Driver

The scanner driver installation will start first.

1. The Welcome screen for the scanner driver Setup Wizard opens. Click **Next**.

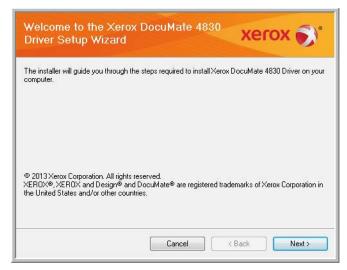

2. On the Xerox License Agreement window, read the license agreement. If you accept the terms, select **I Agree** then click **Next**.

If you choose not to accept the license agreement, click **Cancel**. Click **Close** on the Installation Interrupted window.

- 3. The software will now be installed.
- 4. **Stop** when you see the "Complete the installation by connecting your hardware" window. Do **not** click **OK** yet. Leave the window open and proceed to the next section.

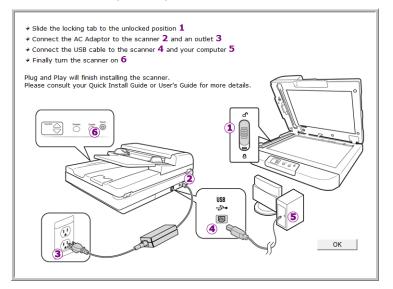

Note: If you do not see this on-screen diagram for connecting the scanner, stop and follow the instructions below.

#### Connect the USB Cable and Turn on the Power

- 1. Remove any tape from the USB cable.
- 2. Plug the USB cable into the USB port on the scanner then into a USB port on the computer. Check your computer's manual for USB port locations.

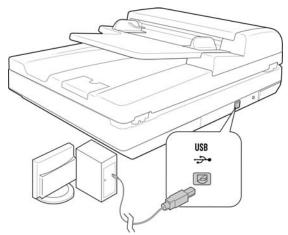

If the plug does not attach easily, make sure that you are plugging it in correctly. Do not force the plug into either connection.

3. Turn on the scanner power.

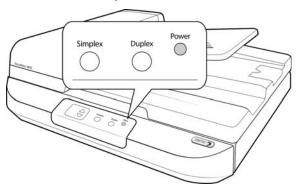

The status light comes on and flashes indicating that the scanner is receiving power.

Your computer recognizes that a scanner has been plugged into the USB port and automatically loads the appropriate software to run the scanner.

4. When you're certain that the software has completely loaded, return to the "Complete the installation by connecting your hardware" window.

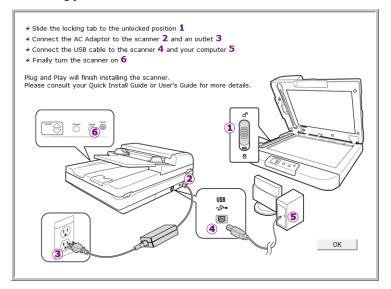

- 5. Click **OK** to complete the installation process.
- 6. Click **Close** on the Installation Complete window to close and exit the driver installer.

| Installation Complete                                                                 | xerox 🔊      |
|---------------------------------------------------------------------------------------|--------------|
| Xerox DocuMate 4830 Driver has been successfully installed.<br>Click "Close" to exit. |              |
| Cancel                                                                                | < Back Close |

### Installing Visioneer OneTouch

The Visioneer OneTouch software installation will start automatically after you click **Close** on the driver Installation Complete window.

1. Click **Next** on the Welcome to the OneTouch Setup Wizard.

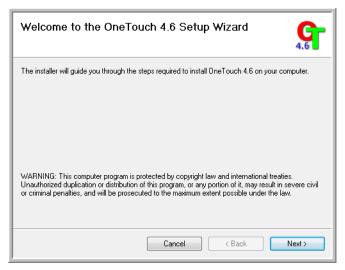

2. On the Visioneer License Agreement window, read the license agreement. If you accept the terms, select **I Agree** then click **Next**.

If you choose not to accept the license agreement, the installation will terminate and OneTouch will not be installed.

3. Click **Close** on the Installation Complete window to close and exit the software installer.

**Note:** If you selected other software to install from the DVD the installation for that software will automatically start after you click **Close** on the Installation Complete window. Follow the instructions on-screen to install each application you selected.

## Installing Additional Applications

Your scanner includes free, additional applications as described in the table below.

- 1. Return to the disc's Main menu and click **Install software**.
- 2. Select the additional applications you want to install, then click **Install now**.

| хегох                                                                      | <b>(</b> )* |
|----------------------------------------------------------------------------|-------------|
| Xerox DocuMate 4830<br>Please select the applications you want to install. |             |
| Scanner driver Inst                                                        | talled!     |
| Visioneer One Touch Inst                                                   | talled!     |
| Nuance PDF Converter Pro                                                   |             |
| Nuance OmniPage Pro                                                        |             |
|                                                                            |             |
|                                                                            |             |
|                                                                            |             |
| Install now Main m                                                         | ienu        |

3. Follow the instructions on the screen to install each of the additional applications.

| Software                     | About the Software                                                                                                    |
|------------------------------|----------------------------------------------------------------------------------------------------|
| Nuance OmniPage <sup>®</sup> | OmniPage Pro provides precision OCR analysis, advanced layout detection, and<br>Logical Form Recognition <sup>™</sup> (LFR) technology. Advanced security features quickly turn<br>office documents and forms into over 30 different PC applications for editing,<br>searching and sharing. Custom workflows handle large volumes of documents, and<br>you can use its tools to print to PDF.                                                                                                    |
| Nuance PDF Converter         | PDF Converter Professional 7 features 100% industry-standard PDF creation and<br>editing plus the world's most accurate PDF conversion to editable Microsoft <sup>®</sup> Office <sup>®</sup><br>formats available. It also offers one-click scanning to PDF, the most advanced PDF<br>search capabilities, excellent graphics management, document flattening and auto-<br>removal of sensitive information. Combining unparalleled functionality, built-in<br>intelligence and ease of use, PDF Converter Professional 7 enables users to create,<br>convert, edit, assemble and securely share PDF files like never before for enhanced<br>professionalism, productivity and collaboration. |

## View the User Guides

1. Return to the disc's Main menu and click on View user guides.

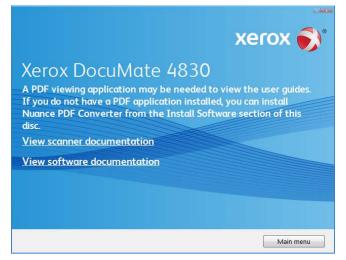

- Click on View scanner documentation to access the scanner user guide.
   Click on View software documentation to access the user guides for the software applications provided with the scanner.
- 3. Click the links of the guides you want to view.
- 4. When you're finished, click **Main menu** to return to the Main menu window and click **Exit**.
- 5. Remove the installation disc and store it in a safe place.

That's it! Installation is finished and your Xerox scanner is ready to scan.

## **Register Your Scanner**

Registering your scanner is important as it provides you with access to our free telephone support service. Registration also gives you free access to software updates for your scanner.

#### To register your scanner:

You will need an active internet connection to register your scanner. If you do not have internet access you can contact our customer service department to register the scanner. Please refer to the Technical Support Card, that you received with the scanner, for our customer service contact information.

- 1. Open an Internet Explorer window, or any other internet browser you have installed on your computer.
- 2. In the web address field type www.xeroxscanners.com.
- 3. Press Enter on your computer's keyboard or click the option on screen to go to the web address.
- 4. When the Xerox scanners web page loads click on **Register Your Product**.
- 5. Fill in the registration form, all required fields have an asterisk (\*). A valid email address is required for registration.

You will be asked to enter the serial number for the scanner, it is located on the back or underside of the scanner.

6. After filling in the form, click on **Submit Your Registration** to complete the registration.

38 Xerox<sup>®</sup> DocuMate<sup>®</sup> 4830 User's Guide

# Loading Documents to Scan

#### This chapter includes:

- Scanning from the Automatic Document Feeder (ADF) on page 40
- Scan from the Flatbed Glass on page 43
- Scanning Interfaces on page 44

# Scanning from the Automatic Document Feeder (ADF)

#### Documents to Avoid Scanning

The documents in this list can be scanned, but please note that scanning documents of this type will reduce the life of the scanner. Maintenance will be required more often and replaceable parts will wear faster. These types of documents will jam more frequently and damage to the original documents may occur. If you do choose to scan these document types, do not scan large batches. This type of use is not covered under the scanner warranty and alters replacement parts life expectancy.

We recommend you limit the amount or completely avoid scanning documents that are in this list.

- Curled, wrinkled or folded documents may cause paper jams or multiple pages being fed through the scanner at one time.
- Perforated or punched paper that could tear when the separation roller engages.
- Coated paper or photographs where the coating can flake off during scanning and leave residue in the scanner.
- Extremely smooth, shiny, or highly textured paper may cause the paper feed rollers to slip across the page and cause the scanner to report a paper jam.
- Carbonless copy paper may tear while being fed through the scanner and the pressure of the rollers may leave streaks on the page. The chemical coating on this paper will rub off on the rollers during the scan process, increasing the frequency of miss-feeds and paper jams.
- Partially transparent paper such as tracing paper as any images from the opposite side of the page or black background will appear in the scanned images.

#### Unsupported Document Types

Do not scan the following types of documents as they may cause damage to the scanner.

- Items outside of the specified supported sizes, thickness, and weight defined in this document.
- Non-rectangular or irregularly shaped paper will cause the scanner to detect and report document skew errors or paper jams.
- Carbon paper that will leave residue in the scanner and on the rollers that will transfer to the next set of documents scanned.
- Documents with hard items attached such as paper clips, binder clips, and staples.
- Documents with wet ink or white-out.
- Thermal or photosensitive paper.
- Overhead projector sheets, plastic film, camera film, and any other type of transparent or partially transparent plastic item.
- Documents that have been glued together.
- Cloth or metallic sheets.

#### Supported Document Types

You can scan the following types of documents with this scanner.

- The maximum amount of paper in the input tray This is approximately 75 shoets of 20 lb (75, 80  $g/m^2$ ) new prints
  - This is approximately 75 sheets of 20 lb (75–80 g/m<sup>2</sup>) new printer paper.
- Document size
  - Minimum size (width x length) 4.0 x 4.13 inches (102 x 105 mm)
  - Maximum size (width x length) 11.7 x 118<sup>‡</sup> inches (297 mm x 2997 mm)
     We recommend scanning one page at a time when the documents you are scanning are longer than 17 inches (432 mm). Please refer to scanning with Manual feed mode in the TWAIN interface for instructions on scanning one page at a time.
- Paper thickness
  - 14 to 28 lbs (53 ~ 105 g/m<sup>2</sup>) new printer paper

#### Preparing Documents for Scanning

• Fan the documents to make sure all pages in the stack are separated.

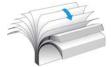

• Bend and then flatten the document stack to make sure the horizontal edges are aligned to help prevent paper from skewing while being pulled through the scanner.

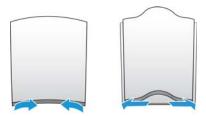

• Pinch the ends to align the leading edges slantwise to help prevent multiple pages from being fed through at a single time.

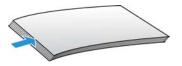

\*. The maximum page length is 38 inches (965 mm) when scanning in Black and White at 600dpi.

#### Loading Documents

1. Adjust the paper guide for the width of paper.

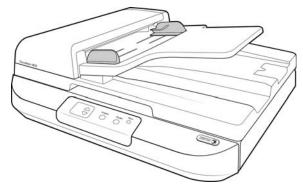

2. Load the stack of documents *face up*, with their tops into the Automatic Document Feeder.

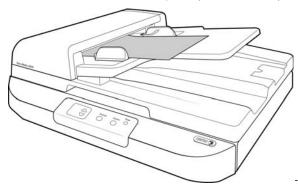

3. You can now scan the documents using the scanner buttons, OneTouch, or one of the other scanning interfaces.

# Scan from the Flatbed Glass

#### Supported Document Types

You can scan the following types of documents with this scanner.

- Document size
  - Minimum size (width x length) 0.50 x 0.50 inches (13 x 13 mm)
  - Maximum size (width x length) 11.7 x 16.54 inches (297 mm x 420 mm)

#### Loading Documents

Use the Flatbed glass to scan documents on light weight paper, such as credit card receipts, or items that cannot be scanned with the Automatic Document Feeder, such as pages in a book or plastic cards.

**Note:** You must remove any pages from the Automatic Document Feeder before scanning from the Flatbed glass. If pages are in the Automatic Document Feeder, they will be scanned instead of the page on the Flatbed glass.

- 1. Remove any pages from the Automatic Document Feeder.
- 2. Open the scanner lid and place the page on the scanner glass, *face down*.
- 3. Align the item with the arrow on the reference frame then close the cover.

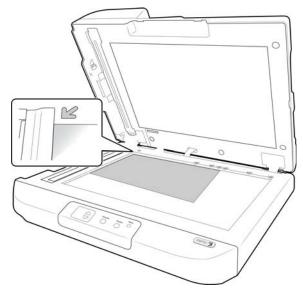

4. You can now scan the document using the scanner buttons, OneTouch, or one of the other scanning interfaces.

# Scanning Interfaces

If you selected the recommended installation options, then you have several different options to scan with your Xerox® DocuMate® 4830 scanner.

• **OneTouch Control Panel**—When you press the Simplex or Duplex button on the scanner, the scanner starts scanning using the settings for the current LED number. The scanned image is then sent to a destination on your computer or network drive.

**OneTouch Button Panel**—Use this scan option when you want to scan from the computer screen. Scanning from the on-screen OneTouch Button Panel is the same as selecting a scanning option on the scanner, except you click an icon that represents the function.

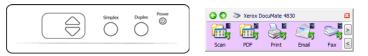

• **TWAIN Interface**—This option uses your scanner's TWAIN interface to scan. Select scanning options before scanning, put the document in the scanner, then click the Scan button in the TWAIN interface window.

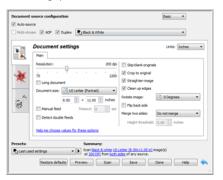

• **ISIS Interface**—This option uses the ISIS interface for scanning. Select the ISIS scan settings, put the document in the scanner, then click the Preview Scan button in the ISIS window.

# 6

# Scanning and Configuring OneTouch

#### This chapter includes:

- Default OneTouch Settings on page 47
- Scan from the OneTouch Button Panel on page 48
- Changing the Button Settings on page 50
- Selecting Options for OneTouch on page 52
- Scan Configurations on page 55
- File Formats on page 63
- Create Single Image Files on page 63
- Image Formats on page 63
- Text Formats on page 66
- Configure Before Scan on page 67
- Open Scanned Document(s) on page 69
- Transfer to Storage on page 70
- Scanning to Multiple Folders on page 72
- Burn to CD-ROM on page 76
- Printer or Fax on page 78
- PaperPort on page 80
- SharePoint on page 83
- FTP Transfer on page 86
- SMTP on page 89
- Email Applications on page 92
- Text Editors on page 94
- Still Image Client on page 98
- Image Editors on page 100
- PDF Applications on page 103
- Send to Application on page 106
- Scanning to Multiple Destinations on page 109
- Scanning with Job Separation on page 112
- Scanning with Optical Character Recognition (OCR) on page 115
- OneTouch with Visioneer Acuity Technology on page 127
- Hardware Properties on page 131

Based on the recommended full installation of the scanner driver and the Visioneer OneTouch software, OneTouch is your main scanning interface for using the scanner.

The OneTouch Button Panel, that you see on the computer screen, shows the pre-set function for each button (such as **Email**) and the icon of the destination (called the **Destination Application**) where the images will be sent when scanning is finished.

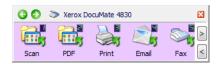

The OneTouch button panel shows which application the button is configured to send images to.

# Default OneTouch Settings

When you installed the scanner, the software configured each OneTouch button with appropriate settings consisting of: a Destination Application, a Scan Configuration, and a File Format. The button names, such as Email or Copy, indicate the original factory settings for a button. You can change any of these settings. Please see Changing the Button Settings on page 50 for instructions.

For example, the Email button is set up to scan documents then immediately attach them to a new email message in your default email program. The email application will default to the email program specified in the internet options of Internet Explorer.

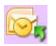

A folder icon for a button means that the button is set up to archive the scanned item. The scanner sends the scanned image directly to a folder without opening the image first in a software application.

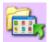

A question mark for a button means your computer does not have the appropriate software or hardware for the initial factory settings.

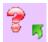

If the OneTouch OmniPage Module is not installed, then the options for sending to word processing applications such as Microsoft Word will not be available. The OneTouch OmniPage module is installed automatically when you install Visioneer OneTouch from the installation disc.

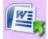

**Note:** The default page size in each configuration is based on your computer's Windows Measurement system selection of U.S. (United States) or Metric units.

- If U.S. is the selected measurement, the default page size in each profile will be based on the United States standard paper sizes such as 8.5 x 11 inches.
- If Metric is the selected measurement, the default page size in each profile is based on the ISO 216 standard and the majority of the profiles will default to A4.

# Scan from the OneTouch Button Panel

Scanning from the button panel on your computer's screen works like pressing a button on the scanner. The scanner scans the item, then sends the image to the Destination Application indicated by the button's icon.

#### To scan from the OneTouch Button panel:

- 1. Load the documents into the scanner.
- 2. Click on the OneTouch icon in the Windows notification area (at the lower right corner of the screen.) OneTouch Icon

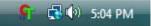

3. The OneTouch Button Panel opens.

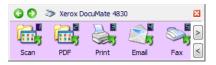

- 4. Click the button you want to use to scan.
- 5. The scanner starts scanning and the image is sent to the selected destination for the OneTouch button you are using to scan.

#### Features of the OneTouch Button Panel

The OneTouch panel is your on-screen set of controls for the scanner. From the panel you can access the hardware settings for your scanner and configure the scanning buttons.

Click on the OneTouch icon to open the panel.

The Title Bar

- Green arrows—click to cycle through the panel's 3 views.
- Scanner icon—click to open the scanner's hardware properties.
- Red "X"—click to close the OneTouch panel.

#### The Button View

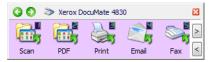

- Left-click on a Destination Application icon to start scanning.
- *Right-click* on a Destination Application icon to open the OneTouch Properties.
- *Left-click* on the arrow buttons, on the right side of the panel, to view the rest of the OneTouch buttons.

The Detail View

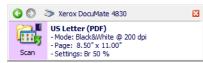

- *Left-click* on a Destination Application icon to start scanning.
- *Right-click* on a Destination Application icon to open the OneTouch Properties.
- Single-click on the detailed information to open the OneTouch Properties.

The Hardware View

| <b>() ()</b> | > Xerox DocuMate 4830 | × |
|--------------|-----------------------|---|
| 4            |                       |   |
| DM4830       |                       |   |

- *Left-click* on the scanner icon to return to the Button view.
- *Right-click* on the scanner icon to open the scanner's hardware properties.

# Changing the Button Settings

Click on the OneTouch icon. 1.

2. Right-click a button on the OneTouch Button Panel.

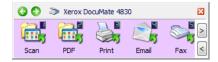

The OneTouch Properties window opens. 3. The OneTouch Properties window will also open when you press, hold down for 3 seconds, and release the Simplex or Duplex button.

| Scanner button configuration tab   | Multi Function Options   |                                                           |        |                                  |
|------------------------------------|--------------------------|-----------------------------------------------------------|--------|----------------------------------|
|                                    | Scan                     | Select format:                                            |        | Select a file<br>format for your |
|                                    | Transfer to Storage      | BMP TIFF JPG PDF Create single image files                | TEXT   | scanned<br>images.               |
| Select the<br>Destination          | Burn to CD-ROM E:        | Select configuration:<br>Part A4 Document                 | ^ ()   | intages.                         |
| Application that                   | SharePoint SharePoint    | 🦂 Quality Color Document<br>🚜 Color Photo for Email (6x4) |        |                                  |
| will open when<br>you are finished | Send To Application      | Color Prioto for Entail (6x4)                             | ۵<br>۵ | Select a                         |
| scanning. You use                  | FTP Transfer             | 🌯 Quality US Letter                                       | 0      | configuration                    |
| the destination                    |                          | 🌯 US Letter                                               | 0      | for scanning                     |
| application to view and work       | Open Scanned Document(s) | 🌄 US Legal                                                | ô -    | the item.                        |
| with your scanned                  | Refresh Properties       | New Copy Edit                                             | Delete |                                  |
| images.                            | ОК                       | Cancel Apply                                              | Help   |                                  |

Some of the options on the OneTouch Properties Window are "grayed out" and are not available, these options are not appropriate for your scanner model.

If your scanner has multiple scanner buttons, or an LED function selector on the scanner, select the button in 4. OneTouch that you want to change.

LED Number—Click the up or down arrow to cycle through the OneTouch buttons.

Button Tabs—Click on one of the tabs, across the top of the OneTouch properties window, to configure that scanner button. There is one tab for each button on the scanner as well as the Options tab to change button specific features.

- Select the destination you want OneTouch to send the scanned image to in the Select destination list. 5. If you select a word processing program such as Microsoft WordPad or Microsoft Word that can be used for OCR (such as TXT or RTF), the text in scanned images is automatically converted to word processing text.
- Select a file format in the **Select format** panel. 6. The formats are based on the type of Destination Application you select. The icon names indicate their file types. See File Formats on page 63 for more information about the available formats.

- 7. Select a scanning configuration in the **Select configuration** list.
  - The configuration's basic settings include: scanning mode, resolution (dpi), page size, brightness (Br), and contrast (Cr). To see a selected scan configuration's settings, click its icon. Click the icon again to close the detailed information. Refer to Scan Configurations on page 55 and Configure Before Scan on page 67 for instructions on creating and modifying scan configurations.
- 8. Click on **OK** to save the changes.
- 9. Place an item in the scanner and click the OneTouch button to start scanning.

The scanner scans and sends the image to the selected destination, with the file format and scan configuration you specified.

**Properties** button—displays a window for selecting properties for a destination. This button is disabled if the selected destination application does not have global configuration properties.

**Refresh** button—updates the links between all your computer's Destination Applications and OneTouch. If you install new software that can be used as a Destination Application, click the **Refresh** button to link the new software to OneTouch.

**New/Copy/Edit/Delete** buttons—click **New** or **Copy** to add new scan configurations to the list. Click **Edit** or **Delete** to change or remove them.

**OK/Cancel/Apply** buttons—**OK** accepts any changes and closes the window. **Apply** accepts any changes but leaves the window open so you can continue making additional changes. **Cancel** closes the window without accepting any changes.

# Selecting Options for OneTouch

Use the **Options** tab to configure how OneTouch works with the selected button, such as which destinations are available, or what the file name should be.

| Multi Function Options                   |                         |
|------------------------------------------|-------------------------|
| Select Button: Scan                      | •                       |
| Show all destinations                    | Select destinations     |
| Document management                      | 🔽 Email                 |
| Image editors (i.e. Paint)               | Storage and CD-R/W      |
| Text editing applications (i.e. Word)    | Fax and Print           |
| PDF applications                         |                         |
| Enable scanning to multiple destinations |                         |
| Instant delivery                         | Show progress window    |
| Use job separator when scanning multipl  | le pages Sensitivity 0% |
| When a blank page is detected            | 0                       |
| When the number of images reaches        | s                       |
| Use custom file naming ~OT               | ABCDI00 1F.bmp          |
| ~OT{BatchID}I{#03b}                      | < {FN} ~                |
| ОК                                       | Cancel Apply Help       |

**Select Button**—click the down arrow and select the button for which you want to modify the settings from the list. The options you choose in this window only apply to the button you select in this list.

**Show all destinations**—this option selects all of the Destination Application categories. The list of Destination Applications available for the selected button will include all the applications on your computer that fall into these categories.

**Select destinations**—select this option to individually choose the types of applications to include in the list of Destination Applications. Check the boxes for the type of application to include.

#### **Destination Categories:**

- **Document management** includes Nuance PaperPort and other applications for processing and keeping track of your scanned documents. This category includes the Send to Application and Open Scanned Document(s) destinations.
- Image editors include Microsoft Paint and other drawing and graphics applications.
- **Text editors** include Microsoft Word and WordPad, Microsoft Excel, and other word processing and spreadsheet applications. Select this option if you want OCR processing to convert your scanned documents to text that you can edit.
- **PDF applications** are for viewing and/or editing Adobe PDF files.
- **Email** includes Microsoft Outlook and other email applications, as well as the SMTP destination which allows you to scan directly to the SMTP server without opening an email client application.
- **Storage and CD-R/W** is for scanning directly to a folder on the computer, server, FTP server, SharePoint site, or to the Windows CD temp directory for burning the files to a CD.
- **Fax and Print** is for sending your scanned documents directly to your printer or fax software.
- **STI event forwarding** is for using another application's interface for scanning. The OneTouch Event Forwarding dialog box opens so you can select which application to use to continue scanning.

52 Xerox<sup>®</sup> DocuMate<sup>®</sup> 4830 User's Guide **Enable scanning to multiple destinations**—select this option to allow for multiple destinations to be selected, in the destination list, on the OneTouch configuration tab. This feature allows you to scan one time while distributing the file to multiple destinations. Please refer to Scanning to Multiple Destinations on page 109.

**Instant delivery**—enables image transfer to the destination while scanning is in progress, provided that Create Single Image Files is also selected. If **Create single image files** is not selected, image transfer occurs after all pages have been scanned.

**Show progress window**—select this option to display the progress window of the document(s) during scanning.

**Use job separator when scanning multiple pages**—select this option to have the scanner separate multiple page scan jobs into separate files when scanning is complete.

- When a blank page is detected—select this option to have a new file created each time a blank page is detected in the stack of pages being scanned. Note that when scanning duplex, both sides of the page must be blank.
- When the number of images reaches—select this option, and input a number in the box, to have a new file created each time the number of images scanned reaches the number you input in this field. Note that when scanning duplex, the number of images detected is twice the number of pages scanned. For example, if you input "5" in the field, and scan 10 pages, 20 images are captured, and you will get 4 separate files with 5 images in each file.

Please refer to Scanning with Job Separation on page 112 for detailed information about scanning with job separation, and how it works with other options in OneTouch.

**Use custom file naming**—select this option to enable the input field so that you can specify the file name for your scanned document(s). You can specify a different file name for each OneTouch button. When this option is not select, the file name is automatically generated by OneTouch for all scans.

- The preview area, to the right of the **Use custom file naming** text, shows an example of the filename as you type into the input field and/or select token options from the list.
- Type the file name you want into the input field. Note that you cannot input these characters in a file name: \ / :\*? " < > |

When inputting a file name, the file name must be unique, otherwise every scan created would overwrite the previous scan. The menu to the right of the input field contains a list of tokens you can select to create unique file names. These tokens include counting numbers, date and time values, number of pages scanned, and so on. If the button name is not unique, you will see an on-screen notification that a **{BatchID}** and **{#b}** will be inserted into the name.

- Click the down arrow and selected a token value from the list, then click the arrow button to add that value to the file name field. The token values are:
  - **{FN}**—inserts the scanner name.
  - **{#b}**—inserts the image number without adding zero (1).
  - **{#03b}**—inserts a 3-digit image number in the scan batch (001).
  - {D}—inserts the numeric day of the month without a zero added to single-digit days (4).
  - **{DD}**—inserts the numeric day of the month with a zero added to single-digit days (04).
  - {DDD}—inserts the abbreviated 3-letter day (Mon).
  - **{DDDD}**—inserts the full name of the day (Monday).
  - {M}—inserts the numeric month without a zero added to single-digit months (8).
  - {MM}—inserts the numeric month with a zero added to single-digit months (08).
  - {MMM}—inserts the abbreviated 3-letter month (Aug).
  - {MMMM}—inserts the full name of the month (August).
  - **{YY}**—inserts the two-digit year (97).
  - **{YYYY}**—inserts the four-digit year (1997).
  - **{h}**—inserts the 12-hour clock hour without a zero added to single-digit time values (2).

- {hh}—inserts the 12-hour clock hour with a zero added to single-digit time values (02).
- {H}—inserts the 24-hour clock hour without a zero added to single-digit time values (2).
- **{HH}**—inserts the 24-hour clock hour with a zero added to single-digit time values (02).
- {m}—inserts the minute without a zero added to single-digit time values (7).
- {mm}—inserts the minute with a zero added to single-digit time values (07).
- {s}—inserts the second without zero added to single-digit time values (9).
- {ss}—inserts the second with zero added to single-digit time values (09).
- **{User}**—inserts the user name.
- **{Mach}**—inserts the computer name.
- {Dest}—inserts the destination application name.
- **{Bttn}**—inserts the button name.
- **{Mode}**—inserts the scan color mode.
- **{Size}**—inserts the page size.
- **{BatchID}**—inserts a unique batch identification number.

#### **Technical Note**

Some destination application links require a specific filename format for the images that have been sent to the link to open correctly in the application. For example, when scanning duplex, if the image token **{#03b}** is not included in the filename, then each image sent will be regarded as a separate scan, and instead of one file with 2 pages you will have 2 files. As each destination application link is different, there is no standard filename type you can create to use for all destinations. If you scan and the images are not grouped in the file(s) as needed, try deselecting **Use custom file naming** and then scan again.

## Scan Configurations

The scan configurations are where you select the scanning resolution, brightness, mode (color, black & white, or grayscale), and a number of other settings. To see a selected scan configuration's settings, click its icon. Click the icon again to close the detailed information.

| ſ | Multi Function Options           |   |            |                     |             |     |       |   |          | Click the icon of a<br>selected configuratio                         | n t | 0 |
|---|----------------------------------|---|------------|---------------------|-------------|-----|-------|---|----------|----------------------------------------------------------------------|-----|---|
| l | 🗧 📔 Scan                         |   | Select for | mat:                |             |     |       |   | V        | view its settings.                                                   |     |   |
| l | Select destination:              |   | K.         |                     |             | 内   |       | - |          | 🖥 Scan US Letter Document                                            | 8   | * |
| l | Microsoft XPS Document<br>Writer | * | BMP        | TIFF<br>e single im | JPG         | PDF | sPD   | F |          | 👖 Configure Before Scan                                              | 0   |   |
| l | Microsoft Paint                  |   | Select cor |                     | 1:          |     | â     | • | •        | Scan Photograph<br>- Mode: Color@ 200 dpi<br>- Page: 6.00'' x 4.00'' | ۵   |   |
| l | Microsoft Outlook                |   | 🚜 Cold     | or Magazir          | ie          |     | ð     |   |          | - Settings: Brightness: 50 %, Co                                     |     | 4 |
| L | SharePoint                       |   | 🭓 Qua      | lity Color F        | Photo (6x4  | 4)  | 8     |   |          | 👸 Scan 6x4 Vivid Photograph                                          | ð   |   |
| L |                                  | = | 🤞 Colo     | or Magazir          | ne (Duplex  | ()  | 8     |   |          | 👌 Copy Photograph                                                    | ð   | Ŧ |
| L | Send To Application              |   | 🌯 Qua      | lity US Le          | tter (Duple | ex) | 6     |   |          |                                                                      |     |   |
| L | <b>W</b>                         |   | 🌯 Qua      | lity US Le          | gal         |     | 8     | Ξ | <u> </u> | elect the scan                                                       |     |   |
| L | FTP Transfer                     |   | 🌯 Sca      | n for Lighi         | Text        |     |       | - |          | onfiguration to edit                                                 | or  |   |
| l | Refresh Properties               | - | New        | Сору                | /] E        | dit | Delet | e | u        | lelete. It must be<br>inlocked, as indicated                         | db  | y |
|   | 0                                | к | Ca         | ncel                | Appl        | y   | Help  | • |          | ot having a lock<br>lisplayed here.                                  |     |   |

Note: Use Configure Before Scan if you want to set the options manually before scanning. See Configure Before Scan on page 67.

#### Create a new configuration:

- Click the **New** button to create a new configuration starting with the OneTouch default configuration settings.
- Select a configuration in the list, then click on the **Copy** button to create a new configuration starting with the settings of the currently selected configuration.

#### Edit or delete a configuration:

Select the scan configuration you want to edit or delete.

- To delete the configuration, click the **Delete** button.
- To edit the configuration, click the **Edit** button. Edit the settings and click **OK**.

Note: Your scanner comes with a number of configurations pre-set at the factory. To ensure that your scanner will always have a set of correct scan configurations, do not delete the pre-set configurations. We also recommend that you keep those configurations locked so they are not inadvertently deleted. That way, you will always have the factory-settings available. If you do delete or edit them, and want to get the factory pre-sets back again, you will need to uninstall then re-install your scanner.

In the Scan Configuration Properties window, the Scan Settings, Page Settings, Advanced Settings, and Redaction Settings tabs are always available. When the Visioneer Acuity module is installed, the Acuity Settings tab will also be available for all destinations.

Based on the selected destination, additional settings tabs may also be available. If you see one of these additional settings tabs please refer to the appropriate section, as listed below, for instructions on configuring these destination specific options.

- Use the **Storage Options** tab to choose the storage folder for scans sent to the Transfer to Storage destination, as described on page 70.
- Use the **Device Settings** tab to configure Fax and Print destinations, as described on page 78.
- Use the **PaperPort** tab to choose the destination folder, in the Nuance PaperPort application, as described on page 80.
- Use the **SharePoint** tab to specify a SharePoint site, user credentials, and destination folder, as described on page 83.
- Use the **FTP Transfer** tab to specify an FTP site, user credentials, and destination folder, as described on page 86.
- Use the SMTP Configuration tab to specify an SMTP server, user credentials, and destination email address, as described on page 89.

#### Scan Settings Tab

On the **Scan Configuration Properties** dialog box, type a name.

| Type a new name for the configuration.                                | Scan Settings Page Sett                                                                                                    |              | Gettings | lf the configuration                                                  |
|-----------------------------------------------------------------------|----------------------------------------------------------------------------------------------------|--------------|----------|-----------------------------------------------------------------------|
| Select the scan mode<br>and drag the slider to<br>set the resolution. | Mode<br>Mode<br>Mode | Resolution   | 200 dpi  | is locked, click the<br>lock to unlock it. The<br>icon becomes α key. |
| Drag the sliders to set<br>the Brightness and<br>Contrast.            | Brightness:                                                                                                    | 0            | 50 %     |                                                                       |
|                                                                       | ОК                                                                                                    | Cancel Apply | Help     |                                                                       |

**Mode**—select a scanning mode:

- Black&White to scan in black and white. For example, letters and memos are usually scanned in black and white.
- **Grayscale** to scan items such as documents containing drawings or black and white photographs.
- **Color** to scan color photographs and other color items. Color scans have the largest file size.

**Resolution**—drag the slider to the right or left to adjust the dots per inch (dpi) of the resolution. The higher the dpi setting, the sharper and clearer the scanned image. However, higher dpi settings take longer to scan and produce larger files for the scanned images.

Brightness—sometimes an image is scanned with the brightness and contrast set too light or too dark. For example, a note written with a light pencil may need to be scanned darker to improve legibility. Increasing or decreasing the brightness makes the scanned image lighter or darker.

**Contrast**—the difference between the lighter and darker portions of the image. Increasing the contrast emphasizes the difference between the lighter and darker portions, decreasing the contrast de-emphasizes that difference.

**Key** and **Lock** icon—if you want to lock the configuration, click the key icon to change it from a Key to a Lock.

56 Xerox<sup>®</sup> DocuMate<sup>®</sup> 4830 User's Guide

#### Page Settings Tab

The options on the Page Settings tab will be available based on either the selected color mode (Black & White, Grayscale, or Color), or based on whether or not the scanner hardware supports the feature.

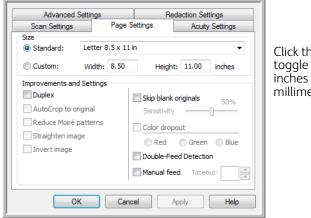

Click the name to toggle between inches and millimeters.

Standard—click the menu arrow and choose a page size from the list.

**Custom**—enter the horizontal and vertical page dimensions in the boxes. Click the name of the units, inches or millimeters, to toggle between them.

**Improvements and Settings**—it is indicated in the feature description if there is a software or hardware dependency for the option to be available.

• **Reduce Moiré patterns**—moiré patterns are wavy, rippled lines that sometimes appear on the scanned images of photographs or illustrations, particularly newspaper and magazine illustrations. Selecting **Reduce moiré patterns** will limit or eliminate moiré patterns in the scanned image. This option is only available when scanning in Color or Grayscale at lower resolutions, and when the scanner supports this feature. If you are scanning using an Automatic Document Feeder, and the page is fed through at too great of an angle, the image may not straighten correctly. In that case, re-scan the page using the paper guides to feed the paper in straight.

#### Invert image—reverses the color of each pixel in the scanned image.

When scanning in black and white, each pixel is reversed from black to white and white to black. When scanning in grayscale each pixel is reversed to the opposite level of gray. When scanning in color each pixel is reversed to the opposite color in the color wheel.

For example, you might choose this option if you are scanning pages that have been printed from newspaper microfilm. Newspaper microfilm reverses black and white so that when viewed on a monitor, the text is white and the paper is black.

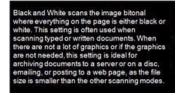

Black and White scans the image bitonal where everything on the page is either black or white. This setting is often used when scanning typed or written documents. When there are not a lot of graphics or if the graphics are not needed, this setting is ideal for archiving documents to a server or on a disc, emailing, or posting to a web page, as the file size is smaller than the other scanning modes.

The following example shows the original grayscale image and the inverted image.

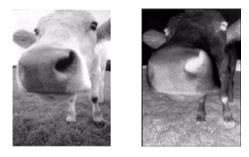

The following example shows the original color image and the inverted image.

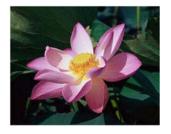

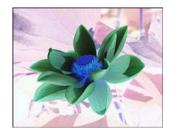

**Skip blank originals**—select this option to have the scanner detect if a blank page has been fed through the scanner, and remove it from the final file. Typically you might use this option when scanning a stack of two-sided pages which have a number of blank sides.

**Sensitivity**—you can adjust the sensitivity level of the blank image detection.

Note that when the Options tab feature **Use job separator in multi-page batch** is enabled, and the option selected is **When a blank page is detected**, the sensitivity level for Skip Blank Originals is the sensitivity level that will be used when both features are enabled.

Note that when the feature **Use job separator in multi-page batch** is enabled, and the option selected is **When the number of images reaches**, the blank originals are discarded before the images are counted. For example, if you scan 3 pages in duplex mode, each side of the page is counted as an image and the total number of images is 6. When Skip Blank Originals is enabled, and 2 of the 3 pages in the stack are blank on one side, the total number of images counted is 4 not 6.

- **Double Feed Detection**—selecting this option turns on the scanner hardware feature that detects when multiple pages feed through the scanner at one time. This option is only available if the scanner supports this feature.
- **Manual Feed Mode**—select this option to enable a delay from when the last page is scanned and when the scanner stops the scan job.

To scan with manual feed mode:

- 1. Select Manual feed mode.
- 2. In the **Timeout** field, input the amount of time you want the scanner to wait from when the last page is scanned and when the scanner stops scanning.
- 3. Place a document in the scanner.
- 4. Click **Scan**.
- 5. The scanning progress dialogue on-screen will display a countdown indicating how much time you have to place the next document in the scanner.
- 6. When you are done scanning all pages in your document, you can click on **Abort** to stop the timer or simply let the timer run out.

#### Advanced Settings Tab

Use the Advanced Settings tab to set color correction options for Color or Grayscale scanning. Drag the sliders to the left and right to change the color settings. As you do, the image changes to show the effects of the new settings.

| Scan Settings Page Settings Advanced Settings Redaction | on Settings |
|---------------------------------------------------------|-------------|
| Grayscale/Color Settings                                |             |
| Color saturation: 50 %                                  | 11/         |
| Color hue: 0 °                                          |             |
| Gamma: 1.80                                             |             |
| OK Cancel Apply                                         | Help        |

- **Color saturation**—the strength or purity of a color. This option is only available when the selected scan mode is Color.
- **Color hue**—the color your eyes see as reflected from the image. This option is only available when the selected scan mode is Color.
- **Gamma**—is the tone curve and the starting point for image enhancement. As you raise or lower the Gamma value, the values at which saturation, hue, brightness and contrast affect the image are changed. It is recommended that you keep the default Gamma value or adjust this setting before adjusting the other options. This option is available for both Color and Grayscale scanning.

#### Redaction Settings Tab

Use the options on the Redaction Settings tab to remove a specified area in the scanned image.

| san Setting | s Page Settin | gs Advance | d Settings | Redaction Settings |
|-------------|---------------|------------|------------|--------------------|
| / Enable r  | edaction      |            |            |                    |
| Side        | From left     | From top   | Width      | Height             |
| Front       | 2.00          | 8.00       | 3.00       | 1.00               |
|             |               |            |            |                    |
| Color:      |               |            | Add        | Remove             |

Please refer to the technical note, at the end of this section, for information about how this setting works with other options in the OneTouch Scan Configuration you are modifying.

**Enable redaction**—select this option to enable redaction when scanning. You might use this option if you want to remove a logo or image that appears on each page that you are scanning. You can choose what color to fill in the redacted area in the scanned image, and set multiple areas. If you are scanning in Duplex mode, you can specify the area separately for the front and back side of the pages.

Click **Add** to add a line item to the area list in this window. You can redact multiple areas from the scanned image, click the **Add** button again to continue adding line items to the list. Select an item in the list then click the **Remove** button to remove the specified redaction area from the list.

Click one time on the default value, 0.00 in each field, to enable the control box for you to input the start position and redaction area size. The units of measurement is displayed on the lower-right corner next to the Paper size field.

| Enable re | s Page Settin |          | ootango | Redaction Setting |
|-----------|---------------|----------|---------|-------------------|
| Side      | From left     | From top | Width   | Height            |
| Front     | 2.00          | 8.00     | 3.00    | 1.00              |
|           |               |          |         |                   |
| Color:    |               |          | Add     | Remove            |

- **From left**—input the upper-left corner start position measured from the left-side of the page.
- **From top**—input the upper-left corner start position measured from the top of the page.
- Width—input the width of the area to be removed.
- **Height**—input the height of the area to be removed.

**Color**—this color field shows the selected fill color for the redacted area(s). When the software removes the area you specify, it fills the area with the color you have selected here. To change the color, click the artist palette button to open the Windows color palette. Select the color you want then click on **OK**. The color you selected will now display in the **Color** field on the Redaction Settings tab.

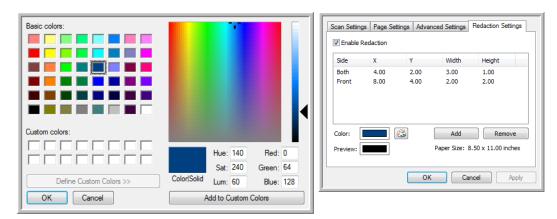

**Preview**—this color field shows the actual color that will fill the redaction area in the final scanned image. When scanning in color, the Preview field will match the Color field. When scanning in Grayscale, the preview field will show the gray version of the color you selected, and that color will be in the final scanned image. When scanning in Black&White, the preview field will display black or white depending on the darkness of the color you selected, and the final image will have the redacted area(s) be black or white.

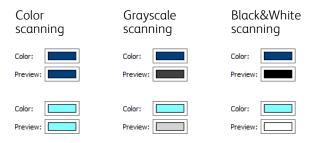

#### **Technical Note**

The options on the Page Settings tab will affect the redaction options as described below:

- On the Page Settings tab, click the name **inches** or **mm** to toggle between the two units of measurement. When you click back on the Redaction Settings tab, the lower-right corner displays the Paper size in the units of measurement you selected.
- Make sure the page size selected on the Page Settings tab is correct for the documents you are scanning, otherwise the redaction may not occur in the correct area.

• If **Color dropout** is selected, redaction occurs after the color specified is removed from the image. For example, if you selected Red as the color dropout, but then specify red for the redaction region, the final image will have the redacted region filled with gray when scanning Grayscale, or black or white when scanning in Black&White.

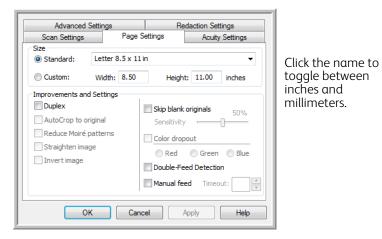

### File Formats

The available file formats, in the **Select format** panel, are based on the selected destination for scanning. For example, if scanning to the destination **Transfer to Storage**, all file formats are available as the files are saved directly to a folder without opening any application. If the destination is an application, such as Microsoft's Paint, only the file types the application supports will be available in the **Select format** panel.

Most of the format icons have a right-click menu to select file format specific options, or choose additional formats that are not represented in the panel by default.

The format names in the **Select format** panel indicates the file type extension for the scanned file.

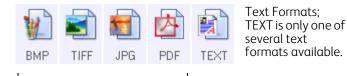

Image Formats. The BMP, JPG, and PDF image formats have right-click menu options.

#### Create Single Image Files

The TIFF and PDF formats, as well as the text file formats, support multiple page documents in a single file. If you are scanning as a TIFF or PDF format, or as one of the text formats, and want one file created for each image scanned, select **Create single image files**. Note that this option is automatically selected and disabled if you have selected a format that only supports single pages, such as BMP, PNG, GIF, or JPG.

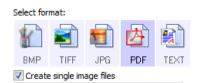

#### Image Formats

Select an image file format for photos, artwork or other documents that you want to save as images. BMP and TIFF are standard image file formats generally used if you want to do additional image processing, such as photo touchup or color correction.

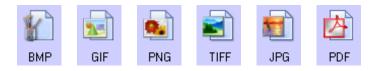

Right-click on the BMP icon to access the GIF and PNG image formats. When you select either of these formats, the format panel will change the BMP icon to the selected image format icon.

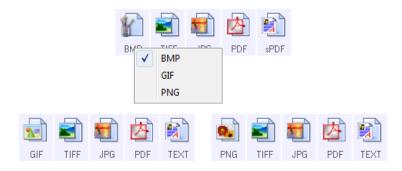

BMP—the \*.bmp (bitmap) format is generally used when you want to do additional image processing, such as photo touch-up or color correction, as very little image compression is used when creating the file. When scanning in color or grayscale, BMP scans result in the largest file size of the image formats.

GIF

Y

BMP

GIF—the \*.gif (graphics interchange format) format is generally used when putting images on a website or server, as image compression can reduce the file size by approximately 95% when compared to a BMP file of the same image. Company logos and small pictures on a webpage are often GIF images. The GIF compression, and limited color range, can result in the medium and large images looking grainy or pixilated.

PNG

PNG—the \*.png (portable network graphics) format is another common image format for website graphics. Like GIF, the PNG compression greatly reduces the file size when compared to a BMP file of the same image. However, the PNG compression is different from GIF compression in that PNG images look better when scaled. Therefore, PNG is often used in place of GIF for company logos with a lot of detail, clickable buttons, medium sized pictures, and so on.

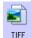

1

JPG

TIFF—the \*.tif (tagged image file format) format is another image type that is often used for photo editing. When scanning in color, it produces a file of similar quality and size to a BMP file. However, when scanning in Black & White, the TIF compression produces the smallest file size of all the image types without losing image quality. TIFF also supports multi-page image files.

JPG—the \*.jpg (joint photographic experts group) format is a common image format for transferring pictures electronically, such as posting to a website or sending via email, as JPG image files are smaller than BMP and TIFF files. You can change the level of compression for the picture file to have better quality or a smaller file size.

#### To select a JPEG file size:

- 1. Select **JPG** as the page format.
- 2. Right-click on the **JPG** icon.

A menu opens.

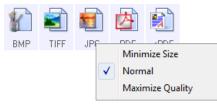

64 Xerox<sup>®</sup> DocuMate<sup>®</sup> 4830 User's Guide 3. Choose the file size/image quality option for your scanned images.

Minimize Size—smallest file size, lowest image quality.

Normal—medium file size, some loss of image quality.

Maximize Quality—largest file size, minimal loss of image quality.

Your selection pertains only to the button currently selected on the OneTouch Properties window. Other buttons that have JPG selected as the file format are not affected, so you can set the JPG file size/image quality independently for each button.

4. Click **OK** or **Apply** on the OneTouch Properties window.

Right-click on the PDF format icon to change the image quality or select the option to make the scanned PDF file PDF-A compliant.

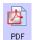

PDF—the \*.pdf (portable document format) image format is often used to create images of text pages. The image compression of PDF files creates relatively small file sizes when scanning multiple page files in color. While the TIFF image format also supports multiple page files, when scanning in color the TIFF files are often too large to be transferred electronically. The PDF file format is often used for posting multiple page files to websites, sending via email, and permanent storage. As with the JPG file format, you can change the PDF quality to reduce the file size or improve the image quality. Adobe<sup>®</sup> Reader<sup>®</sup>, or other PDF viewer software, must be installed on your computer for you to view PDF files. Using PDF-A when scanning as PDF, means the files are compliant with the ISO-19005-

Using PDF-A when scanning as PDF, means the files are compliant with the ISO-19005-1 standard for permanent archival of electronic documents. More information about this standard can be found at www.pdfa.org.

#### To select a PDF file size:

- 1. Select **PDF** as the page format.
- 2. Right-click on the **PDF** icon.
  - A menu opens.

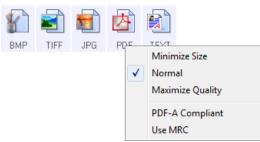

Choose the file size/image quality option for your scanned images.
 Minimize Size—smallest file size, lowest image quality.

Normal—medium file size, some loss of image quality.

Maximize Quality—largest file size, minimal loss of image quality.

Your selection pertains only to the button currently selected on the OneTouch Properties window. Other buttons that have PDF selected as the file format are not affected, so you can set the PDF file size/image quality independently for each button.

4. Click **OK** or **Apply** on the OneTouch Properties window.

#### Text Formats

Selecting the text format option also selects OCR processing as an automatic step for scanning. Therefore, when you scan a document with the text format selected, the text portions of the document are automatically converted to editable text.

Select a text format for documents with text or numbers, such as a business letter, report, or spreadsheet. The text format icon has several file formats available, depending on the Destination Application you select.

Detailed information about these text file formats, and instructions for setting up the OCR options, are in the section Scanning with Optical Character Recognition (OCR) on page 115.

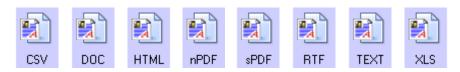

#### To select a file type for the text format:

- 1. Select the Destination Application.
- 2. Right-click on the text format icon.

The menu options depend on the type of Destination Application you select.

Example menu for the Text format when the selected application is Microsoft's Word and the OneTouch OmniPage Module is installed. Example menu for the Text format when the selected application is Transfer to Storage and the OneTouch OmniPage Module is installed.

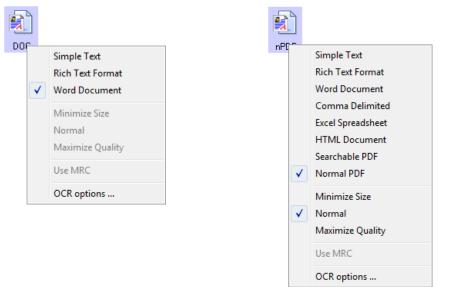

- 3. Choose the file type that you want for the text format.
- 4. Click **OK** or **Apply** on the OneTouch Properties window.

# Configure Before Scan

You can set up the scanner so that, when you press a button or click it on the Button Panel, a different scanning interface opens before the scanning starts. You can then use the interface to change the Resolution, Scan Mode, and other settings. When you scan, the scanned image will still be sent as the file type and to the same Destination Application already selected in the OneTouch Properties window for that button.

- 1. Open the OneTouch Properties window.
- 2. Select the scan configuration **Configure Before Scan**.

| Multi Function Options |                              |
|------------------------|------------------------------|
| Scan                   | Select format:               |
| Select destination:    | 🝿 🛋 🛋 🖄                      |
| Rect destination:      | BMP TIFF JPG PDF SPDF        |
|                        | ✓ Create single image files  |
| Burn to CD-ROM E:      | Select configuration:        |
|                        | 🌯 US Letter 👌                |
| Sharepoint             | 🌯 A4 Document 🛛 👌            |
|                        | 🦂 Quality Color Document 🛛 👌 |
|                        | 🌯 US Legal 🛛 👌               |
|                        | 🛅 Configure Before Scan 👌    |
|                        |                              |
|                        |                              |
| Refresh Properties     | New Copy Edit Delete         |
| Refresh Properties     | New Copy Edit Delete         |
| ОК                     | Cancel Apply Help            |

3. Click **OK** or **Apply** on the OneTouch Properties window.

#### To Scan Using Configure Before Scan

- 1. Click the button you set up to use Configure Before Scan.
- 2. The TWAIN Interface opens.
- 3. Choose your scan settings, such as the Picture Type of Color, Grayscale or Black & White, Resolution in DPI, and Page Size.
- 4. Click the **Scan** button on the TWAIN Interface.
- 5. The item is scanned. When finished, click the **Done** button and the image will be sent to the Destination Application specified in the OneTouch Properties window.

#### **Canceling a Configure Before Scan**

1. Click **Cancel** in the scanning progress window.

|             | Scanning page 1           |        |
|-------------|---------------------------|--------|
| © Visioneer | Inc. All rights reserved. | Cancel |

2. The following window will open asking if you want to cancel the entire job.

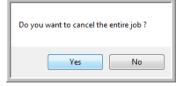

• Yes—scanning stops and all pages scanned in this batch, up to this point, will be deleted. The TWAIN interface will close and you can restart your scan from the beginning.

Choose **Yes** if the TWAIN scan settings are incorrect for your current scanning batch.

For instance, the Picture Type is Black & White but you want to scan your documents in color. Choose **Yes** to delete any scanned pages, then start over but select the correct picture type before scanning.

• **No**—scanning stops, but all pages scanned in this batch, up to this point, are not deleted and the TWAIN interface remains open. You can place a new page in the scanner, adjust the TWAIN settings for it, then click the **Scan** button in the TWAIN interface to continue scanning. At the end of the scanning batch, all pages from the first portion of the scan and second will be sent to the Destination Application.

Choose this option if, for instance, you have been scanning a Black & White document but you want to insert a color page into it. Instead of having to re-scan the entire batch, you can stop the current scan, change the picture type from Black & White to Color, then restart the scanning without losing the pages already scanned.

# Open Scanned Document(s)

Select the destination **Open Scanned Document(s)** to have the scanned document open automatically when scanning is complete.

**Supported file types**—all file formats are available when scanning to the Open Scanned Document(s) destination. Note that text file formats are only available if an OCR module or application is installed. Please refer to Text Formats on page 66 to see a list of text file formats that are available when OCR is installed.

**Destination type**—the Open Scanned Document(s) destination is classified as a "Document Management Link". To make it available in the destination list, you must select **Document management** on the Options tab in the OneTouch Properties window.

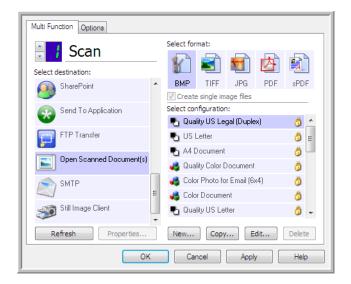

#### **Technical Note**

• If there is no application installed for the file format you selected, the OneTouch Link Log Viewer will open when scanning is finished showing the failure. You can double-click on the log failure to open the detail view of the failed transfer.

For example, if you select **PDF** as the file type a PDF viewer application must be installed to open the file. Either install an application for that file type, or associate an application in the Windows Explorer folders option, please refer to your Windows documentation for instructions on associating file types.

• When scanning to multiple destinations, the scanned file is still sent to the other selected destination application(s) in OneTouch.

# Transfer to Storage

With **Transfer to Storage**, you can scan documents and save them in a folder in one step.

**Supported file types**—since the files are saved directly to a folder on the computer or server, all file formats in OneTouch are available. Note that text file formats are only available if an OCR module or application is installed. Please refer to Text Formats on page 66 to see a list of text file formats that are available when OCR is installed.

**Destination type**—the Transfer to Storage destination is classified as a "Storage Link". To make it available in the destination list, you must select **Storage and CD-R/W** on the **Options** tab in the OneTouch Properties window.

#### Setting the Folder and Options from OneTouch

In the OneTouch Properties window, select Transfer to Storage as the Destination Application for scanning.

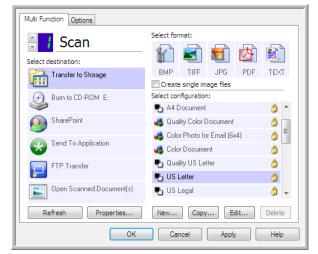

• Click the **Properties** button to open the OneTouch Link Properties for Transfer to Storage. From this window, you can change the global default storage location and options.

On initial installation of OneTouch, all scan configurations use these settings. When you create new configurations, the default settings will also match what you have selected here. If you modify the storage options in an individual configuration, changing the options in this Link Properties window will no longer update to the configurations you modified.

• Click the **New**, **Copy**, or **Edit** button to open the Scan Configuration Properties window. Click on the **Storage Options** tab and use this window to set a configuration to scan to a different folder than the one selected in the Link Properties window.

Changing the options in this window only affects the configuration you are creating or modifying. All other configurations will retain their settings for this destination.

#### Transfer to Storage OneTouch Link Properties window

Storage Documents dropped on this link will be transferred to storage devices, i.e. file system or CD-Burner O All documents are in the root O Documents are put in folders by month O Documents are put in folders by week Documents are put in folders by type CD burner options Show message when ready to burn 5" CD (700 MB) Storage location C:\Users\virtual machine\Documents\My OneTou Browse Open storage folder when scan is complete Cancel Apply OK Help

Scan Configuration Properties window -Storage Options tab

| C C III                       | gs De Carrie                                     | Redaction Settings<br>Storage Options |
|-------------------------------|--------------------------------------------------|---------------------------------------|
| Scan Settings                 | Page Settings                                    | Storage Options                       |
| elect folder and transf       | er options                                       |                                       |
| 陰 Storage layout              |                                                  |                                       |
| O All documen                 | nts are in the root                              |                                       |
| O Documents                   | are put in folders by m                          | ionth                                 |
| O Documents                   | are put in folders by w                          | /eek                                  |
| <ul> <li>Documents</li> </ul> | are put in folders by t                          | ype                                   |
|                               |                                                  |                                       |
|                               |                                                  |                                       |
|                               |                                                  |                                       |
| Storage location              |                                                  |                                       |
| -                             | chine\Documents\My C                             | DneTouch Browse                       |
| C:\Users\virtual ma           | chine \Documents \My C<br>der when scan is compl |                                       |
| C:\Users\virtual ma           |                                                  |                                       |
| C:\Users\virtual ma           |                                                  |                                       |
| C:\Users\virtual mar          | der when scan is compl                           | ete                                   |
| C:\Users\virtual ma           |                                                  |                                       |

#### Storage layout

- All documents are in the root—the scanned documents are saved in the root of the folder specified in the Storage location.
- **Documents are put into folders by month, week**, or **type**—folders are created based on your selection (month, week, or file type) and the scanned documents are saved in those folders. New folders are created for each month and week so you can keep track of when you scanned the documents.

#### Storage location

• This is the location on the computer or network where the file will be saved. Click on the **Browse** button to change the location by browsing through your Windows folder list, or type a location directly into the input field. You can select a local folder, or a folder on a server or mapped drive.

#### Open storage folder when scan is complete

• Select this option to have the folder, specified in the **Storage location**, open when scanning is complete and the image has been transferred to that location. If you have selected a **month**, **week**, or **type** grouping option, the folder that opens will be the grouping option you selected.

#### Setting the Folder from Windows

When OneTouch was installed, a storage option was added to the right-click menu of your Windows folders. This menu option allows you to set the Transfer to Storage folder location without opening OneTouch first.

1. Right-click on the folder you want set as the scan destination.

2. Hover the mouse cursor over the **Set as scan destination** option and the sub-menu will open to the right. Click on the setting you want the Storage location to be updated with.

|   | Open                      |   |                                        |            |
|---|---------------------------|---|----------------------------------------|------------|
| 9 | Set as scan destination   | • | For all configurations                 |            |
|   | Share with                | • | For new and default configurations     |            |
|   | Restore previous versions |   | For the configuration used by a button | 1: Scan    |
|   | Include in library        | + | ° [                                    | 7: Archive |
|   | Send to                   | • |                                        |            |
|   | Cut                       |   |                                        |            |
|   | Сору                      |   |                                        |            |
|   | Paste                     |   |                                        |            |
|   |                           |   |                                        |            |
|   | Create shortcut           |   |                                        |            |
|   | Create shortcut<br>Delete |   |                                        |            |

- **For all configurations**—select this option to have the storage location, in all scan configurations Storage Options tabs, updated to use this location. Note that the storage Link Properties location will also update to use this location.
- For new and default configurations—select this option to have the OneTouch Link Properties storage location updated. Any scan configurations that you have *not* previously updated, with custom storage locations, will also use this location.
- For configuration used by a button—when you select this option, another sub-menu will open to the right. The sub-menu will contain a list scanner buttons that are currently set to scan to the Transfer to Storage destination. Select the button you want updated to use this location. This option modifies *only* the scan configuration that is assigned to the button you select. If you have multiple OneTouch 4.6 scanners installed, the first sub-menu will show a list of the currently connected scanners for you to select which scanner to update.

Note that this option is disabled if there is no scanner plugged in and turned on.

#### Scanning to Multiple Folders

When archiving documents with Transfer to Storage option, you can scan the documents to different folders. For example, one folder might be for "Business Receipts," a second folder might be for "Personal Receipts," and a third folder might be for "Annual Receipts."

To scan to multiple folders, you create multiple configurations, each with a different storage location for the scanned documents. Scan one set of documents using the scan configuration with the appropriate storage location for that set. Then switch to another scan configuration and scan the next set of documents to store them in their folder.

#### Setting Up Multiple Folders for Transfer to Storage

- 1. Using Microsoft Windows, create the folders that you want to use for storing scanned items.
- 2. Open the OneTouch Properties window.
- 3. Select **Transfer to Storage** as the Destination Application.

4. Click the **New** button.

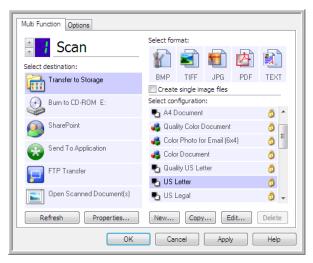

The Scan Configuration Properties dialog box opens.

- 5. To help you remember which folder it is, give the new configuration a name that indicates the folder name, such as "Business Receipts."
- 6. Click the Scan Settings, Page Settings, and Advanced Settings tabs, and select the settings you want.
- 7. Click the **Storage Options** tab.

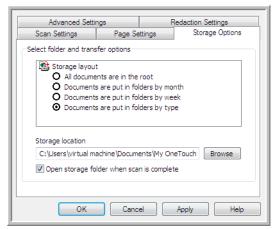

8. Click the **Browse** button.

9. Select the folder you created for storing the scanned documents.

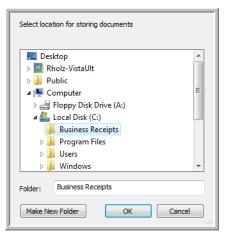

10. Click **OK**. The selected folder will now be set as the Storage location, such as "Business Receipts."

| Advanced Settir                        | ngs            | F            | Redaction Settings |
|----------------------------------------|----------------|--------------|--------------------|
| Scan Settings                          | Page Settings  |              | Storage Options    |
| elect folder and trans                 | fer options —  |              |                    |
| 陰 Storage layout                       | :              |              |                    |
| O All docume                           |                |              |                    |
| O Documents                            |                |              |                    |
| O Documents                            |                |              |                    |
| O Documents                            | are put in fol | ders by typ  | e                  |
|                                        |                |              |                    |
|                                        |                |              |                    |
| Storage location                       |                |              |                    |
| Storage location<br>C:\Business Receip | ts             |              | Browse             |
| C: \Business Receip                    |                | n is complet |                    |
|                                        |                | n is complet |                    |
| C: \Business Receip                    |                | n is complet |                    |
| C: \Business Receip                    |                |              |                    |

- 11. Click **OK**. The new configuration is now listed as a Transfer to Storage configuration.
- 12. Repeat the process to create additional new configurations, such as one named "Personal Receipts." **Note:** Make sure to designate *separate* folders as the Storage Locations for each new configuration.

13. You will now have multiple configurations set up for the **Transfer to Storage** destination, and each configuration scans documents to separate folders.

| Multi Function Options |   |                              |        |                                     |
|------------------------|---|------------------------------|--------|-------------------------------------|
| Scan                   |   | Select format:               |        |                                     |
| Microsoft WORD         | * | BMP TIFF JPG PDF             | sPDF   |                                     |
|                        |   | Create single image files    |        |                                     |
| Microsoft WordPad      |   | Select configuration:        |        |                                     |
|                        | Ξ | 🦂 Color Magazine             | ð ^    |                                     |
| Notepad                |   | 🦂 Quality Color Photo (6x4)  | 0      |                                     |
|                        |   | 🦂 Color Magazine (Duplex)    | 8      |                                     |
| Acrobat Reader 9.0     |   | 🌯 Quality US Letter (Duplex) | 0      |                                     |
| 鵍 Transfer to Storage  |   | 🌯 Quality US Legal           | ð      | The new configuratio                |
|                        |   | 🌯 Business Receipts          | E      | apply to the Transfer               |
| Son Fax                |   | 🌯 Personal Receipts          | -      | Storage Destination<br>Application. |
| Refresh Properties     |   | New Copy Edit                | Delete | , pp. co.on.                        |
| 0                      | < | Cancel Apply                 | Help   |                                     |

14. Now select a scanner button for each new configuration. Click **Apply** to set that button for that configuration.

#### Scan to multiple storage folders:

- 1. Insert the document you want to scan to storage.
- 2. Start scanning with the first button that you set to scan documents and transfer to storage.
- 3. When scanning is complete, insert the next set of documents in the scanner, then press the second button you set to scan documents and transfer them to storage.
- 4. When scanning is finished, the documents are stored in the two separate folders.

# Burn to CD-ROM

If you have a CD burner attached to your computer, you can scan directly from your scanner onto a CD. This feature is available only on computers running Windows version XP or later.

**Supported file types**—since the files are going to be burned to a CD, all file formats in OneTouch are available. Note that text file formats are only available if an OCR module or application is installed. Please refer to Text Formats on page 66 to see a list of text file formats that are available when OCR is installed.

**Destination type**—the Burn to CD-ROM destination is classified as a "Storage Link". To make it available in the destination list, you must select Storage and CD-R/W on the Options tab in the OneTouch Properties window.

- 1. Open the OneTouch Properties window.
- 2. Select **Burn to CD** as the Destination Application.

| Scan                             |   | Select format:                  |
|----------------------------------|---|---------------------------------|
| Acrobat Reader 9.0               | * | BMP TIFF JPG PDF sPDF           |
|                                  |   | Create single image files       |
| Transfer to Storage              |   | Select configuration:           |
| Fax                              |   | 🐁 Quality US Legal (Duplex) 🛛 👌 |
| Service Law                      | Ξ | 📲 US Letter 👌 🗉                 |
| Burn to CD-ROM E:                |   |                                 |
|                                  |   | Quality Color Document 6        |
| Microsoft XPS Document<br>Writer |   | Color Proto for Ennan (6x4)     |
| Microsoft Paint                  |   | 🖏 Color Document 😈              |
| ····                             | - |                                 |
| Refresh Properties               |   | New Copy Edit Delete            |

- 3. Choose a File Format and a Scan Configuration.
- 4. Click **OK**.
- 5. Now start scanning using the scanning button you set to scan and burn to a CD. The scanner will start scanning. When finished the file will be saved to the Windows temporary location for CD files. An information bubble will appear in the Windows notification area telling you that there are files waiting to be burned to CD.

6. When you are ready to burn the files to a CD, open the OneTouch Properties window, select **Burn to CD** and then click the **Properties** button.

| Storage                                                                                                    |
|----------------------------------------------------------------------------------------------------|
| Documents dropped on this link will be transferred to<br>storage devices, i.e. file system or CD-Burner.                                                                                                    |
| <ul> <li>Storage layout</li> <li>All documents are in the root</li> <li>Documents are put in folders by month</li> <li>Documents are put in folders by week</li> <li>Documents are put in folders by type</li> <li>CD burner options</li> <li>Show message when ready to burn 5" CD (700 MB)</li> </ul> |
| Storage location                                                                                                    |
| C: \Users \RHolz \Documents \My OneTouch Archiv Browse                                                                                                    |
| Open storage folder when scan is complete                                                                                                    |
| Documents transferred to the 'Burn to CD' link are waiting to<br>be written to CD                                                                                                    |
| Burn to CD                                                                                                    |
| OK Cancel Apply Help                                                                                                    |

- 7. Make sure a blank CD is in the CD burner.
- 8. Click the **Burn to CD** button. The CD burner begins and your scanned documents are written to the CD. If other files are also waiting in this location, they will get written with the OneTouch files on the CD.

### Printer or Fax

The availability of printers and/or faxes in the OneTouch destination list depends on whether or not you have printers or faxes configured in Windows. Please refer to the Windows documentation, or your printer or fax documentation, for setting up printers and faxes.

**Supported file types**—only the BMP file format is available, when scanning to a printer or fax, as only uncompressed data can be send to these devices.

**Destination type**—printers and Faxes are classified as "Device Links". To make them available in the destination list, you must select Fax and Print on the Options tab in the OneTouch Properties window.

| The Properties button will be | disabled in OneTouch as | s there are no global pro | operties for this type of destination. |
|-------------------------------|-------------------------|---------------------------|----------------------------------------|
|                               |                         |                           |                                        |

| Multi Function Options |                                                   |
|------------------------|---------------------------------------------------|
| Scan                   | Select format:                                    |
| Microsoft WORD         | BMP TIFF JPG PDF n/a<br>Create single image files |
| Microsoft WordPad      | Select configuration:<br>Table 2 (Duplex)         |
| Notepad                | 🕒 US Letter 🧔 😑                                   |
| Acrobat Reader 9.0     | n 🕹 Quality Color Document 👌                      |
| Transfer to Storage    | n Color Photo for Email (6x4) 👌 👌 🦂 🦂             |
| Service Fax            | 🌯 Quality US Letter 🛛 👌 🚽                         |
| Refresh Properties     | New Copy Edit Delete                              |
| ОК                     | Cancel Apply Help                                 |

Select a printer or fax device, in the Select destination list, then open a Scan Configuration to modify the settings for the device you selected.

Click on the **Device Settings** tab and use the options on this tab to select settings for the device.

| Advanced Setting     | gs             | Redaction Settings |                   |           |  |
|----------------------|----------------|--------------------|-------------------|-----------|--|
| Scan Settings        | Page Set       | tings              | gs Device Setting |           |  |
| age options          |                |                    |                   |           |  |
| 🔘 Fit to page, reduc | e image if nec | essary             |                   |           |  |
| Actual size, crop ir | mage if necess | sary               |                   |           |  |
| 🔽 Center image on p  | bage           | V. M               | laintain aspe     | ect ratio |  |
| 📝 AutoRotate image   | for best fit   |                    |                   |           |  |
| Collate copies:      |                |                    | Copies:           | 1         |  |
| Fax                  |                |                    | ▼ Ad              | vanced    |  |
|                      |                |                    |                   |           |  |
|                      |                |                    |                   |           |  |
| ОК                   | Cance          | el                 | Apply             | Help      |  |

78 Xerox<sup>®</sup> DocuMate<sup>®</sup> 4830 User's Guide

- **Fit to page, reduce image if necessary**—if the scanned image is too big to be printed or faxed on a single page, the image will automatically be reduced to fit the page.
- Actual size, crop image if necessary—if the scanned image is too big to be printed or faxed on a single page, the image will automatically be cropped around its edges to fit on the page.
- **Center image on page**—the image will be printed in the center of the page instead of at the top left corner.
- **Maintain aspect ratio**—the aspect ratio is the length-to-width relationship of the image's dimensions. Select this option so the image's relative proportions remain constant.
- **AutoRotate image for best fit**—if the image is a Landscape format and the device is printing in the Portrait mode, or vice versa, rotate the image to fit on the page.
- **Collate copies**—if you are printing more than one page, collate the copies. Enter the number of copies in the **Copies** box.
- **Advanced**—click to see additional settings for the device. The dialog box that opens is specific to the device. For example, if the device is your printer, the dialog box is your printer's setup settings.

**Note:** When scanning to multiple printers and/or faxes, select the specific device, you want to configure the Advanced features for, from the list before clicking on the **Advanced...** button.

| Scan Settings         Page           Page options         It to page, reduce image           Image: The state of the state of the sta |              | Device Settings       |
|----------------------------------------------------------------------------------------------------|--------------|-----------------------|
| Fit to page, reduce image                                                                                                    |              |                       |
|                                                                                                    |              |                       |
| Actual size, crop image if                                                                                                    | necessary    |                       |
|                                                                                                    |              |                       |
| 📝 Center image on page                                                                                                    | $\checkmark$ | Maintain aspect ratio |
| 🔽 AutoRotate image for be                                                                                                    | est fit      |                       |
| Collate copies:                                                                                                    |              | Copies: 1             |
| Fax                                                                                                    |              | Advanced              |
| Fax<br>Microsoft XPS Document Writ                                                                                                    | ter          |                       |
|                                                                                                    | Cancel       | Apply Help            |

## PaperPort

In the OneTouch Properties window, select **PaperPort** as the Destination Application for scanning.

**Supported file types**—all image file formats are available when scanning to PaperPort. The sPDF and nPDF text file formats are only available when the OmniPage software or OneTouch OmniPage module is installed. Please refer to Text Formats on page 66.

**Destination type**—the PaperPort destination is classified as a "Document Management Link". To make it available in the destination list, you must select Document management on the Options tab in the OneTouch Properties window.

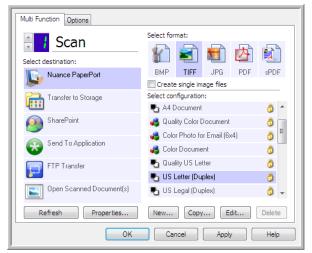

• Click the **Properties** button to open the OneTouch Link Properties for PaperPort. From this window, you can change the default folder location and options.

On initial installation of OneTouch, all scan configurations send the scanned document to the folder selected in this window. When you create new configurations, the default settings will also match what you have selected here. If you modify the options in an individual configuration, changing the options in this Link Properties window will no longer update to the configurations you modified.

• Click the **New**, **Copy**, or **Edit** button to open the Scan Configuration Properties window. Click on the **PaperPort** tab and use this window to set a configuration to scan to a different folder than the one selected in the Link Properties window.

Changing the options in this window only affects the configuration you are creating or modifying. All other configurations will retain their settings for this destination.

### PaperPort OneTouch Link Properties window

Scan Configuration Properties window -PaperPort tab

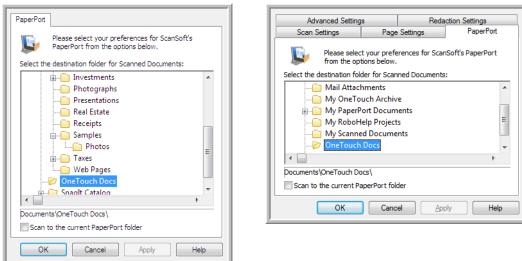

#### Select the destination folder for Scanned Documents

• Select a folder to send the scanned document(s) to when scanning to the PaperPort destination. The list of folders in this window are from the PaperPort Folder Manager. Use the PaperPort Folder Manager to add or delete folders, add other drives and network locations to this list. You cannot add new folders from the OneTouch PaperPort configuration windows.

#### Scan to the current PaperPort folder

• Select this option to have the scanned document(s) sent to the currently selected folder in the PaperPort application.

The PaperPort software must be open, before scanning, for the scans to be sent to the selected folder in the PaperPort folder pane. If PaperPort is not open, this option is ignored and the scanned file is sent to the folder selected in either the OneTouch Link Properties or Scan Configuration window for PaperPort.

Click the folder icon to open or close the folder list in PaperPort.

These are the folders that are available in the OneTouch PaperPort configuration windows. Press F1 on your keyboard to open the PaperPort help file for instructions on managing this folder list.

The selected folder in this list is where the scanned file will be saved when PaperPort is open *and* the OneTouch option Scan to the current PaperPort folder is selected.

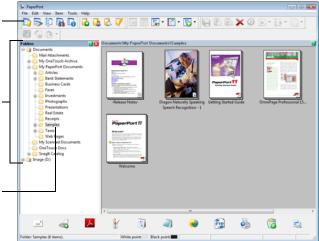

## SharePoint

The **SharePoint** destination link allows scans to be sent directly to a SharePoint site from OneTouch. Please contact your SharePoint site administrator for the server information you need to configure this link. Alternatively, have your site administrator or IT professional configure this link for you. Setup and configuration of the SharePoint sites and user accounts are outside the scope of this document.

**Supported file types**—all image and text file formats, except HTML, are available when scanning to the SharePoint site. Note that text file formats are only available if an OCR module or application is installed. Please refer to Text Formats on page 66 to see a list of text file formats that are available when OCR is installed.

**Destination type**—the SharePoint destination is classified as a "Storage Link". To make it available in the destination list, you must select Storage and CD-R/W on the Options tab in the OneTouch Properties window.

All configuration of the SharePoint server is done using the SharePoint settings tab in the Scan Configuration Properties window.

1. Select **SharePoint** as the destination application.

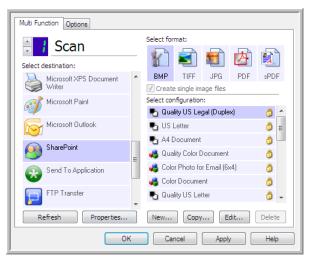

2. Open the Scan Configuration you want to modify for scanning to a SharePoint site, or create a new Scan Configuration.

Select an existing configuration in which you have already specified your SharePoint site information, and then click on the **Copy** button to create a new configuration using the settings of the current configuration.

3. Click on the **SharePoint** tab and fill in the fields with the information for your SharePoint site.

| Advanced Set                                                                                                    | tings          | Red            | action Settings |  |  |  |  |
|----------------------------------------------------------------------------------------------------|----------------|----------------|-----------------|--|--|--|--|
| Scan Settings                                                                                                    | Page           | Settings       | SharePoint      |  |  |  |  |
| If your SharePoint server is part of a domain, enter your username with the domain as a prefix (i.e. DOMAIN(Username). |                |                |                 |  |  |  |  |
| Protocol:                                                                                                    | HTTP           | O HTTP:        | 5               |  |  |  |  |
| SharePoint URL:                                                                                                    |                |                |                 |  |  |  |  |
| User account:                                                                                                    |                |                |                 |  |  |  |  |
| Password:                                                                                                    |                |                |                 |  |  |  |  |
|                                                                                                    | Use Windows    | Integrated Aut | nentication     |  |  |  |  |
| Destination folder:                                                                                                    |                |                |                 |  |  |  |  |
| Filename format:                                                                                                    | {USER}, {seq}. | {ext} •        | Count: 1        |  |  |  |  |
|                                                                                                    |                |                |                 |  |  |  |  |

- **Protocol**—select which protocol you want to use to transfer the scan to the server.
- SharePoint URL—input the full URL path of the SharePoint site without the http(s):// designation and actual page. This path should include everything except the destination folder.

For example, if the web browser URL displays **http://sharepoint.site.com/IT/common/shared documents/ default.aspx**, then you would configure the SharePoint server path as follows:

- Select **HTTP** as the protocol
- The SharePoint URL would be **sharepoint.site.com/IT/common**
- The Destination folder would be **shared documents**
- **User account**—input the user account name that has privileges to save files to the specified SharePoint site and Destination folder.
- **Password**—input the password for the user account name you specified.
- Use Windows Integrated Authentication—select this option to use the Windows current user's login name and password to access the SharePoint site.
- **Destination folder**—this is the folder where the final scanned document(s) are transferred to when scanning is complete.
- **Filename format**—select a file naming format, for the scanned document, from the list. Select "Use custom file naming" to use the file you set on the Options tab in the OneTouch Properties window.

**Count**—this field will enable when the selected Filename format contains {seq}. Input the number you want the sequential count to start from.

**Filename prefix**—this field will enable when the selected Filename format contains {prefix}. Input the name or value you want as the prefix in the final file name.

Because the destination configuration is done through the scan configuration, you can set each configuration to scan to different SharePoint site, folder, filename format, using different user credentials, and so on. This is the same process used as when scanning to different folders using the Transfer to Storage destination, as described in detail starting on page 72.

Click on the **Help** button, in this configuration tab, to launch the SharePoint help file. The help file contains detailed information about the settings in this window and technical implementation notes.

#### SharePoint Link Log Viewer

The OneTouch Link Log Viewer opens automatically when scanning is complete. Click on the menu arrow next to View logs for and select SharePoint Link from the list to display the transfer history for the SharePoint link only.

| iew logs for: <a href="mailto:key"><a href="mailto:key">&gt;&gt;</a><a href="mailto:key">&gt;&gt;</a><a href="mailto:key">&gt;&gt;</a><a href="mailto:key">&gt;&gt;</a><a href="mailto:key">&gt;&gt;</a>&gt;&gt;</a>&gt;&gt;</a>&gt;&gt;</a>&gt;&gt;</a><a href="mailto:key">&gt;&gt;</a>&gt;&gt;</a>&gt;&gt;</a>&gt;&gt;</a>&gt;&gt;</a>&gt;&gt;</a>&gt;&gt;</a>&gt;&gt;</a><a href="mailto:key">&gt;&gt;</a>&gt;&gt;</a>&gt;&gt;</a>&gt;&gt;</a>&gt;&gt;</a>&gt;&gt;</a>&gt;&gt;</a>&gt;&gt;</a>&gt;&gt;</a>&gt;&gt;</a>&gt;&gt;</a>&gt;&gt;</a>&gt;&gt;</a>&gt;&gt;</a>&gt;&gt;</a>&gt;&gt;</a>&gt;&gt;</a>&gt;&gt;</a>&gt;&gt;</a>&gt;&gt;</a>&gt;&gt;</a>&gt;&gt;</a> >>>>>>>>>>>>>>>>>>>>>>>> |
|----------------------------------------------------------------------------------------------------|
|----------------------------------------------------------------------------------------------------|

Double-click on any of the line items to open the selected log file in the Log File Detail View. If you open a failed transfer, the log file may contain the information you need to determine why the transfer failed. After you address the failure indicated in this log file, you can click the **Retry** button to resend the document to the server.

Click on the **Properties** button to open the Log Viewer from the SharePoint OneTouch Link Properties window. There are no global configuration properties for the SharePoint destination application, all configuration is done using the Scan Configuration Properties window as described in the previous section.

| Multi Function Options           |                                                          | SharePoint                                                                                                    |
|----------------------------------|----------------------------------------------------------|----------------------------------------------------------------------------------------------------|
| Select destination:              | Select format:                                           | Scans sent to this destination will be saved on a remote server                                                                                          |
| Microsoft XPS Document<br>Writer | BMP TIFF JPG PDF sPDF     Create single image files      | This link has no global configuration properties.<br>Please configure the destination server settings<br>using the Scan Configuration Properties window. |
| icrosoft Paint                   | Select configuration:<br>🖥 Quality US Legal (Duplex) 👌 📥 | using the Scan Configuration reperies window.                                                                                                    |
| Microsoft Outlook                | 🐁 US Letter 👌 E                                          |                                                                                                    |
| SharePoint                       | Quality Color Document                                   | View log file                                                                                                    |
| Send To Application              | Color Photo for Email (6x4)                              |                                                                                                    |
| FTP Transfer                     | 🖥 Quality US Letter 👌 🗸                                  |                                                                                                    |
| Refresh Properties               | New Copy Edit Delete                                     |                                                                                                    |
| ОК                               | Cancel Apply Help                                        |                                                                                                    |
|                                  |                                                          | OK Cancel Apply Help                                                                                                    |

## FTP Transfer

The **FTP Transfer** destination link allows scans to be sent directly to an FTP server from OneTouch. Please contact your server administrator for the server information you need to configure this link. Alternatively, have your site administrator or IT professional configure this link for you. Setup and configuration of the FTP server and user accounts are outside the scope of this document.

**Supported file types**—all image and text file formats, except HTML, are available when scanning to an FTP server. Note that text file formats are only available if an OCR module or application is installed. Please refer to Text Formats on page 66 to see a list of text file formats that are available when OCR is installed.

**Destination type**—the FTP Transfer destination is classified as a "Storage Link". To make it available in the destination list, you must select Storage and CD-R/W on the Options tab in the OneTouch Properties window.

All configuration of the FTP server is done using the FTP Transfer tab in the Scan Configuration Properties window.

1. Select **FTP Transfer** as the destination application.

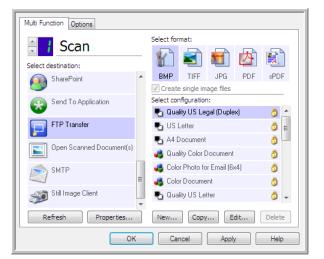

2. Open the Scan Configuration you want to modify for scanning to an FTP server, or create a new Scan Configuration.

Select an existing configuration in which you have already specified your FTP server information, and then click on the **Copy** button to create a new configuration using the settings of the current configuration.

3. Click on the **FTP Transfer** tab and fill in the fields with the information for you FTP server.

| Advanced Sett                                                                                      | ings    | Re       | edaction Settings |  |  |  |  |  |
|----------------------------------------------------------------------------------------------------|---------|----------|-------------------|--|--|--|--|--|
| Scan Settings                                                                                      | Page    | Settings | FTP Transfer      |  |  |  |  |  |
| Be sure to use the correct case when configuring these options as most servers are case sensitive. |         |          |                   |  |  |  |  |  |
| Protocol: 🧕                                                                                        | FTP SFT | P   FTPS | Use passive mode  |  |  |  |  |  |
| Host:                                                                                              |         |          | Port: 21          |  |  |  |  |  |
| User account:                                                                                      |         |          |                   |  |  |  |  |  |
| Password:                                                                                          |         |          |                   |  |  |  |  |  |
| Destination folder:                                                                                |         |          |                   |  |  |  |  |  |
|                                                                                                    |         |          |                   |  |  |  |  |  |
|                                                                                                    |         |          |                   |  |  |  |  |  |
|                                                                                                    |         |          |                   |  |  |  |  |  |
| ОК                                                                                                 | Cano    | el       | Apply Help        |  |  |  |  |  |

- **Protocol**—select which protocol you want to use to transfer the scan to the server.
- **Host**—input the internet or intranet path of the server where you want to send the scanned documents. You do not need ftp:// at the beginning. For example, ftp.company.com
- **Port**—input which port to use with the selected protocol. Changing the selected protocol will reset this value to the appropriate default for the protocol.
- **User account**—input the user account name that has privileges to save files to the specified host destination folder.
- **Password**—input the password for the user account name you specified.
- **Destination folder**—input the folder path, on the remote FTP server, where you want the scanned documents sent. This path would appear in your web browser after the host name. For example, **marketing/shared documents/data sheets**.

Because the destination configuration is done through the scan configuration, you can set each configuration to scan to a different FTP server, destination folder, and so on. This is the same process used as when scanning to different folders using the Transfer to Storage destination, as described in detail starting on page 72.

#### FTP Link Log Viewer

The OneTouch Link Log Viewer opens automatically when scanning is complete. Click on the menu arrow next to View logs for and select **FTP Link Agent** from the list to display the transfer history for the FTP link only.

| Destination FTP Link Ag                                                                                                    |                                                      |                      |           |        | ummary ^                                                                                                    | ш | Destination    | Date       | Time     | Status | Files | Summary                                             |
|----------------------------------------------------------------------------------------------------|------------------------------------------------------|----------------------|-----------|--------|----------------------------------------------------------------------------------------------------|---|----------------|------------|----------|--------|-------|-----------------------------------------------------|
| Open Scamp<br>Transfer to St Send To Ap<br>Transfer to St Sharepoint<br>Transfer to St Sharepoint<br>Transfer to Storage<br>SMTP Link Agent<br>Sharepoint Link<br>Sharepoint Link | Link<br>Agent<br>Storage<br>2010/02/18<br>2010/02/18 | 10:41:17<br>10:00:47 | Succeeded | 1<br>1 | e transfer has completed suc<br>e transfer has completed suc<br>the transfer has completed suc<br>The transfer has completed suc<br>Failed to transfer scan result to<br>User=RHoiz; Starting file numbk<br>User=RHoiz; Starting file numbk |   | FTP Link Agent | 2010/02/18 | 10:41:16 | Failed | 0     | Faled to transfer scan result to the destination se |
| Sharepoint Link                                                                                                    | 2010/02/18                                           | 10:32:56             | Succeeded | 1      | User=RHolz; Starting file numbe                                                                                                    | ш |                |            |          |        |       |                                                     |
| Sharepoint Link                                                                                                    | 2010/02/18 1                                         |                      | Succeeded |        | User=RHolz; Starting file numbe ▼ P Delete all displayed logs                                                                                                    |   | •              |            | Refre    | • ) (  |       | lete selected log                                   |

Double-click on any of the line items to open the selected log file in the Log File Detail View. If you open a failed transfer, the log file may contain the information you need to determine why the transfer failed. After you address the failure indicated in this log file, you can click the **Retry** button to resend the document to the server.

Click on the **Properties** button to open the Log Viewer from the FTP OneTouch Link Properties window. There are no global configuration properties for the FTP destination application, all configuration is done using the Scan Configuration Properties window as described in the previous section.

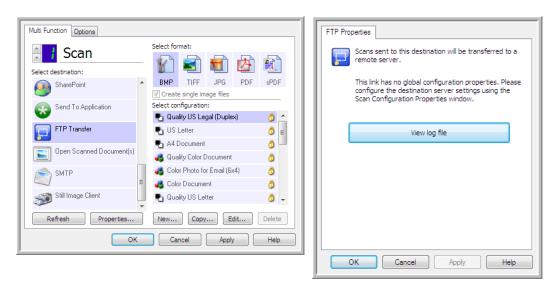

## SMTP

The **SMTP** destination link allows scans to be sent directly to an email address, through an SMTP server, from OneTouch. Please contact your server administrator for the server information you need to configure this link. Alternatively, have your site administrator or IT professional configure this link for you. Configuration of the SMTP server settings and user accounts is outside the scope of this document.

**Supported file types**—all image and text file formats, except HTML, are available when scanning to an SMTP server. Note that text file formats are only available if an OCR module or application is installed. Please refer to Text Formats on page 66 to see a list of text file formats that are available when OCR is installed.

**Destination type**—the SMTP destination is classified as a "Email Link". To make it available in the destination list, you must select Email on the Options tab in the OneTouch Properties window.

All configuration of the SMTP server is done using the SMTP Settings tab in the Scan Configuration Properties window.

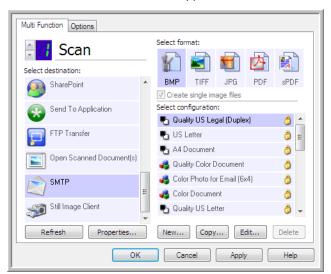

1. Select **SMTP** as the destination application.

2. Open the Scan Configuration you want to modify for scanning to an SMTP server, or create a new Scan Configuration.

Select an existing configuration in which you have already specified your SMTP server information, and then click on the **Copy** button to create a new configuration using the settings of the current configuration.

3. Click on the **SMTP Settings** tab and fill in the fields with the information for you SMTP server.

| Scan Setting                    | s           | F            | age Setting        | js   |  |  |
|---------------------------------|-------------|--------------|--------------------|------|--|--|
| SMTP Configuration              | Advance     | d Settings   | Redaction Settings |      |  |  |
| If your SMTP s<br>with the doma |             |              |                    |      |  |  |
| Protocol: 🧕                     | SMTP        | SMTPS        | 5                  |      |  |  |
| Host:                           |             |              | Port:              | 25   |  |  |
| User account:                   |             |              |                    |      |  |  |
| Password:                       |             |              |                    |      |  |  |
|                                 | Use Windows | Integrated A | uthenticatio       | n    |  |  |
| Email to:                       |             |              | Limit (N           | 4B): |  |  |
| Email from:                     |             |              | 10                 |      |  |  |
|                                 |             |              |                    |      |  |  |
|                                 |             |              |                    |      |  |  |
| ОК                              | Canc        | el A         | oply 🛛             | Help |  |  |

- **Protocol**—select which protocol you want to use to transfer the scan to the server.
- **Host**—input the internet or intranet path of the server where you want to send the scanned documents. For example, smtp.company.com
- **Port**—input which port to use with the selected protocol. Changing the selected protocol will reset this value to the appropriate default for the protocol.
- User account—input the user account name that has privileges to send email messages through the SMTP server.
- **Password**—input the password for the user account name you specified.
- **Use Windows Integrated Authentication**—Select this option to use the Windows current user's login name and password to send the message through the SMTP server.
- **Email to**—input a valid recipient email address to receive the scanned document. If it is not a valid address the transfer will fail.
- Email from—input the email address you want to appear in the email message "from" field.
- Limit (MB)—input the maximum message size limit set on the SMTP server. This number should be lower than or match the SMTP server maximum. You cannot send messages that exceed the maximum message size of the SMTP server.

Because the destination configuration is done through the scan configuration, you can set each configuration to scan to a different SMTP server, send messages to different email addresses, using different user credentials, and so on. This is the same process used as when scanning to different folders using the Transfer to Storage destination, as described in detail starting on page 72.

Click on the **Help** button, in this configuration tab, to launch the SMTP help file. The help file contains detailed information about the settings in this window and technical implementation notes.

#### SMTP Link Log Viewer

The OneTouch Link Log Viewer opens automatically when scanning is complete. Click on the menu arrow next to View logs for and select **SMTP Link Agent** from the list to display the transfer history for the SMTP link only.

| iew logs for: <a href="mailto:kall&gt;"></a>                                                                                                    |                                        |          |               |        | Show failed transfers only                                                                                                    | View logs for:  | MTP Link Agen | t        |        |       | <ul> <li>Show failed transfers only</li> </ul>       |
|----------------------------------------------------------------------------------------------------|----------------------------------------|----------|---------------|--------|----------------------------------------------------------------------------------------------------|-----------------|---------------|----------|--------|-------|------------------------------------------------------|
| ALL> Destination FTP Link Agen                                                                                                    | it<br>d Document(s)                    |          |               |        | mmary                                                                                                    | Destination     | Date          | Time     | Status | Files | Summary                                              |
| Transfer to St Send To Appli<br>Transfer to St Sharepoint Lin<br>Transfer to St SMTP Link Age<br>Transfer to St<br>Transfer to Storage<br>SMTP Link Agent | cation<br>k                            |          |               | 0      | e transfer has completed suc<br>e transfer has completed suc<br>e transfer has completed suc<br>The transfer has completed suc<br>Failed to transfer scan result to | SMTP Link Agent | 2010/02/18    | 10:41:17 | Failed | 1     | Failed to transfer scan result to the destination se |
| narepoint Link<br>narepoint Link<br>narepoint Link                                                                                                    | 2010/02/18<br>2010/02/18<br>2010/02/18 | 10:30:14 | Succeeded     | 1      | User=RHolz; Starting file numbe<br>User=RHolz; Starting file numbe<br>User=RHolz; Starting file numbe                                                               |                 |               |          |        |       |                                                      |
| harepoint Link                                                                                                    | 2010/02/18                             | 10:35:31 | Succeeded     | 1      | User=RHolz; Starting file numbe 🔻                                                                                                    | •               |               |          |        |       |                                                      |
|                                                                                                    | Refresh                                |          | Delete select | ed log | Delete all displayed logs                                                                                                    |                 |               | Refres   | h 🗌    | Dele  | te selected log Delete all displayed logs            |

Double-click on any of the line items to open the selected log file in the Log File Detail View. If you open a failed transfer, the log file may contain the information you need to determine why the transfer failed. After you address the failure indicated in this log file, you can click the Retry button to resend the document to the server.

Click on the Properties button to open the Log Viewer from the SMTP OneTouch Link Properties window. There are no global configuration properties for the SMTP destination application, all configuration is done using the Scan Configuration Properties window as described in the previous section.

| Multi Function Options   |                                                                         | SMTP Properties                                                                              |
|--------------------------|-------------------------------------------------------------------------|----------------------------------------------------------------------------------------------|
| Scan                     | Select format:                                                          | Scans sent to this destination will be transferred by email through an SMTP server.          |
| SharePoint               | ► BMP TIFF JPG PDF sPDF<br>✓ Create single image files                  | This link has no global configuration properties. Please                                     |
| Send To Application      | Select configuration:<br>                                               | configure the destination server settings using the<br>Scan Configuration Properties window. |
| FTP Transfer             | No US Letter da ≣                                                       |                                                                                              |
| Open Scanned Document(s) | n 👌 Quality Color Document                                              | View log file                                                                                |
| SMTP                     | <ul> <li>Color Photo for Email (6x4)</li> <li>Color Document</li> </ul> |                                                                                              |
| Still Image Client       | 📲 Quality US Letter 🛛 👌 🚽                                               |                                                                                              |
| Refresh Properties       | New Copy Edit Delete                                                    |                                                                                              |
| ОК                       | Cancel Apply Help                                                       |                                                                                              |
|                          |                                                                         | OK Cancel Apply Help                                                                         |

## **Email Applications**

Scanning to an email application, such as Outlook or Windows Mail, attaches the scanned image to a blank email message. You then fill in the recipient email address(es) and send the message. You need to have configured an email application before you can scan to it using OneTouch. If you do not have your email application set up prior to scanning, the default Windows email application will open and ask you to configure your user information. Please contact your IT department, server administrator, or other group that provided you the email information for setup instructions. Configuring an email application and user account is outside the scope of this document.

**Supported file types**—all image and text file formats, except HTML, are available when scanning to an email application. Note that text file formats are only available if an OCR module or application is installed. Please refer to Text Formats on page 66 to see a list of text file formats that are available when OCR is installed.

**Destination types**—the email destination is classified as an "Email Link". To make it available in the destination list, you must select Email on the Options tab in the OneTouch Properties window.

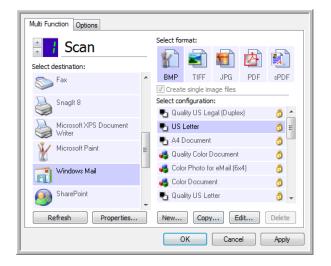

The email application in the OneTouch destination list is the default email program selected in the Internet Options of Internet Explorer. Click on the email application that is in the list, then click on the **Properties** button to launch the Email OneTouch Link Properties window to change the email application.

#### **Email Properties**

Use the Email Link Properties window to select a folder for storing a permanent copy of the scanned image, setting the color document options, and changing the email application that is in the OneTouch destination list.

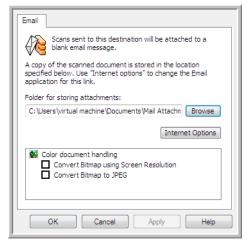

- **Folder for storing attachments**—click the **Browse** button to change the location using the Windows file browser, or type a location directly in the field.
- **Internet options**—if you need to change your email client, or any other internet options, click the **Internet Options** button.

The Windows Internet Options Control Panel opens. Click the **Programs** tab and choose a new email client from the program list. These are the standard Windows Internet Explorer options. Please see your Windows documentation for more information about the Internet Explorer options.

Color document handling—click in the Color document handling settings boxes for the options you want.

- **Convert Bitmaps using Screen Resolution**—use this option to ensure that an image will fit on the computer's screen.
- **Convert Bitmaps to JPEG**—JPEG files can be compressed to produce smaller files sizes and, therefore, shorter transmission times when you email the file or upload it to the internet.

If you changed the email application Internet Explorer, and it does not immediately appear in the **Select destination** list, click the **Refresh** button to update the destination list in OneTouch.

## **Text Editors**

Scanning to a text editing application, such as Microsoft's Notepad or WordPad, automatically converts the text in the scanned image into editable text using Optical Character Recognition (OCR).

**Supported file types**—the text file formats and destination applications are only available if an OCR module or application is installed. Please refer to Text Formats on page 66 to see a list of text file formats that are available when OCR is installed. Additionally, the available file formats are application specific, for example Microsoft's WordPad can open \*.txt and \*.rtf files, so only those two file types will be available when scanning to WordPad.

Note that when there is no OCR module or application installed, the format panel will not contain a text icon and there will be no text editor applications in the Select destination list.

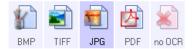

**Destination type**—this destination type is classified as a "Text Based Link". To make it available in the destination list, you must select Text editing applications on the Options tab in the OneTouch Properties window. If the text editing application you are using does not appear in the Select destination list, you can add the application using the Text Documents OneTouch Link Properties window.

1. In the OneTouch Properties window select one of the default text editors such as WordPad.

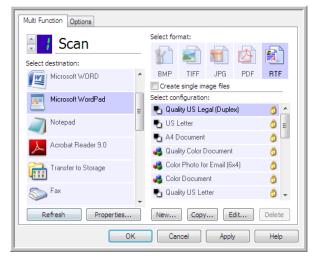

2. Click on the **Properties** button to open the Text Document OneTouch Link Properties window. From this window you can select what OneTouch should do when text is not detected or recognition fails, and add other applications to OneTouch.

Note that if you recently installed an application, click the **Refresh** button to see if OneTouch will automatically configure the link before you try adding it manually.

#### Text Documents Properties

These properties apply to Microsoft Word, Microsoft Excel<sup>®</sup>, and any other text editing applications indicated by their icons in the list.

| Text Documents                                                                                                    |
|----------------------------------------------------------------------------------------------------|
| The applications in this group can accept text based documents only.                                                                               |
| Microsoft Excel     Microsoft Explorer     Microsoft WORD     Microsoft WORD     Microsoft WORD                                                    |
| Notepad                                                                                                    |
| Delete application Add application                                                                                                    |
| <ul> <li>General OCR settings</li> <li>Always send a file, even when no text was found</li> <li>Show message if text recognition failed</li> </ul> |
| OK Cancel Apply Help                                                                                                    |

- Add application—click this button to open the Add Text Based Link dialogue so you can add other text editing applications to OneTouch.
- **Delete application**—select an application in the list then click this button to remove the application from the OneTouch destination list. You can only delete an application that you have added, the destinations that are linked when OneTouch is installed cannot be deleted.

**General OCR settings**—click in the OCR settings boxes for the options you want. The options will apply to all the applications in the group.

- Always send a file, even when no text was found—the scanned file is sent to the application even if the image does not appear to contain text. This could occur if you scanned a photograph with a scanner button set for text applications.
- Show message if text recognition failed—a message will open on the screen if the OCR reader does not detect text in the image.

### Adding Text Editor Applications to OneTouch

1. To add another application to the list, click the **Add application** button. The Add Text Based Link dialog box opens.

| Here you can define a custom application that can accept a text document.                                                                                                    |
|----------------------------------------------------------------------------------------------------|
| Step 1: Select the path to the application Browse                                                                                                    |
| Step 2: Name the application                                                                                                    |
| Step 3: Select an icon for this application                                                                                                    |
| Step 4: Select the text formats supported by this application  HTML Formatted file (*.HTML)  Rich Text Format (*.RTF)  Standard ASCII text file (*.TXT)  Adobe PDE format (* PDE)  Cancel Add Help |

Click Browse to find the application you want to add to the list.
 When you select the application using the Browse button, Steps 1 and 2 on the dialog box are automatically filled in, and the application icon appears in Step 3.

- 3. Select the icon in Step 3 of the dialog box. That is the icon that will appear in the OneTouch Destination List.
- 4. In Step 4 of the dialog box, select the file formats that the application will accept.
  - **HTML Formatted file**—select this option when you want to scan to your web browser for posting HTML pages to a website. Even though word processing applications, such as Notepad and Word can open \*.htm files, you cannot scan as \*.htm to word processing text editors. Scanning as HTML creates a directory with the \*.htm file and linked images for website use. Word processing applications cannot accept a directory structure for image and text transfer.
  - **Rich Text Format**—select this option if your application can open \*.rtf files, which are plain text documents that contain formatting. Microsoft's WordPad application is a compatible application for the \*.rtf file formation.
  - **Standard ASCII text file**—select this option if you want to have plain text, without formatting, sent to your text editing application. Most text editing applications will accept plain text (\*.txt) files.
  - Adobe PDF format—select this option if you are adding a PDF viewing or editing application to the list. This PDF format is an image format only, it will not recognize the document using OCR, and you will not be able to search or edit the text in the final file. The application you are adding must be able to open \*.pdf files.
  - Adobe searchable PDF—this is the PDF image format with a hidden searchable text layer. You will not be able to edit the text the file. The application you are adding must be able to open \*.pdf files. The options you select at Step 4 determine the page format icons in the OneTouch Properties window for that group of applications. Refer to the documentation you received with the application to see which text formats the application accepts.
- 5. When you are done making changes in this window, click the **Add** button to accept the changes and close the window.
- 6. Click **OK** on the Link Properties window.
- 7. Click **Refresh** on the OneTouch Properties window and the new application should now be available.

96 Xerox<sup>®</sup> DocuMate<sup>®</sup> 4830 User's Guide

#### Creating an HTML Web Page from Your Scanned Documents

- 1. Open the OneTouch Properties window.
- 2. Select your web browser as the Destination Application and choose HTML as the Format.

| Multi Function Options |   |            |              |             |     |         |          |    |        |
|------------------------|---|------------|--------------|-------------|-----|---------|----------|----|--------|
| 🗧 📔 Scan               |   | Select for | mat:         |             | 内   |         |          |    |        |
| Select destination:    |   | GIF        | TIFF         | JPG         | PDF | нтм     | 1        | L  | Choose |
| Microsoft Excel        | ĥ |            | single im    |             | FUF | TT I ML | -        | L  | HTML   |
| Microsoft Explorer     | Ξ | Select cor |              | -           |     |         |          | L  |        |
|                        |   | 🌯 Qua      | lity US Le   | gal (Duple  | ex) | 8       | <u>^</u> | I. |        |
| Microsoft WORD         |   | 🐁 US I     | _etter       |             |     | 8       | =        | I. |        |
| Microsoft WordPad      |   | 🔁 A4 D     | ocument      |             |     | 0       |          | I. |        |
|                        |   | 🦂 Qua      | lity Color [ | Document    |     | 8       |          | I. |        |
| Notepad                |   | 🦂 Colo     | r Photo fo   | or Email (6 | ×4) | 8       |          | I. |        |
|                        |   | 🦂 Colo     | r Docume     | ent         |     | 6       |          | I. |        |
| Acrobat Reader 9.0     |   | 🌯 Qua      | lity US Le   | tter        |     | 8       | -        | I. |        |
| Refresh Properties     | - | New        | Сору         | /] E        | dit | Delete  |          | l  |        |
| 01                     | < | Car        | ncel         | Appl        | y   | Help    |          |    |        |

- 3. Choose a Scan Configuration that has the settings for how you want any images, on the pages you are scanning, to be displayed. For example, choose a color or grayscale scan configuration if your documents contain images that you want posted to your website with the HTML text.
- 4. Click **OK**.
- Start scanning using the button you selected for scanning with the HTML format.
   When scanning is finished, the document is first converted to editable text using the OCR process, then converted into an HTML format. Any images detected by the OCR engine are isolated and linked as \*.gif files.
- 6. Microsoft Internet Explorer, or other web browser you scanned to, then opens showing your converted page. The application's URL field shows the location where OneTouch saved the HTML files for you to locate and post to your website.

# Still Image Client

If you want to specify an application to use for scanning at the start of the process, you can use event forwarding.

**Supported file formats**—you cannot select a file format when scanning to the Still Image Client as the destination application is not selected until after you start scanning.

**Destination type**—the Still Image Client destination is classified as an "Event Forward Link". To make it available in the destination list, you must select STI event forwarding on the Options tab in the OneTouch Properties Window.

Please note that if you have turned on the option to scan to multiple destinations, the Still Image Client destination cannot be selected. Please click on the Options tab and deselect Enable scanning to multiple destinations to proceed with scanning to this destination.

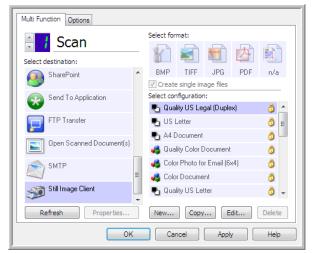

- 1. Open the OneTouch Properties window, and select **Still Image Client** as the Destination Application.
- 2. Choose a Scan Configuration and click **OK**.
- 3. Start scanning using the button you selected for event forwarding.
- 4. A dialog box opens for you to select the application to use for scanning. Select the application you want in the box and click **OK**.

| OneTouch Event Forwarding                                                     |                                                     |  |  |  |  |  |  |  |  |
|-------------------------------------------------------------------------------|-----------------------------------------------------|--|--|--|--|--|--|--|--|
| Select t                                                                      | he program to launch for this action:               |  |  |  |  |  |  |  |  |
| Windows Fax and Scan Application.<br>Acquire, Manage and Route images from Sc |                                                     |  |  |  |  |  |  |  |  |
| <i>S</i>                                                                      | Scan<br>Capture pictures and other images from a sc |  |  |  |  |  |  |  |  |
| <i>S</i>                                                                      | PaperPort<br>PaperPort                              |  |  |  |  |  |  |  |  |
|                                                                               |                                                     |  |  |  |  |  |  |  |  |
|                                                                               |                                                     |  |  |  |  |  |  |  |  |
|                                                                               | OK Cancel                                           |  |  |  |  |  |  |  |  |
|                                                                               | OK Cancei                                           |  |  |  |  |  |  |  |  |

Now the application you selected opens and you can continue scanning using that application's interface.

<sup>98</sup> Xerox<sup>®</sup> DocuMate<sup>®</sup> 4830 User's Guide

#### Technical Note

If the scanner scans and sends an image to an application *without* prompting you to choose an application to run, the control panel options for your scanner's events are automatically set to run a specific program when an event is initiated. Follow these steps to change the events setting for your scanner.

- 1. Open the Windows **Control Panel**.
- 2. Open the **Scanners and Cameras** group.

When the Control Panel is in Classic View, the Scanners and Cameras group will be in the list. When the Control Panel is in Category View (Windows XP), or Home View (Windows Vista, 7 and 8), the Scanners and Cameras group will be located under either of the following main groups:

- Windows XP—Printers and Other Hardware
- Windows Vista, 7 and 8—Hardware and Sound
- 3. Open the scanner properties window.
  - *Windows XP*—click on the scanner icon and then click on the View device properties link on the left side of the window.
  - *Windows Vista, 7 and 8*—click on the scanner icon and then click on the Properties button.
- 4. Click on the **Events** tab.
- 5. Select the option **Prompt for which program to run** to be prompted when scanning to Still Image Client. Alternatively, select **Start this program** then choose an application from the list to have that application start each time you scan to Still Image Client.
- 6. Click on **OK** when you are done making changes to this window.
- 7. Now when you scan with Event Forwarding you will either be prompted to choose an application, or the default application you selected will open.

# Image Editors

Image editors include Microsoft Paint and other drawing and graphics applications.

**Supported file formats**—the available file formats are based on the selected destination application. For example, you can scan to Microsoft's Paint application as a BMP, GIF, PNG, or JPG, but not as TIFF. Please refer to Image Formats on page 63 for more information on which image formats OneTouch supports.

**Destination type**—this destination type is classified as a "Simple Image Link". To make it available in the destination list, you must select Image editors (i.e. Paint) on the Options tab in the OneTouch Properties window. If the image editing application you are using does not appear in the Select destination list, you can add the application using the Image Documents OneTouch Link Properties window.

1. In the OneTouch Properties window select one of the default image editors such as Microsoft Paint.

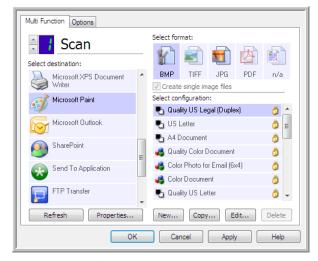

Click on the Properties button to open the Image Documents OneTouch Link Properties window.
 From this window you can add an application and set additional document handling options.
 Note that if you recently installed an application, click the Refresh button to see if OneTouch will automatically configure the link before you try adding it manually.

#### Image Documents Properties

These properties apply to Microsoft Paint and other image processing applications.

| Image Documents                                                                |
|--------------------------------------------------------------------------------|
| The applications in this group are designed to work with image documents only. |
| 🐻 Microsoft Paint                                                              |
|                                                                                |
|                                                                                |
|                                                                                |
|                                                                                |
| Delete application Add application                                             |
| Color document handling<br>Convert Bitmaps using Screen Resolution             |
| Convert Bitmaps to JPEG                                                        |
|                                                                                |
|                                                                                |
| OK Cancel Apply Help                                                           |

- Add application—click this button to open the Add Simple Image Link dialogue so you can add other image editing applications to OneTouch.
- **Delete application**—select an application in the list then click this button to remove the application from the OneTouch destination list. You can only delete an application that you have added, the destinations that are linked when OneTouch is installed cannot be deleted.

**Color document handling**—click in the Color document handling settings boxes for the options you want. These options will apply to all the applications in the group.

- **Convert Bitmaps using Screen Resolution**—use this option to ensure that an image will fit on the computer's screen. When a computer screen is set to a lower resolution, bitmap images with a higher resolution may be too big to fit on the screen. Converting the bitmap image to match the screen resolution ensures that the image fits on the screen.
- **Convert Bitmaps to JPEG**—JPEG files can be compressed to produce smaller file sizes and, therefore, shorter transmission times. Use this option to provide that compression capability to image files.

### Adding Image Editor Applications to OneTouch

1. To add another application to the list, click the **Add application** button. The Add Simple Image Link dialog box opens.

| Here you can define a custom application that can accept an image document. |
|-----------------------------------------------------------------------------|
| Step 1: Select the path to the application Browse                           |
| Step 2: Name the application                                                |
| Step 3: Select an icon for this application                                 |
|                                                                             |
|                                                                             |
| Step 4: Select the image formats supported by this application              |
| Windows Bitmap File (*.BMP)                                                 |
| Tagged Information File (*.TIF)                                             |
| JPEG Compressed File (*.JPG)                                                |
| Compugraphics File (*.GIF)                                                  |
| Portable Network Graphics File (*.PNG)                                      |
| Cancel Add Help                                                             |

Click Browse to find the application you want to add to the list.
 When you select the application using the Browse button, Steps 1 and 2 on the dialog box are automatically filled in, and the application icon appears in Step 3.

- 3. Select the icon in Step 3 of the dialog box. That is the icon that will appear in the OneTouch Destination List.
- 4. In Step 4 of the dialog box, select the file formats that the application will accept.
  - **Windows Bitmap File**—select this option if you want to scan to your image application as a BMP file. This format creates the largest file size as the final scanned image has not been compressed.
  - **Tagged Information File**—select this option if your application supports TIF image files. The TIF file format supports multiple pages in a single file.
  - **JPEG Compressed File**—this is a compressed image format that is often used when sharing photographs and scanned images electronically as the file size is smaller than a BMP.
  - Compugraphics File—select this option if your application supports GIF images. This file format is often used for icons and small images on a web page.
     The options you select at Step 4 determine the page format icons in the OneTouch Properties window for that group of applications. Refer to the documentation you received with the application to see which text formats the application accepts.
- 5. When you are done making changes in this window, click the **Add** button to accept the changes and close the window.
- 6. Click **OK** on the Link Properties window.
- 7. Click **Refresh** on the OneTouch Properties window and the new application should now be available.

# **PDF** Applications

PDF destinations are applications that can open and/or edit the Adobe PDF file format.

**Supported file types**—applications in the PDF destination group support the \*.pdf file format. When the OmniPage module or software is installed, OneTouch includes an option to scan as sPDF or nPDF. Selecting either of these two formats still creates a \*.pdf file, but the "s" and "n" letters indicate that OCR will process the image before sending the file to the PDF application.

- **sPDF**—this format creates a \*.pdf file that contains the original image of the scanned page, with a hidden text layer that allows you to search for text in the file.
- **nPDF**—this format creates a \*.pdf file that can be edited in a PDF application. Any pictures in the scanned image are isolated from the text, the text on the page is recognized and turned into editable text, and the pictures are placed back into the document in the same flow as the original document.

**Destination type**—this destination type is classified as "PDF Link". To make it available in the destination list, you must select PDF applications on the Options tab in the OneTouch Properties window.

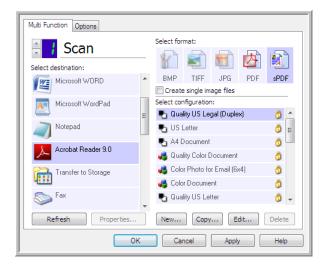

If the PDF application you are using does not appear in the Select destination list, you can add the application using the Text Documents OneTouch Link Properties window.

- 1. Click on the **Options** tab in the OneTouch Properties window.
- Make sure PDF applications and Text editing applications are selected then click back on the button tab.
   Please note that any PDF application you add manually to OneTouch will be classified as a "Text Based Link." These applications will only show in the destination list when Text editing applications are enabled.

3. Click on one of the default text editors such as WordPad.

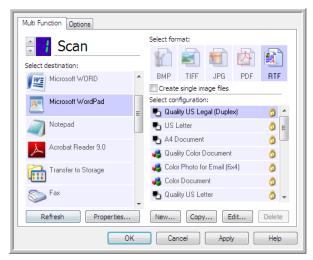

- 4. Click on the **Properties** button.
- 5. To add another application to the list, click the **Add application** button. The Add Text Based Link dialog box opens.

| Here you can define a custom application that can accept a text document. |
|---------------------------------------------------------------------------|
| Step 1: Select the path to the application Browse                         |
| Step 2: Name the application                                              |
| Step 3: Select an icon for this application                               |
|                                                                           |
| Step 4: Select the text formats supported by this application             |
|                                                                           |
| HTML Formatted file (*.HTML)  Rich Text Format (*.RTF)                    |
| Standard ASCII text file (*.TXT)                                          |
| Adobe PDE format (* PDE)                                                  |
|                                                                           |
| Cancel Add Help                                                           |

- Click Browse to find the application you want to add to the list.
   When you select the application using the Browse button, Steps 1 and 2 on the dialog box are automatically filled in, and the application icon appears in Step 3.
- 7. Select the icon in Step 3 of the dialog box. That is the icon that will appear in the OneTouch Destination List.
- 8. In Step 4 of the dialog box, select Adobe PDF format and Adobe searchable PDF.

**Adobe PDF format**—select this option if you are adding a PDF viewing or editing application to the list. This PDF format is an image format only, it will not recognize the document using OCR, and you will not be able to search or edit the text in the final file. The application you are adding must be able to open \*.pdf files.

**Adobe searchable PDF**—this is the PDF image format with a hidden searchable text layer. You will not be able to edit the text the file. The application you are adding must be able to open \*.pdf files.

The options you select at Step 4 determine the page format icons in the OneTouch Properties window for that group of applications. Refer to the documentation you received with the application to see which text formats the application accepts.

- 9. When you are done making changes in this window, click the **Add** button to accept the changes and close the window.
- 10. Click **OK** on the Link Properties window.
- 11. Click **Refresh** on the OneTouch Properties window and the new application should now be available.

## Send to Application

The **Send to Application** link allows you to select any application on your computer as the scan destination.

**Supported file types**—all file formats in OneTouch are available when scanning to this destination. After you configure the link, as described below, make sure you select a file format that the application can open. Please refer to Text Formats on page 66 to see a list of text file formats that are available when OCR is installed.

**Destination type**—this destination type is classified as "Document Management Link". To make it available in the destination list, you must select **Document Management** on the **Options** tab in the OneTouch Properties window.

You must configure this destination before attempting to scan to it the first time. If you scan without configuring the link first, the OneTouch log viewer will open and show that sending the image to the **Send to Application** link failed.

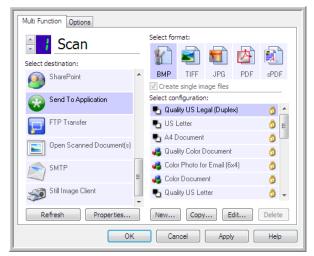

• Click the **Properties** button to open the OneTouch Link Properties for the **Send to Application** link. From this window, you can configure the default application for this link.

After configuring the link properties, all of the default scan configurations will immediately update to send to the application you specify in this window. When you create new configurations, the default settings will also match what you have selected here. If you modify the options in an individual configuration, changing the options in this Link Properties window will no longer update to the configurations you modified.

Click the New, Copy, or Edit button to open the Scan Configuration Properties window. Click on the Send to
Application tab and use this window to set a configuration to scan to a different application than the one
selected in the Link Properties window.

Changing the options in this window only affects the configuration you are creating or modifying. All other configurations will retain their settings for this destination.

#### To configure a destination application for the Send to Application link:

Send to Application OneTouch Link Properties window

Send

Send to Application Scan Configuration Properties window

| Application                                                                     | Scan Settings                                                                    | Pag        | ge Settings      |
|---------------------------------------------------------------------------------|----------------------------------------------------------------------------------|------------|------------------|
| Scans sent to this destination will launch the application you configure below. | Send To Application<br>Scans sent to this des<br>application you configu         |            | Redaction Settin |
| ation path: Browse Browse                                                       | Application path:                                                                | Bro        | owse             |
| Launch application for every image or and the arguments:                        | Configure advanced featur<br>Launch application for e<br>Command line arguments: |            |                  |
| ) Append scan filename(s) to arguments<br>) Append job file to arguments        | <ul> <li>Append scan filename(s)</li> <li>Append job file to argun</li> </ul>    |            |                  |
|                                                                                 | ОК                                                                               | Cancel App | bly Help         |
| OK Cancel Apply Help                                                            |                                                                                  |            |                  |

Click Browse to open the Windows file browser and navigate to the location of the application's executable 1. (\*.exe) file.

In most cases, the application's directory is located in the programs directory on the C:\ drive. Because you can select any executable file, make sure you select an application that can receive image or text files.

- Select the application's \*.exe file then click on **Open**. 2. The application's \*.exe file path will now show in the Application path field.
- 3. Click on **OK** to close the window.

For basic scanning, you do not need to adjust any of the other settings in this window. The default settings will work with most applications. The advanced settings are described below.

Select a file format and scan configuration in the OneTouch Properties window. 4.

If you select a text file format, the scanned image is converted into editable text before being sent to your selected application.

- Click on **OK** to close OneTouch. 5.
- 6 Put the document(s) in the scanner and start scanning with the button you set to use the Send to Application destination.
- 7. The scanner starts scanning and, when finished, sends the scanned file to the application you selected.

#### Technical note

After configuring this link, you may need to click **Refresh** in the OneTouch Properties window to show the correct application icon in the **Select destination** list.

**Configure advanced features**—select this option to change the default settings for this link. Only advanced users and application developers should modify these settings.

**Properties window** 

Send to Application Scan Configuration

Send to Application OneTouch Link Properties window

| d to Application                                                                               | Sca            | an Settings                                                     | Page              | e Settings        |
|------------------------------------------------------------------------------------------------|----------------|-----------------------------------------------------------------|-------------------|-------------------|
| Scans sent to this destination will launch the application you configure below.                | Send To /      |                                                                 | anced Settings    | Redaction Setting |
| plication path: Browse Configure advanced features                                             | Application pa | ath:                                                            | Bro               | wse               |
| Launch application for every image     Command line arguments:                                 | ☑ Launch       | advanced features<br>application for every i<br>line arguments: | mage              |                   |
| <ul> <li>Append scan filename(s) to arguments</li> <li>Append job file to arguments</li> </ul> |                | d scan filename(s) to ar<br>d job file to arguments             | guments           |                   |
| OK Cancel Apply Help                                                                           | [              | OK Can                                                          | cel <u>A</u> pply | / Help            |

• **Launch application for every image**—when this option is selected, the application will open one time for each image scanned. You should deselect this option only if the application you are scanning to will accept multiple page files.

For example, Microsoft's Paint application can only accept 1 image at a time, so when scanning multiple images, Paint would open each time an image is transferred when this option is selected. On the other hand, Microsoft's WordPad will open a multiple page file, so when scanning multiple images WordPad would need to launch only one time when this option is not selected. If you scan to WordPad and this option is still selected, then WordPad will open 1 time for each image transferred.

- **Command line arguments**—input the options that are to be used when the application is launched. These values are application specific and you should only input values that were provided to you by the application developer. Command line arguments are not required for you to use this link, the field can be left blank and you can change the other settings in this section as needed.
- **Append scan filename(s) to arguments**—this option adds the name of every image file to the end of the list of arguments specified above. This is the default selection as most applications do not require, and may not work with, a job file containing the image names.
- **Append job file to arguments**—this option adds the name of a job file to the end of the list of arguments specified above. This unique file is created at scan time and contains a list of every image in the scan job. Only select this option if you are sure that the application you are scanning to can use the job file to accept image transfer.

# Scanning to Multiple Destinations

Scanning to multiple destinations works the same as when scanning to a single destination, OneTouch simply distributes the final scan to several destinations. This option is enabled separately for each OneTouch button.

1. Open the OneTouch Properties window and click on the **Options** tab.

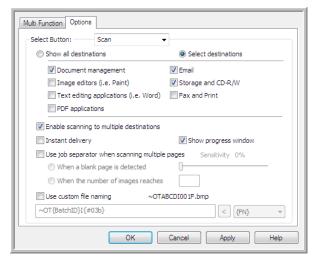

- 2. Select **Enable scanning to multiple destinations**, then click back on the configuration tab.
- 3. Click each destination where you want to send the scanned image in the **Selected destinations (#)** list. Click again to deselect a destination.

As you click on each destination, the Selected destinations number will count so you know how many applications are selected to receive the image.

| Multi Function Options      |                                   |
|-----------------------------|-----------------------------------|
| Selected destinations (10): | Select format:                    |
| Microsoft Paint             | BMP TIFF JPG PDF n/a              |
| Microsoft Dutlook           | Select configuration:             |
| SharePoint SharePoint       | US Letter                         |
| Send To Application         | Normal Ad Document る 🔲            |
| FTP Transfer                | n Color Photo for Email (6x4) 👌 👌 |
| Dpen Scanned Document(s)    | 🖥 Quality US Letter 🛛 👌 🖵         |
| Refresh Properties          | New Copy Edit Delete              |
| ок                          | Cancel Apply Help                 |

4. If any of the destinations you select have global configuration properties, the Properties button at the bottom of the Selected destinations list will be enabled for you to configure the destination options. Click on the **Properties** button to open the OneTouch Link Properties window to configure the destinations.

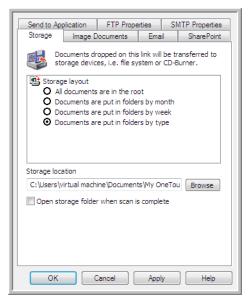

Each destination that has global properties will be represented by its configuration tab in the OneTouch Link Properties window. Please refer to the destination instructions, as described in the previous section(s), for configuring destination specific options.

Click on **OK** when you are done making changes in this window.

5. Select the file format you want for the scanned image in the **Select format** panel.

You can only scan as one file format at a time, so all selected destinations must have a common file type. As you select destinations, destinations that do not have a file type in common with the one you selected, will automatically disable.

For example, if you scan to a printer and to email, only the BMP file format will be available as printers can only receive an uncompressed image format. All other image formats and all text formats will be disabled until you deselect the printer.

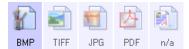

Select the scan configuration you want to use for scanning in the Select configuration list.
 Click on the Edit button to open the Scan Configuration Properties window to configure any destination specific scanning options.

| FTP Settings             | SMTP Configu  | iration  | Advanced    | Settings | Redac    | tion Settings |
|--------------------------|---------------|----------|-------------|----------|----------|---------------|
| Scan Settings            | Page Settings | Stor     | age Options | Device   | Settings | SharePoint    |
| US Letter                |               |          |             |          |          | ٥             |
| Mode                     | R             | esolutio | n           |          |          |               |
| 🔁 💮 Black&               |               | 50       |             | 0 60     |          | dpi           |
| Brightness:<br>Contrast: |               | 1 1 1    | 0           | 1 1 1 1  |          | ) %<br>) %    |
|                          | ОК            |          | Cancel      | Appl     | у [      | Help          |

Each destination that has per-scan configuration properties will be represented by its configuration tab in the OneTouch Scan Configuration Properties window. Please refer to the destination instructions, as described in the previous section(s), for configuring destination specific options.

Click on **OK** when you are done making changes in this window.

- 7. Click on **OK** on the OneTouch Properties window.
- 8. Load the document(s) in the scanner and start scanning with the button you set to scan to multiple destinations.

The scanner starts scanning and when finished, the image is sent to each destination you selected in the OneTouch Properties window.

#### **Technical Note**

• The **Still Image Client** destination cannot be used with multiple destination scanning. This destination will be disabled when the **Enable scanning to multiple destinations** is selected.

## Scanning with Job Separation

Use job separation to have OneTouch create a new file each time a separator is detected when scanning a multiple page batch. For example, if you want to scan financial statements from several different banks, you can place a stack of statements in the scanner and OneTouch will separate each statement into a different file based on your selected job separator.

- 1. Open the OneTouch Properties window.
- Select the Destination Application, File Format, and Scan Configuration applicable to your scanning batch. Make sure the option Create single image files is not selected. If this option is selected, the job separation features on the Options tab will be disabled.

| Multi Function Options                  |                                                      |  |  |  |  |
|-----------------------------------------|------------------------------------------------------|--|--|--|--|
| Scan                                    | Select format:                                       |  |  |  |  |
| Transfer to Storage                     | BMP TIFF JPG PDF TEXT                                |  |  |  |  |
| Burn to CD-ROM E:                       | Select configuration:                                |  |  |  |  |
| SharePoint SharePoint                   | 🚜 Quality Color Document 👌                           |  |  |  |  |
| Send To Application                     | n Color Photo for Email (6x4) 👌 📒 👶 Color Document 👌 |  |  |  |  |
| FTP Transfer                            | 🌯 Quality US Letter 🧔 🖏                              |  |  |  |  |
| Open Scanned Document(s)                | 🖥 US Legal 🛛 👌 🚽                                     |  |  |  |  |
| Refresh Properties New Copy Edit Delete |                                                      |  |  |  |  |
| ОК                                      | Cancel Apply Help                                    |  |  |  |  |

- 3. Click on the **Options** tab in the OneTouch Properties window.
- 4. Click on the down arrow next to the **Select Button** list to select the button you want to modify. Note that the options in this window are specific to each OneTouch button.
- 5. Click on the option Use job separator when scanning multiple pages.

| Show all destinations                    | Select destinations  |
|------------------------------------------|----------------------|
| Document management                      | Email                |
| Image editors (i.e. Paint)               | Storage and CD-R/W   |
| Text editing applications (i.e. Word)    | E Fax and Print      |
| PDF applications                         |                      |
| Enable scanning to multiple destinations |                      |
| Instant delivery                         | Show progress window |
| Use job separator when scanning multiple | pages Sensitivity 0% |
| When a blank page is detected            | 0                    |
| O When the number of images reaches      |                      |
| Use custom file naming ~OTA              | BCDI00 1F.bmp        |
|                                          |                      |

112 Xerox<sup>®</sup> DocuMate<sup>®</sup> 4830 User's Guide 6. Select one of the two job separation options:

**When a blank page is detected**—a new file will be created after a blank page is fed through the scanner. The blank page is discarded from the scanned image and the new file starts with the next page in the document stack. Place a blank page, in the document you are scanning, at each place where you want a new file created when scanning is complete.

When you are scanning in Duplex mode, both sides of the page must be blank for this job separation option to work.

• **Sensitivity**—you can adjust the sensitivity level of the blank page detection. For instance, depending on the paper weight, color mode, or image processing options selected, you might get varying results. Changing the sensitivity level allows you to fine-tune the accuracy of the blank page detection.

When the number of images reaches—input the maximum number of images you want in the scanned file. The scanner will create a new file each time that number is reached.

When you are scanning in Duplex mode, the number of images captured is double the number of pages in the scanner. For example, if you are scanning 12 double-sided pages it is counted as 24 images. If you want the stack split in half, the number of images reached would be 12.

- 7. When you are done making changes, click on **OK** to save the changes and close the window.
- 8. Place your documents in the scanner and start scanning.

When scanning is finished, each file will be sent to the destination location or application you have selected on the button tab.

#### **Technical Note**

• When **Instant delivery** is also selected on the Options tab, each file will be sent as it is created.

The options on the Page Settings tab, in the Scan Configuration Properties window will affect the job separation options as described below:

| Advanced                                                   | Settings    |            | Re                                                        | edaction Set | tings  |
|------------------------------------------------------------|-------------|------------|-----------------------------------------------------------|--------------|--------|
| Scan Settings                                              |             | Page S     | Settings Acuity Settings                                  |              |        |
| Size<br>Standard:                                          | Letter 8    | 8.5 x 11 i | n                                                         |              |        |
| Custom:                                                    | Width:      | 8.50       | Heigh                                                     | t: 11.00     | inches |
| mprovements a                                              | nd Settinas |            |                                                           |              |        |
| Duplex AutoCrop to Reduce Moiré Straighten im Invert image | patterns    |            | Skip blank<br>Sensitivit<br>Color dro<br>Red<br>Double-Fe | /            |        |
|                                                            |             |            | Manual fe                                                 | ed Timeo     | out:   |
|                                                            | ок 🛛        | Cano       | el                                                        | Apply        | He     |

#### Skip blank originals

- The Sensitivity you set for this feature is the one that is used when scanning. The sensitivity level you set in the Options tab will be ignored.
- When you are scanning in Simplex mode and the selected job separator is **When a blank page is detected**, the job separation occurs first and a new file will be created each time a blank page is detected. If you want a single file created with the blank page discarded, deselect the job separation feature on the Options tab. Note that when scanning Duplex, both sides of the page must be blank for the job separation to occur. If both sides of a scanned page are blank, the job separation occurs first and a new file will be created each time a blank page is detected. If you want a single file created with the blank page are blank, the job separation occurs first and a new file will be created each time a blank page is detected. If you want a single file created with the blank page discarded, deselect the job separation feature on the Options tab or remove the blank page from your scanning batch.

• If you select **When the number of images reaches**, and input a number in the control box, any blank pages will be discarded first, and then the number of images scanned will be counted. For example, if you scan 12 pages and 3 are blank, the total number of images counted for the job separation will be 9 not 12.

# Scanning with Optical Character Recognition (OCR)

Optical Character Recognition (OCR) converts text and numbers on a scanned page into editable text and numbers. You can then work with the text and numbers to edit, spell check, change font or type size, sort, calculate, and so forth.

**Note:** Xerox recommends that all OCR processing use the original factory settings for OCR scanning that came with your scanner. When scanning with other settings, use at least 300 dpi for the resolution. If the original documents are of poor quality or have a small type font, 400 dpi can be used as the maximum resolution.

The OneTouch OmniPage Module must be installed on your computer in order to use the OCR options with the OneTouch software and your Xerox scanner. The OneTouch OmniPage Module was automatically installed when you installed your driver from the installation disc.

**Note:** Some of the illustrations in this section may not look exactly as they appear on your computer's screen. The differences are minor and do not affect the steps to use the new features.

#### To scan with OCR:

- 1. Open the OneTouch Properties window.
- 2. Select a text editing program in the **Select Destination** list, then select a text file format in the **Select format** panel.

For example, if you want to edit your document in Microsoft's WordPad, select that application then choose a file format such as TEXT or RTF.

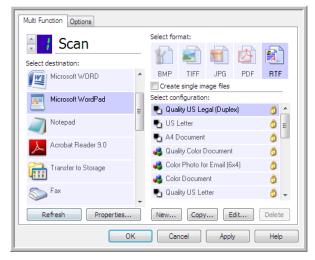

- 3. Click on **OK** to save the changes and close the OneTouch Properties window.
- Press or click the OneTouch button you set to scan with OCR.
   Your scanned pages appear in the Destination Application with the text ready for editing and other text processing.

## Text Formats

You select the text format option by clicking on the text icon on the OneTouch Properties window.

| Multi Function Options   |                                               |        |                      |
|--------------------------|-----------------------------------------------|--------|----------------------|
| Scan                     | Select format:                                |        | This is the          |
| Transfer to Storage      | BMP TIFF JPG PDF<br>Create single image files | TEXT   | text format<br>icon. |
| Burn to CD-ROM E:        | Select configuration:<br>Page A4 Document     | ð ^    |                      |
| SharePoint               | 🥰 Quality Color Document                      |        |                      |
| Send To Application      | Color Proto for Email (0x4)                   | ð      |                      |
| FTP Transfer             | Quality US Letter           US Letter         | ð<br>ð |                      |
| Open Scanned Document(s) | 🌯 US Legal                                    | ð -    |                      |
| Refresh Properties       | New Copy Edit                                 | Delete |                      |
| ОК                       | Cancel Apply                                  | Help   |                      |

Selecting the text format option also selects OCR processing as an automatic step for scanning. Therefore, when you scan a document with the text format selected, the text portions of the document are automatically converted to editable text.

As you select Destination Applications that are text applications, the text format icon changes to match the file type of the application. In some cases, the Destination Application supports several file types, and you can right-click on the icon to choose the particular file type for that application.

The specific file format is the file name extension on the text format icon.

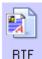

The specific text format; this example is for Rich Text Format (.rtf).

#### To select a file type for the text format:

1. Select the Destination Application.

2. Right-click on the text format icon.

Example menu for the text format when the Destination Application is Microsoft Word.

| )(           | Simple Text      | nF | 2            | Simple Text       |
|--------------|------------------|----|--------------|-------------------|
|              | Rich Text Format |    |              | Rich Text Format  |
| $\checkmark$ | Word Document    |    |              | Word Document     |
|              | Minimize Size    |    |              | Comma Delimited   |
|              | Normal           |    |              | Excel Spreadsheet |
|              | Maximize Quality |    |              | HTML Document     |
|              | Maximize Quality |    |              | Searchable PDF    |
|              | Use MRC          |    | $\checkmark$ | Normal PDF        |
|              | OCR options      |    |              | Minimize Size     |
|              |                  |    | $\checkmark$ | Normal            |
|              |                  |    |              | Maximize Quality  |
|              |                  |    |              | Use MRC           |

3. Choose the file type that you want for the text format.

Your selection of a file type pertains only to the Destination Application currently selected on the OneTouch Properties window. Other Destination Applications that have a text option selected as the Page Format are not affected.

location.

Example menu for the text format when

the Destination Application is a Storage

| EXT | <b>Simple Text</b> —the .txt file format. Text with no formatting; used by the standard Microsoft Notepad application.                                                        |
|-----|----------------------------------------------------------------------------------------------------|
| RTF | <b>Rich Text Format</b> —the .rtf file format. Text that retains formatting when converted.<br>Available with Microsoft WordPad and Word.                                     |
| DOC | Word Document—the .doc file format used by Microsoft Word.                                                                                                    |
| CSV | <b>Comma Delimited</b> —the .csv file format; used for database or spreadsheet data with fields, when the document is converted into editable text the fields are maintained. |
| XLS | <b>Excel Spreadsheet</b> —the .xls file format used by Microsoft Excel.                                                                                                    |
|     | HTML Document—the .htm file format used to create web pages.                                                                                                    |

| sPDF |  |
|------|--|

**Searchable PDF**—the .pdf file format used by Adobe Acrobat. This format converts scanned text into PDF with an invisible text layer for searching.

nPDF

**Normal PDF**—the.pdf file format used by Adobe Acrobat. This format converts scanned text into a PDF with the text ready for editing in a PDF editing program.

Additional options are available on the menu for the sPDF and nPDF text formats. The three image quality settings are:

- Minimize Size—smallest file size, lowest image quality.
- **Normal**—medium file size, some loss of image quality.
- Maximize Quality—largest file size, no loss of image quality.

**Note:** Documents scanned with nPDF and sPDF automatically include OCR processing. If the processing does not recognize a large number of the text characters in the document, change the image quality setting and re-scan the document. For example, change from **Minimize Size** to **Normal** to see if the text recognition improves.

The Use MRC option is a special processing procedure for documents scanned with the PDF format.

• Use MRC—MRC stands for Mixed Raster Content. MRC is an advanced technique for optimizing the image quality of scanned documents. Without MRC, the scanned image is produced using a single process to capture and display the image on the computer screen, even if the document contains both text and graphics. With MRC, the image is produced using separate processes for text, graphics, and other elements on the document page. The result is clearer graphics and sharper text characters. Scans with Use MRC selected may take slightly longer to complete the processing. Select Use MRC for documents with harder-to-read text or lower-quality graphics to get the best possible scan output image. The Use MRC option is available for sPDF and PDF.

# Selecting OneTouch OmniPage OCR Options

The software you installed for your scanner includes a set of advanced OCR options integrated with OneTouch.

**Note:** the OCR options apply globally to all the OneTouch Destination Applications that perform OCR. For example, if you select the OCR options for Adobe Acrobat, they also apply to WordPad.

#### To select OCR options available from OneTouch:

- 1. Open the OneTouch Properties window.
- 2. Select a Destination Application that has one of the text format file types as the page format, such as Microsoft Word or WordPad.
- 3. Right-click on the page format icon to see the menu.
- 4. Choose **OCR Options** from the menu.

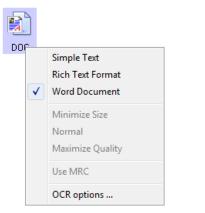

The OCR Properties window opens with the OCR tab selected.

## The OCR Tab

The options shown on the OCR tab window are for spellchecking scanned text, replacing missing or unrecognized characters, and setting the speed and quality levels of the OCR processing.

| Languages in document:<br>English<br>Afrikaans                                                                                                    | * | Use languages and dictionaries to improv<br>accuracy<br>User dictionary: [none]                                                                                                    |
|----------------------------------------------------------------------------------------------------|---|----------------------------------------------------------------------------------------------------|
| Albanian<br>Aymara<br>Basque<br>Bemba<br>Blackfoot<br>Brazilian<br>Breton<br>Bulgotu<br>Bulgarian<br>Byelorussian<br>Catalan<br>Chamorro<br>Chechen | Ш | Professional Dictionaries:<br>Dutch Legal Dictionary<br>Dutch Medical Dictionary<br>English Financial Dictionary<br>English Legal Dictionary<br>French Legal Dictionary<br>French Medical Dictionary |
| Crosican<br>Croatian<br>Crow<br>Czech<br>Danish<br>Dutch                                                                                            |   | Reject Character: ~                                                                                                    |
| Eskimo<br>Esperanto<br>Estonian<br>Faroese                                                                                                    | * | Fast Accurate                                                                                                    |

- 1. Choose the options you want from the OCR window.
  - **Languages in Document**—click on the language(s) in list that correspond to the languages in the documents to be scanned. You can click on multiple languages. These are the languages that will be recognized during the OCR process. For faster and more reliable language recognition, select only the languages in the documents.

The languages are in alphabetical order. Type the first letter of a language's name to jump to its section in the list.

• Use languages and dictionaries to improve accuracy—select this option to automatically check the validity of the recognized words. An OCR engine looks at each letter or symbol on the page individually, then "guesses" what the letter or symbol is based on the shape. Therefore, the OCR engine may have more than one guess for a particular letter or symbol, a "best guess", a "second-best guess", and so on. This option tells the OCR engine to look through the dictionary to validate its best guess for the letters in that word; if its best guess is not in the dictionary, it checks for the second-best guess, and so on.

For example, if the word "house" appears in the original document but the OCR engine is 75% sure that the "o" is actually an "a", the finished document would have the word "hause". Turning this option on tells the OCR engine to look at the other letters in the word, check to see which version of the word is in the dictionary, and output the correct word "house" in the final document.

The OCR engine does not automatically correct misspelled words that were present in the original document.

When dictionaries are selected, the terms in those dictionaries are used to check the spelling. If this is option is not selected, User Dictionaries and Professional Dictionaries cannot be selected.

• User Dictionary—a user dictionary is your personal dictionary with words that you want the OCR engine to reference for better accuracy when converting the document into editable text. For example, if you scan documents with highly technical terms or acronyms not found in typical dictionaries, you can add them to your personal dictionary. You can also add names that you expect to be in the documents too. This way, as the OCR process recognizes each letter or symbol, there is a higher chance that the technical term or name will be correctly spelled in the final document. You can create multiple user dictionaries. See the section Creating Your Own Dictionaries on page 121.

Click the menu arrow and select a user dictionary from the list.

If you select **[none]** as the user dictionary, the text will be validated using the terms in the dictionaries for the selected languages, as well as any professional dictionaries if they are selected.

The label **[current]** is next to the currently-select user dictionary.

- **Professional Dictionaries**—these are legal and medical dictionaries containing highly specialized words and phrases. The options are: Dutch Legal, Dutch Medical, English Financial, English Legal, English Medical, French Legal, French Medical, German Legal, and German Medical. Select the appropriate dictionary for the OCR engine to use to validate the scanned text.
- **Reject Character**—this is the character that the OCR process inserts for an unrecognizable text character. For example, if the OCR process cannot recognize the J in REJECT, and ~ is the reject character, the word would appear as RE~ECT in your document. The ~ is the default reject character.

Type the character you want to use in the **Reject Character** box. Try to choose a character that will not appear in your documents.

• **Missing Character**—this is the character that the OCR process inserts for a missing text character. A missing text character is one that the OCR process recognizes, but cannot represent because that character is not available for the selected language. For example, if the document contains the text symbol "Ç" but the OCR process cannot represent that character, then every place "Ç" appears, the OCR process substitutes the missing character symbol. The caret (^) is the default symbol for the missing character.

Type the character you want to use in the **Missing Character** box. Try to choose a character that will not appear in your documents.

- **Recognition Quality**—drag the slider to the left or right to set the degree of accuracy for the OCR process. The higher the accuracy, the longer the OCR process requires to complete. For clean, highly-legible documents, you can set the recognition quality to a lower level to produce results more quickly.
- 2. Click **OK** or **Apply**.

These options will now apply to the OCR processing when you select any text format as the page format.

## Creating Your Own Dictionaries

You can create multiple dictionaries for your personal use. For example, you might have different dictionaries for separate work projects, especially if each project uses different acronyms and terminology.

#### To create a personal dictionary:

- 1. Open any word processing program, such as Microsoft Word, WordPad, or Notepad.
- 2. Create a new document in the word processing program.
- 3. Type each word you want in your new dictionary, followed by a carriage return. Make sure to spell the words correctly as they will be used for spellchecking.

Here is an example of what the text file might look like:

- Xerox
- OneTouch
- OmniPage
- wysiwyg

- jpeg
- bmp
- sPDF
- nPDF

The file does not have to include every word you want in the dictionary. You will be able to edit the list later. In fact, the file does not have to contain any text at all, and you could add the words using the editing options. However, if the list of words is long, it's usually faster to type them in the word processing program. Note also that the words do not need to be alphabetized.

- 4. Save the document in the .txt format and give the file the name that you want for the dictionary. For example, give it the name **USERDIC1**.
- 5. Now open the **OCR Options** window.
- 6. On the **OCR Options** window, click the button next to the menu arrow.
- 7. The User Dictionary Files window opens and shows the available dictionaries.

| File name:       |                |
|------------------|----------------|
| [none] [current] | Set As Current |
|                  | Edit           |
|                  | Add New        |
|                  | Remove         |
|                  |                |
|                  | Close          |

MyDictionary is an example of a user dictionary.

#### 8. Click Add New.

The Add New User Dictionary window opens.

| Add New User Dictionary                                                                                                  |                                            |               |                |                         | ×              |
|----------------------------------------------------------------------------------------------------|--------------------------------------------|---------------|----------------|-------------------------|----------------|
| Compu                                                                                                    | ter 🔸 Local Dis                            | k (C:) ►      | <b>- 4</b> → S | earch                   | ٩              |
| 🖣 Organize 👻 🎬 Viev                                                                                                    | vs 🔻 📑 New                                 | / Folder      |                |                         | 0              |
| Favorite Links                                                                                                    | Name                                       | Date modified | Туре           | Size                    |                |
| <ul> <li>Recent Places</li> <li>Desktop</li> <li>Computer</li> <li>Documents</li> <li>Pictures</li> <li>Music</li> </ul> | Program<br>Users<br>Windows<br>Installatic | nInfo         |                |                         |                |
| Folders ^                                                                                                    |                                            |               |                |                         |                |
| File nam                                                                                                    | e: My Dictionary                           |               | •              | Word lists (*.txt, *.di | c) ▼<br>Cancel |

- 9. Click the drop-down arrow for Files of type and choose Text Files (.txt).
- 10. Select the file you just created for your user dictionary and click **Open**. In the example above, the file is named **USERDIC1**.

11. The text file now appears on the list of user dictionaries that you can use for spellchecking.

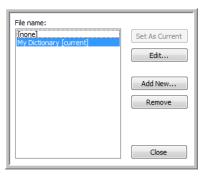

12. Select a dictionary and click **Set As Current** to set it as the current dictionary for spellchecking. The label **[current]** is added to the name.

If you don't want to use any user dictionaries for spellchecking, click **[none]** at the top of the list. To remove a dictionary from the list, select it and click **Remove**. This only removes the dictionary from the list. It does not affect the original text file you created with the list of words.

## Editing User Dictionaries

Once a dictionary has been added to the list of user dictionaries, its list of words can be edited.

#### To edit a user dictionary:

1. On the Add New window, select the dictionary to edit and click **Edit**.

The Edit User Dictionary window opens. It lists the words currently in the dictionary. The following example shows the words OmniPage and OneTouch are in the user dictionary named MyDictionary.

| User Word:                                        |        |
|---------------------------------------------------|--------|
| OmniPage                                          | Add    |
| Words in dictionary:<br>nPDF<br>One Touch<br>sPDF | Delete |
| Xerox                                             | Import |
|                                                   | Export |
|                                                   | Close  |

To add a new word to the list, type it in the box for User Word and click Add. If the word includes any spaces before or after it, those spaces are removed and the word is added to the list.
 To delete a word from the list, select it and click Delete.

If a word in the list is misspelled, delete it, then re-type the word correctly in the **User Word** box and click **Add**.

3. To import a list of words from another text file, click **Import**. The Import Contents of User Dictionary window opens.

| Import Contents of User Die                                                                                              | tionary          |               |                |                              | ×                |
|----------------------------------------------------------------------------------------------------|------------------|---------------|----------------|------------------------------|------------------|
| 🕞 🕞 - 🚈 🕨 Compu                                                                                                    | iter 🕨 Local Dis | k (C:) 🕨      | <b>▼ 4</b> † S | earch                        | ٩                |
| 🖣 Organize 👻 🎬 Viev                                                                                                    | vs 🔻 📑 New       | Folder        |                |                              | 0                |
| Favorite Links                                                                                                    | Name             | Date modified | Туре           | Size                         |                  |
| <ul> <li>Recent Places</li> <li>Desktop</li> <li>Computer</li> <li>Documents</li> <li>Pictures</li> <li>Music</li> </ul> | Program          | nInfo         |                |                              |                  |
| Folders ^                                                                                                    |                  |               |                |                              |                  |
| File nam                                                                                                    | e: My Dictionary |               | •              | Word lists (*.bt, *.<br>Open | dic) ▼<br>Cancel |

- 4. Select the file that has the words you want to add to your user dictionary. Importing will add the entire list of words in a file to the user dictionary.
- 5. Click **Import**. The file's words will be added to your user dictionary list.
- 6. To export a user dictionary so it can be used by another program, select the dictionary on the User Dictionary Files list and click **Export**.

| OmniPage                  | Add    |
|---------------------------|--------|
| Words in dictionary:      |        |
| nPDF<br>One Touch<br>sPDF | Delete |
| Xerox                     | Import |
|                           | Export |
|                           |        |

The Export User Dictionary window opens.

| Export User Dictionary |                                    | ×           |
|------------------------|------------------------------------|-------------|
| 🔾 - 🚰 • Ca             | omputer 🕨 Local Disk (C:) 🕨 👻 🍕    | Search 🔎    |
| File name:             |                                    | •           |
| Save as type:          | Formatted user dictionaries (*.ud) | •           |
| Browse Folders         |                                    | Save Cancel |

7. Select the dictionary file to export and click **Save**.

The file is exported as a formatted dictionary with the .ud filename extension so it can be opened by other programs.

## The Format Tab

The options on the **Format** tab window are for setting the input and output formats for the scanned documents.

Click the **Format** tab and choose the options you want for both the input and output formats.

| OCR Format                    |                 |
|-------------------------------|-----------------|
| Input Format                  |                 |
| <ul> <li>Automatic</li> </ul> |                 |
| Single column, no table       |                 |
| Multiple columns, no table    |                 |
| Single column with table      |                 |
| Spreadsheet                   |                 |
| Output Format                 |                 |
| <ul> <li>Automatic</li> </ul> |                 |
| No formatting                 |                 |
| Retain fonts and paragraphs   |                 |
| Flowing page                  |                 |
| True page                     |                 |
| Spreadsheet                   |                 |
|                               |                 |
|                               | OK Cancel Apply |

#### **Input Format Options**

- **Automatic**—choose this option to let the OCR process determine the format of the pages. Typically you select this option when the document has different or unknown types of layouts, pages with multiple columns and a table, or pages containing more than one table. The OCR process will then determine if text is in columns, an item is a graphic or text, and tables are present.
- **Single column no table**—choose this option if the document contains only one column of text and no tables. Business letters are normally in this form. You can also use this option for documents with words or numbers in columns if you do not want them placed in a table or decolumnized or treated as separate columns.
- **Multiple columns, no table**—choose this option if some document pages contain text in columns and you want it kept in separate columns, similar to the original layout. If table-like data is encountered, it is placed in columns, not in a gridded table.
- **Single column with table**—choose this option if your document contains only one column of text and a table. The table will be placed in a grid in the Destination Application you have selected. You can later specify whether to export it in a grid or as tab-separated text columns.
- **Spreadsheet**—choose this option if the entire document consists of a table that you want to export to a spreadsheet program, or have treated as a table. No flowing text or graphics will be detected.

#### **Output Format Options**

- **Automatic**—the document will be formatted as close to its original as possible. The OneTouch software will adjust its settings to the most appropriate for the document being scanned in order to match your selected output format. The output quality will be maximized and the processing time minimized.
- **No formatting**—the document will be plain text, one column, left-aligned in a single font and font size. You can then export the plain text to nearly all file types and target applications.
- **Retain fonts and paragraphs**—this output format retains the font and paragraph styling, including graphics and tables without columnized text, but does not retain layout formatting. If the document is being scanned as an Excel spreadsheet, each detected table or spreadsheet becomes a separate worksheet, while other content is placed on the last worksheet.

- **Flowing page**—this format preserves the original layout of the pages, including columns. This is done wherever possible with column and indent settings, but not with text boxes or frames. Text will then flow from one column to the other, which does not happen when text boxes are present.
- **True page**—this output format uses absolute positioning on the page to keep the original layout of the pages, including columns. This is done with text, picture and table boxes and frames. True Page is the only choice for documents scanned with the PDF format. It is not available for the TXT, RTF, CSV, or XLS formats.
- **Spreadsheet**—this output format produces results in a tabular form with each page becoming a separate worksheet. The worksheets can then be opened in a spreadsheet application. The Spreadsheet output option is only available for documents scanned with the XLS format.

These options will now apply to the OCR processing when you select any text format as the page format.

# OneTouch with Visioneer Acuity Technology

The OneTouch software you received with your Xerox scanner now includes the Visioneer Acuity technology. This application has a set of features for improving and enhancing the quality of scanned documents, especially documents that would usually produce poorer quality images. Scan configurations with Acuity options work with OneTouch scan settings to produce the best quality images.

This section explains how to use the Visioneer Acuity features when choosing new scan settings for your scanner.

The Acuity options appear on the Scan Configuration Properties window that you use to create a new scan configuration for your scanner.

Click the Acuity Settings tab to see the new options available for your scanner.

| Advanced Settings      | _        | Red           | action Settings |
|------------------------|----------|---------------|-----------------|
| Scan Settings          | Page Set | tings         | Acuity Settings |
| Default setting:       | 5        |               |                 |
| eatures                |          |               |                 |
| 🗸 AutoCrop to original | V Pe     | rform edge o  | leanup          |
| 🗸 Straighten image     | De       | speckle       |                 |
| Auto detect color      | Co       | lor dropout:  |                 |
| Skip blank originals   |          |               |                 |
| lotate image:          | Bit de   | pth reduction | 1:              |
| 0 Degrees              | · .      |               |                 |
|                        |          |               |                 |
|                        |          |               |                 |
| ОК                     | Cancel   | Ar            | pply Hel        |

## The Acuity Settings

You select the Visioneer Acuity settings when creating or editing a scan configuration on the OneTouch Properties window.

1. Open the OneTouch Properties window.

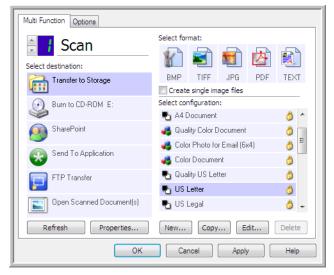

- 2. Click the **New** button to create a new configuration, or select one of your custom configurations you created earlier and click the **Edit** button.
- 3. Click the Acuity Settings tab to see the new Acuity settings.

| ✓ AutoCrop to original       ✓ Perform edge deanup         ✓ Straighten image       Despeckle         Auto detect color       Color dropout:         Skip blank originals       ✓                                                                                    | Scan Settings          | Page S     | ottinga       | Acuity Settings |
|----------------------------------------------------------------------------------------------------|------------------------|------------|---------------|-----------------|
| AutoCrop to original       Image       Despedde         Straighten image       Despedde         Auto detect color       Image       Color dropout:         Skip blank originals       Image       Image         Rotate image:       Bit depth reduction:       Image | Default setting        | js         |               |                 |
| Straighten image       Despeckle         Auto detect color       Color dropout:         Skip blank originals <ul> <li>Bit depth reduction:</li> </ul>                                                                                                    | Features               |            |               |                 |
| Auto detect color Color dropout: Skip blank originals Rotate image: Bit depth reduction:                                                                                                    | 📝 AutoCrop to original | <b>V</b> F | erform edge   | e deanup        |
| Skip blank originals  Rotate image:  Bit depth reduction:                                                                                                    | 🔽 Straighten image     |            | )especkle     |                 |
| Rotate image: Bit depth reduction:                                                                                                    | Auto detect color      |            | Color dropou  | t:              |
|                                                                                                    | Skip blank originals   |            |               |                 |
| 0 Degrees 🔹                                                                                                    | Rotate image:          | Bit d      | lepth reducti | ion:            |
|                                                                                                    | 0 Degrees              | •          |               | Ŧ               |
|                                                                                                    |                        |            |               |                 |

- 4. Choose the Visioneer Acuity options for the scan configuration.
- 5. Click the drop-down arrow to choose the type of Acuity settings to use for the new scan configuration. The options are:
  - Do not use Acuity image processing—scanning will not use the Acuity processing.
  - **Default settings**—automatically selects the options your scanner can use with any scan mode (Black&White, Grayscale, and Color).
- 6. Select the options for scanning.
  - **AutoCrop to original**—Select this option to let the software automatically determine the size of the item being scanned.

- **Straighten image**—Select this option to have the software automatically determine if a page is skewed, then straighten its image. If the page is scanned at too great an angle, the image may not straighten correctly. In that case, re-scan the page.
- Auto detect color—Determines if a document contains color or not and produces the appropriate scanned image. Typically, Auto Color Detect is used when you have a stack of pages to scan, some color and others not. Instead of you having to change the scan settings from Color to Black&White and back again, the scanner can choose the correct settings automatically.
- **Skip blank originals**—Recognizes when a page is blank and removes its image. For instance, if you are scanning a stack of pages that includes a blank page, its image will not be included with the other images from the stack.
- Rotate image—Select an option in this list to have the final image rotated when scanning is complete. Flip back side—Select this option if you are scanning duplex pages that are calendar style orientation. This option will rotate the back side image 180 degrees from the front side. When scanning in duplex mode without this option selected, the back side image of calendar orientation pages will appear upside down in the final scan. This option does not automatically determine book page orientation versus calendar page orientation. If you have this option selected when scanning book orientation pages, the image for the back side of the page will appear upside down in the final scan. If you are scanning a batch of documents that contain both types of orientation, we recommend that you select Automatic in the Rotate image list.
- **Perform edge cleanup**—Select this option to have the software remove any thin lines that may be around the edges in the scanned image. Edge Cleanup only applies if AutoCrop and AutoDeskew are selected so the software can determine where the edges are located. Therefore, selecting Edge Cleanup will also select AutoCrop and AutoDeskew. This option is only available when scanning in Black&White.
- **Despeckle**—Speckles are small spots on an image that the scanner interpreted as a valid part of the document. The Despeckle option identifies these spots and removes them. This option is only available when scanning in Black&White.
- **Color dropout**—color dropout is the ability of your scanner to automatically remove a color from a scanned image. For example, if you are scanning a letter with a red watermark, you can choose to filter out the red so the scanned letter just shows the text and not the red watermark. Color dropout applies to Black & White or Grayscale scanning modes.
- **Bit depth reduction**—Click the drop down menu and select an option from the list. The Bit depth reduction options are only available when scanning in black and white.

**Error diffusion, Bayer**, and **Halftone** patterns are the intentional application of noise (dithering) in the image to help alleviate banding when scanning in binary (black and white) mode. For example, if you scan a color photo in black and white, the image file will have large blocks of black and white and the image barely recognizable. Dithering the image creates a black and white image that is recognizable.

**Dynamic threshold** attempts to evaluate the scanned page and automatically adjust the brightness and contrast levels to produce the best quality image when scanning in black and white.

7. Click **OK** or **Apply** to add the Acuity options to your scan configuration.

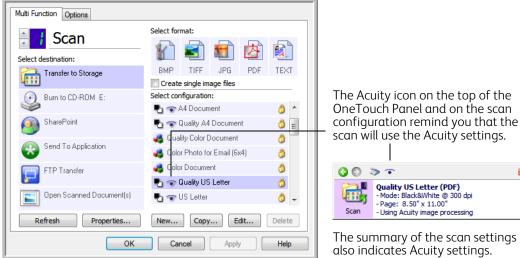

The summary of the scan settings

×

## Hardware Properties

1. Right-click on the OneTouch icon and choose **Show Hardware** from the pop-up menu.

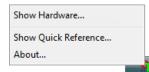

2. The Hardware Properties dialog box opens and shows information about your Xerox scanner.

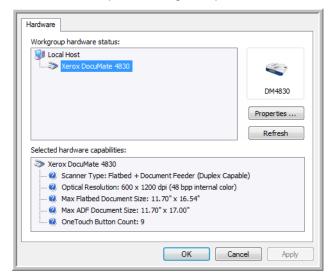

3. Click the **Properties** button.

## **Device Settings**

Please refer to Device Settings on page 175

| Fri                                                                                                    | scan: 2150<br>umber of pages sc<br>om flatbed:<br>om ADF (simplex):<br>om ADF (duplex): | anned:<br>337<br>1668        |
|----------------------------------------------------------------------------------------------------|-----------------------------------------------------------------------------------------|------------------------------|
| Driver version: 5.1.13.11143<br>Driver version: 5.1.13.11143<br>Power settings<br>Sleep mode: 15 minute(s) 🔄 💓 🏹 | umber of pages sc<br>om flatbed:<br>om ADF (simplex):<br>om ADF (duplex):               | anned:<br>337<br>1668<br>482 |
| Power settings<br>Sleep mode: 15 minute(s) 🔄 💓 🏹                                                                 | om flatbed:<br>om ADF (simplex):<br>om ADF (duplex):                                    | 337<br>1668<br>482           |
| Power settings<br>Sleep mode: 15 minute(s) 🗧 💓 🧾 Jam:                                                            | om ADF (simplex):<br>om ADF (duplex):                                                   | 1668<br>482                  |
| Power settings<br>Sleep mode: 15 minute(s) 🔄 💓 🏹 Jam:                                                            | m ADF (duplex):                                                                         | 482                          |
| Power settings<br>Sleep mode: 15 minute(s) 🔄 🛃 Multife<br>Jam:                                                   |                                                                                         |                              |
| Sleep mode: 15 minute(s) 🖨 🛹 🌖 Jam:                                                                              |                                                                                         | 7                            |
|                                                                                                    | ea:                                                                                     |                              |
| Power off: 45 minute(s) 👻 🛃 🦻                                                                                    |                                                                                         | 17                           |
|                                                                                                    |                                                                                         |                              |
|                                                                                                    |                                                                                         |                              |
|                                                                                                    |                                                                                         |                              |
|                                                                                                    |                                                                                         |                              |
|                                                                                                    |                                                                                         |                              |
|                                                                                                    |                                                                                         |                              |
|                                                                                                    |                                                                                         |                              |
|                                                                                                    |                                                                                         | Cancel                       |

## **Driver Settings**

Please refer to Driver Settings on page 176

| Device settings Driver settings    |           |
|------------------------------------|-----------|
| General                            |           |
| Lock settings                      |           |
| Default preset: Last used settings | •         |
| TWAIN driver                       | _         |
| Auto transfer                      |           |
| Auto close on transfer             |           |
| Force UI-less                      |           |
| Preset overrides capabilities      |           |
| Enable user compression            |           |
| Remember compression               |           |
| Suppress TWCC_CAPSEQERROR          |           |
| WIA driver                         |           |
| 🔲 Use default WIA UI               |           |
| Emulate WIA 1.0                    |           |
|                                    |           |
|                                    | OK Cancel |

# Scanning from TWAIN and WIA

This chapter includes:

- Accessing the Scanner Interface on page 134
- Scanning on page 135
- Using the Preview Window on page 137
- Document Source Configuration on page 144
- Summary on page 147
- Presets on page 148
- Document Settings on page 152
- Image Enhancements on page 161
- Driver Configuration on page 173
- Hardware Properties and Interface Behavior on page 175

# Accessing the Scanner Interface

Every scanning application will access the scanner using a different method. Please refer to the application's user guide for instructions on using the application and accessing the scanner.

• Visioneer OneTouch: Open the Visioneer OneTouch properties window and under the configuration list select Configure Before Scan. Click on OK to save the changes and close Visioneer OneTouch. The next time you scan using that button, the scanner interface will open for you to set the scan options and start scanning.

| BMP        | TIFF                                    |                                                                        | 内                                                                                       |                                                                                         |
|------------|-----------------------------------------|------------------------------------------------------------------------|-----------------------------------------------------------------------------------------|-----------------------------------------------------------------------------------------|
|            |                                         |                                                                        |                                                                                         |                                                                                         |
|            | TIEE                                    |                                                                        |                                                                                         | <b>A</b>                                                                                |
|            | 101                                     | JPG                                                                    | PDF                                                                                     | sPDF                                                                                    |
|            | single im                               | -                                                                      |                                                                                         |                                                                                         |
| Select con | -                                       |                                                                        |                                                                                         |                                                                                         |
| 🎝 US L     | .etter                                  |                                                                        |                                                                                         | 6                                                                                       |
| 🎝 🗛 D      | ocument                                 |                                                                        |                                                                                         | 6                                                                                       |
| 🦂 Qual     | ity Color D                             | ocument                                                                |                                                                                         | 6                                                                                       |
| 🌯 US L     | .egal                                   |                                                                        |                                                                                         | ð                                                                                       |
| 🛅 Conf     | igure Befo                              | ore Scan                                                               |                                                                                         | 8                                                                                       |
|            |                                         |                                                                        |                                                                                         |                                                                                         |
|            |                                         |                                                                        |                                                                                         |                                                                                         |
| New        | Сору                                    | Б                                                                      | dit                                                                                     | Delete                                                                                  |
|            | No US L<br>A4 D<br>A4 D<br>US L<br>Conf | US Letter  A4 Document  A9 Quality Color D  US Legal  Configure Before | US Letter<br>A4 Document<br>Quality Color Document<br>US Legal<br>Configure Before Scan | US Letter<br>A4 Document<br>Quality Color Document<br>US Legal<br>Configure Before Scan |

## Choosing TWAIN or WIA

#### A note about your scanner and the TWAIN standard:

TWAIN is a widely recognized standard that computers use to receive images from scanners and digital cameras. The TWAIN scanning interface can be accessed from any TWAIN scanning application you have installed on the computer. The driver interface described herein is the TWAIN driver that has been developed for your scanner. However, there are some applications that have their own TWAIN interface. If you are scanning from a software application, and see the interface shown in this section, you can use these instructions to scan with the TWAIN interface. If you do not see this TWAIN interface, please refer to your scanning application's user guide for instructions.

#### A note about your scanner and Microsoft WIA (Windows Image Acquisition):

The WIA platform has been developed to enable image transfer from devices using standard Windows applications, such as Paint or Windows Fax and Scan, without the need to install additional scanning software. Microsoft has developed its own interface for using the scanner with the Windows applications, as well as any other WIA compatible applications you may have installed. However, when using a WIA 2.0 compatible application, the default behavior will display the TWAIN interface as described in this document. You can change the driver behavior to show the Windows interface instead of the custom interface described herein. Please refer to Driver Settings for the Hardware Properties and Interface Behavior on page 175 for more information.

Please refer to your Windows documentation for WIA scanning instructions if you do not see the interface described below, or if you have any questions regarding Windows scanning applications.

134 Xerox<sup>®</sup> DocuMate<sup>®</sup> 4830 User's Guide

# Scanning

Some features described herein may not be available for the current scanner. Please disregard any information about features that you do not see in the interface for your scanner.

**Note:** Visioneer Acuity must be installed for the image processing options, described in this document, to be available in the interface for your scanner. Only features that are appropriate for your scanner will be enabled after Visioneer Acuity is installed. Visioneer Acuity is automatically installed when you install the scanner driver from the installation disc. If you downloaded the scanner driver from our website, make sure you also download and install Visioneer Acuity.

- 1. Load the document(s) in the scanner.
- 2. Adjust the settings in the interface for the item you are scanning.
- 3. Click on the **Scan** button.

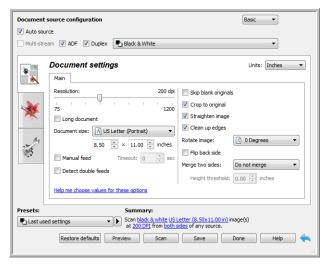

- 4. When scanning is complete, click **Done** to close the interface.
- 5. The scanned images are now in the scanning application.

## Locked Scanning Interface

If you see this locked version of the scanner's interface you will be able to select a predefined scanning profile from the **Presets** list, and then click the **Scan** button to start scanning.

|                    | xerox 🔊                                                                        |
|--------------------|--------------------------------------------------------------------------------|
|                    |                                                                                |
| resets:            | Summary:                                                                       |
| Last used settings | Scan <u>black &amp; white US Letter (8.50x11.00 in)</u> image(s)<br>at 200 DPI |

You can also click on the **Preview** button to open the preview dialogue for you to scan a preview image and set custom scan regions.

**Note:** You can lock or unlock the scanner's interface from the driver configuration options for your scanner. The instructions for changing this setting are in the Driver Settings section of this guide. If you are unable to change this setting the option may have been set by your system administrator. Please contact your system administrator for more information.

# Using the Preview Window

Clicking the Preview button will display the preview window for the scanner interface. Use the preview option if you want to scan and display a sample image that reflects the current settings in the main interface. After the preview is displayed, you can then adjust the settings in the main interface until you are happy with how the sample image looks. The preview window is also where you can define custom scan regions. Please refer to Scan Regions for instructions on creating and scanning custom regions.

#### To use the preview window:

- Select the initial scan settings you want to use for the preview image and scanning. If you want to modify the settings for a particular preset, make sure you select that preset before continuing.
- 2. Click the **Preview** button to open the preview window.

If there is a page in the scanner, the scanner will scan and display a sample image in the preview window. If you do not have a page in the scanner when you click Preview, the preview window will open and display an empty scan area. You will need to place a page in the scanner and click Get preview to scan and display a sample image.

3. The preview window displays the scan area and the current scan region. This scan region reflects the paper size currently selected in the main interface. When you pass the mouse cursor over the scan region it will highlight for you to move or resize it. If you move, resize, or add scan regions the main interface will display **User defined** for the page size. Please refer to Scan Regions for instructions on creating, resizing and deleting regions.

Click the zoom in or zoom out button to zoom in or out on the preview image in 15% steps. Click the up or down arrows for the Zoom level box to zoom in or out on the preview image in 5% steps. Click the zoom to fit button to fit the entire preview area within the preview window.

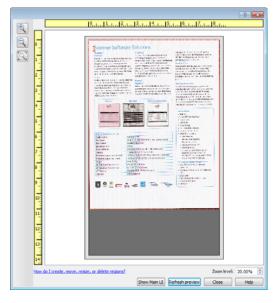

4. Click **Show main UI** to bring the main scanner interface in front of the preview window for you to adjust the scan settings.

There are some settings in the main interface, such as brightness and contrast, which will immediately update the preview image after you adjust the setting. Other settings, such as changing from color scanning to black and white scanning, will not automatically update the sample image.

If you select any of the document image adjustment options, such as an option to automatically crop, straighten or rotate an image, it will not show in the sample image preview. The preview window displays an unaltered view of the item size and position in the scanner. Any document image adjustment options will be used while scanning and saving images.

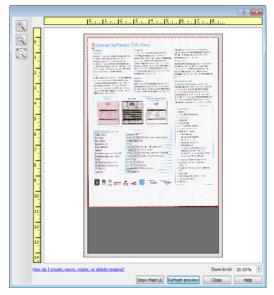

- 5. After you adjust the scan settings, click **Refresh preview** to get a new sample image that reflects the most current settings in the main interface.
- 6. When you are happy with the sample image, you can click **Scan** in the preview window or in the main interface to scan and save the image with the current scan settings.

When you scan, any settings you adjusted are automatically saved to the **Last used settings** preset. These settings are not retained in a preset until you click **Save** in the main interface to save the settings to the current preset, or save them to a new preset using the **Save as** dialogue. If you select a different preset from the **Presets** list before scanning, the changes you made will be discarded.

| ocument    | ament source configuration Basic                                                                                                    |                                                                                                    |  |  |  |  |
|------------|----------------------------------------------------------------------------------------------------|----------------------------------------------------------------------------------------------------|--|--|--|--|
| Multi-stre | ulti-stream 🔲 Duplex 🔹 Black & White 🔹                                                                                                    |                                                                                                    |  |  |  |  |
| *          | Document settings                                                                                                    | Units: Inches 🔻                                                                                    |  |  |  |  |
|            | Resolution:         200 d           75         120           Long document         200 d           Document size:         PLuser-defined           8.50         ÷ × 11.00 | Crop to original Crop to original Straighten image Class up educes                                 |  |  |  |  |
| S.         | Manual feed Timeout: 0 * se                                                                                                    | Erection     Flip back side       Merge two sides:     •       Height threshold:     0.00 👘 inches |  |  |  |  |
| Presets:   | Restore defaults                                                                                                    | Jser-defined image(s)<br>on regions.                                                               |  |  |  |  |

138 Xerox<sup>®</sup> DocuMate<sup>®</sup> 4830 User's Guide

## Scan Regions

You can use the preview window to create custom scan regions for the scanner to use for scanning. For example, if you want to scan only a specific area of the image, you can move and resize a scan region to focus only on the area you want to scan. The final image will be only the size of the region you set.

**Important**: do not change the page size for the scanned image after you create custom regions. When you have set a custom region in the preview window, the page size field will display "user defined" indicating you have specified one or more custom regions for scanning. Changing the page size after you create a custom region discards the custom regions and sets a single scan region to the size you selected in the page size list.

#### Creating custom scan regions:

- 1. Select the preset you want to use for scanning.
- 2. In the main interface click **Preview** to open the preview window. If no previous custom scan regions have been created for the preset you selected, the preview window will have a single scan region that is the page size for the current preset. This region will be labeled number 1 and be displayed as an outline in the preview area.
- 3. Place an item in the scanner and then click **Get preview**.
- 4. The scanner scans and displays a sample image.
- 5. Move or resize region 1 until the sample image area you want is within the scan region. Resize the region by clicking on one edge of the region outline and dragging the mouse. Move the region by clicking in the region then dragging the mouse. Please refer to Move, Resize, or Delete Regions for detailed instructions.

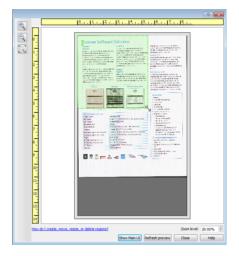

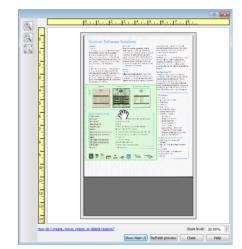

6. Create additional scan regions as needed by clicking anywhere in the sample image, hold your mouse button down, and then drag your mouse to create a scan region. Release the mouse button when the area you want is within the rectangle.

If you want to create a region that overlaps another region, hold the **Ctrl** (control) key on the keyboard while you click and drag the mouse to create the region. You can release the **Ctrl** key after you start creating the overlapping region. You only need to hold down the Ctrl key if the starting point of the overlapping region is over another region. If you do not hold down the Ctrl key, when you click on the area that has already been set as a region you will move the existing region.

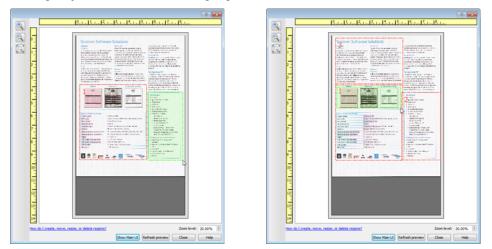

- 7. Click **Close** when you are done creating scan regions.
- 8. In the main scanner interface click **Save** to save the regions to the current preset, or save them to a new preset using the **Save as** dialogue.

The **Summary** area in the main interface will indicate when custom regions have been defined in the preview window. Click on **View or modify custom regions** in the summary area to display the preview window.

| Document s                                                          | source configuration                                                                                                    | Basic 💌                 |  |  |  |
|---------------------------------------------------------------------|----------------------------------------------------------------------------------------------------|-------------------------|--|--|--|
| Multi-strea                                                         | am 🔲 Duplex 💽 Black & Wr                                                                                                    | vite 🔹                  |  |  |  |
|                                                                     | Document settings                                                                                                    | Units: Inches 🔹         |  |  |  |
|                                                                     | Resolution: 200 dpi                                                                                                    |                         |  |  |  |
| *                                                                   | Long document Document size:  User-defined                                                                                                    | Clean up edges          |  |  |  |
| 1.25                                                                | $8.50 \times 11.00 \times \text{ inches}$ Manual feed Timeout: 0 \times sec                                                                                                    | Flip back side          |  |  |  |
|                                                                     | Detect double feeds     Help me choose values for these options                                                                                                    |                         |  |  |  |
| Presets: Summary:           Scan black & white User-defined mage(5) |                                                                                                    |                         |  |  |  |
|                                                                     | Restore defaults Preview Control of the second second seco | regions.<br>Page Help • |  |  |  |

- 9. Click **Scan** in the main interface to scan using the custom regions.
- 10. When scanning is finished, one image is created for each region set in the preview window.

The number of scan regions you can create is limited by the scanner model and installed modules. For instance, most scanners have only one region. When you select a paper size in the Page size list, or input the dimensions in the custom page size fields, you are setting a scan region.

When Visioneer Acuity is installed, you can create multiple scan regions for each image scanned. The maximum number of scan regions you can create when Visioneer Acuity is installed may vary between scanner models. When creating scan regions and you reach the maximum number of allowable scan regions, you will not be able to continue creating scan regions until you remove a region you have already created.

## Move, Resize, or Delete Regions

**Moving regions** – to move a region, place your mouse cursor over the region you want to move. The region will highlight indicating that it is the active region under the mouse cursor. Click on the region and drag the mouse to move the region.

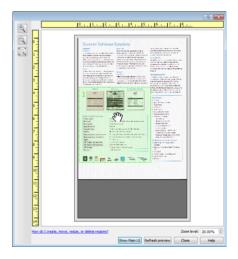

**Resizing regions** – to resize a region, place your mouse cursor over the edge of the region outline. The cursor will change to a dual directional arrow. Click on the line and drag the mouse to resize the region. If you click on the top or bottom edge, you can only resize the region up or down. If you click on the left or right edge, you can only resize the region left or right. Click on a corner edge and then drag the mouse to resize the region in all directions.

Note that you can only resize the scan regions to be within the scanner's minimum and maximum supported paper sizes. Please refer to the scanner specification table, in the maintenance section of the user guide, for the supported paper sizes for your scanner.

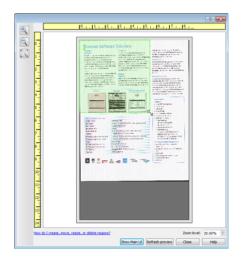

**Deleting regions** – to delete a region, place your mouse cursor over the region you want to delete. The region will highlight indicating it is the active region under the mouse cursor. Right-click on the region and select the delete option from the menu.

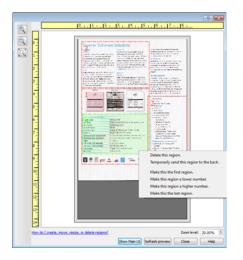

#### Move, Resize, or Delete a Blocked Region

If there is a region you cannot move or resize because another region is in the way, you can temporarily move that region behind the other regions. Right-click on the region that is in the way and select **Temporarily send this region to the back** to move that region behind the one that you want to move or resize. This is a temporary change in the region ordering and cannot be undone. That region will automatically move back into its position when you click to move or resize a region.

## **Reordering Regions**

If you have created multiple scan regions, you can reorder the region priority from the right-click menu for the regions. The priority determines which region gets processed first while scanning. For example, region 1 will be processed first and appear in the scanning application as the first image. Right-click on the region and select an option from the menu.

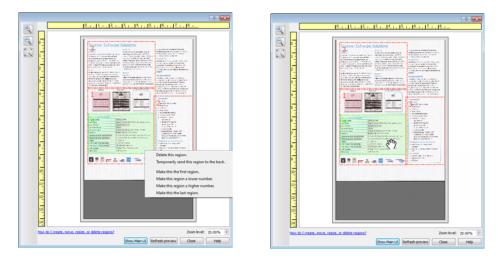

142 Xerox<sup>®</sup> DocuMate<sup>®</sup> 4830 User's Guide **Make this the first region** – select this option to set the region number to 1. This option is not available if the region you right-clicked on is already at position 1. After selecting this option, all other regions will have their number update automatically as appropriate.

**Make this region a lower number** – select this option to move the region number up one in the processing order. This option is not available if the region you right-clicked on is already at position 1. After selecting this option, all other regions will have their number update automatically as appropriate.

**Make this region a higher number** – select this option to move the region number down one in the processing order. This option is not available if the region you right-clicked on is already the last region in the processing order. After selecting this option, all other regions will have their number update automatically as appropriate.

**Make this the last region** – select this option to set the region number to the last number in the processing order. This option is not available if the region you right-clicked on is already at the last position in the processing order. After selecting this option, all other regions will have their number update automatically as appropriate.

## **Clear All Regions**

Right-click anywhere in the preview window where there are no regions, and then click on Clear all regions to remove all of the regions in the preview area. This will leave only the region labeled as number 1. There must always be at least one region for scanning.

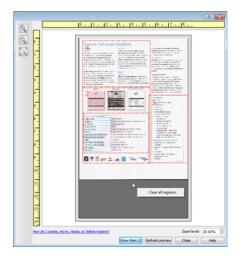

# **Document Source Configuration**

Some options in the interface may be grayed out and cannot be selected. Grayed out options are either not appropriate for the current scanner, the software needed to enable the feature is not installed, *or* the feature is dependent on another setting in the scanner's interface. Hover the mouse cursor over a grayed out feature to see information about why the feature is unavailable.

Select **Basic** or **Advanced** from the list to show the basic or advanced document source configuration options as described below.

| Document source configuration |               | Basic 👻           |
|-------------------------------|---------------|-------------------|
|                               | Black & White | Basic<br>Advanced |

## **Basic Options**

- Auto source—when scanning in basic mode, this option is always enabled and cannot be changed.
- **Duplex**—select this option to scan both sides of the item in the scanner.

Click the drop down menu to select the color mode you want to use.

| Document source configuration | Basic               | Basic |  |
|-------------------------------|---------------------|-------|--|
|                               | Paral Black & White | -     |  |
|                               | 🥠 Color             | ٦     |  |
|                               | 🚜 Gray              |       |  |
|                               | Black & White       | Π     |  |

- **Color** scans the document in color, creating a full color copy of an original document or photograph. Color scans have the largest file size.
- **Gray** scans the document using varying shades of gray to reproduce the document. The grayscale scan mode is often used when scanning documents or graphics where the original color does not need to be retained, but the graphics need to be legible. Grayscale scanning preserves the graphic quality while keeping the file size less than that of a full color scan.
- **Black and White** scans the document in bitonal where everything on the page is either black or white. This setting is often used when scanning typed or written documents. When there are not a lot of graphics, or if the graphics are not needed, this setting is ideal for archiving documents to a server or on a disc, send through email, or posting to a web page, as the file size is smaller than the other scanning modes.

## Advanced Options

- **Auto source**—select this option to have the scanner automatically determine where the paper is in the scanner. This option is only available if your scanner has more than one paper source option, such an ADF with a front feed tray scanner, or an ADF with a flatbed combination scanner. When this option is not selected, you can select which source you want to use in the scan mode list.
- **Multi-stream**—select this option to have the scanner create an image of each item scanned in each color mode selected in the source list.
- **Duplex**—select this option to scan both sides of the item in the scanner. Note that if you deselect the Back side options in the source configuration list, this option will automatically deselect.

144 Xerox<sup>®</sup> DocuMate<sup>®</sup> 4830 User's Guide Click the drop down menu to select the scanning options you want to use.

| Document source configur | ation                          |                 | Advanced 🔹 |
|--------------------------|--------------------------------|-----------------|------------|
|                          | 🌯 Input tray (Front) Black & W | /hite           | -          |
|                          | <ul> <li>Input tray</li> </ul> |                 |            |
|                          | ▲ Front                        | Sides identical |            |
|                          | 🖬 Automatic                    |                 |            |
|                          | 🥰 Color                        |                 |            |
|                          | 🦽 Gray                         |                 |            |
|                          | Pa Black & White               | e 🗸             |            |
|                          | Back                           |                 |            |

#### The available color modes are:

- **Automatic** determines the color of the document as it is being scanned.
- **Color** scans the document in color, creating a full color copy of an original document or photograph. Color scans have the largest file size.
- **Gray** scans the document using varying shades of gray to reproduce the document. The grayscale scan mode is often used when scanning documents or graphics where the original color does not need to be retained, but the graphics need to be legible. Grayscale scanning preserves the graphic quality while keeping the file size less than that of a full color scan.
- **Black and White** scans the document in bitonal where everything on the page is either black or white. This setting is often used when scanning typed or written documents. When there are not a lot of graphics, or if the graphics are not needed, this setting is ideal for archiving documents to a server or on a disc, send through email, or posting to a web page, as the file size is smaller than the other scanning modes.

## Sources identical

If the scanner has multiple paper source options, select this option to have the settings you choose in the interface apply to all paper sources in the scanner. For instance, if you select color scanning when scanning from the input tray, then the flatbed or front feed tray scans will also be in color.

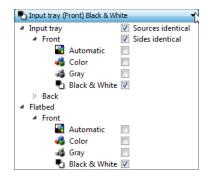

(Example: Sources are identical)

| P Input tray (Front) Black & | White 👻           |
|------------------------------|-------------------|
| Input tray                   | Sources identical |
| ▲ Front                      | Sides identical   |
| 📕 Automatic                  |                   |
| 🦂 Color                      |                   |
| 🦽 Gray                       |                   |
| Pa Black & Wh                | ite 🔽             |
| Back                         |                   |
| ▲ Flatbed                    |                   |
|                              |                   |
| 📕 Automatic                  |                   |
| 碍 Color                      | <b>V</b>          |
| 🦽 Gray                       |                   |
| Pa Black & Wh                | ite 📃             |

(Example: Sources are different)

While the option to enable or disable **Sources identical** is in the source configuration list, the color mode is not the only option that can be individually configured for each source. Other options in the scanner interface, such as resolution, brightness, contrast, etc... will also be individually set for each source. After you deselect **Sources identical**, any changes you make in the scanner interface will only be applied to the option that appears at the top of the list (for example, "Input tray (Front side) Black and White").

#### To set the scanner options individually for each source:

1. Click the drop down menu and deselect **Sources identical**.

- 2. Select the color mode you want for the first source.
- 3. Click the top of the menu to collapse the list. Select the options in the scanner interface that you want to use for the first source.
- 4. When you are done making changes for the first source, click in the source configuration list and select the color mode for the second source.

That source selection will now be displayed in the top of the source configuration list.

5. Click the top of the menu to collapse the list. Select the options in the scanner interface that you want to use for the second source.

**Tip**: Save the changes to a **Preset** when you are done selecting options for each source. Please refer to **Presets** for more information.

## Sides identical

If the scanner supports two-sided (duplex) scanning, you can individually set the color mode and other options in the scanner interface for each side of the page. This option is always selected and grayed out if the scanner hardware does not support the feature.

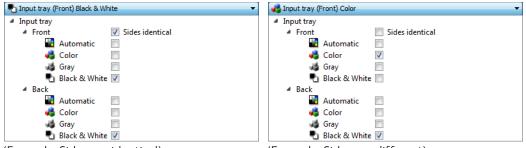

(Example: Sides are identical)

(Example: Sides are different)

While the option to enable or disable **Sides identical** is in the source configuration list, the color mode is not the only option that can be individually configured for each side. Other options in the scanner interface, such as resolution, brightness, contrast, etc... will also be individually set for each source. After you deselect **Sides identical**, any changes you make in the scanner interface will only be applied to the option that appears at the top of the list (for example, "Input tray (Front side) Color").

#### To set the scanner options individually for each side:

- 1. Click the drop down menu and deselect **Sides identical**.
- 2. Select the color mode you want for the first side.
- 3. Click the top of the menu to collapse the list. Select the options in the scanner interface that you want to use for the first side.
- 4. When you are done making changes for the first side, click in the source configuration list and select the color mode for the second side.

That side selection will now be displayed in the top of the source configuration list (for example, "Input tray (Back side) Gray").

5. Click the top of the menu to collapse the list. Select the options in the scanner interface that you want to use for the second side.

**Tip**: Save the changes to a **Preset** when you are done selecting options for each source. Please refer to **Presets** for more information.

## Summary

The **Summary** area displays some of the basic scan options selected in the interface. Clicking on one of the links will open the area of the interface where the setting is located.

| cument source configuration                 | Basic                                        |  |
|---------------------------------------------|----------------------------------------------|--|
| Multi-stream 🔲 Duplex                       | < & White ▼                                  |  |
| Document settings                           | Units: Inches                                |  |
| Main                                        |                                              |  |
| Resolution: 20                              | 0 dpi 📔 Skip blank originals                 |  |
| 75                                          | Crop to original                             |  |
|                                             | value of this item: 🗵 pe                     |  |
| Document size: 🚺 u Use the slider to adjust | the scan resolution.                         |  |
| 8.50 🗘 × 11.00 🜩 inche                      | s Rotate image: 🚺 0 Degrees 🔻                |  |
| Manual feed Timeout: 0                      | sec Flip back side                           |  |
| Detect double feeds                         | Merge two sides:                             |  |
|                                             | Height threshold: 0.00 🗼 inches              |  |
| Help me choose values for these options     |                                              |  |
| sets: Summary:                              |                                              |  |
| Last used settings                          | te <u>US Letter (8.50x11.00 in)</u> image(s) |  |
|                                             | an Save Done Help                            |  |
|                                             |                                              |  |

## Presets

A preset contains all features in the scanner interface, including color mode, resolution, paper size, and so on. You can create, import, export, and delete presets. After presets have been added to the interface, click the drop down menu and select an option from the list.

| P   | resets:                   |   |  |
|-----|---------------------------|---|--|
|     | Last used settings        | - |  |
|     | 👌 Color Magazine          | * |  |
|     | 뤚 Color Magazine (Duplex) |   |  |
| _   | 뤚 Color Photo (4x6)       |   |  |
| - ۲ | 👼 Color US Letter         |   |  |
| 1   | Default settings          |   |  |
|     | Last used settings        | - |  |

- If you select the **Last used settings** preset, then adjust the settings in the scanner interface, when you scan those changes will immediately save to the preset.
- Click the **Save** button if you want to save changes to the **Last used settings** preset without scanning.
- Click the **Cancel** button to close the scanner interface without saving any changes.

#### To save a new preset:

- 1. Adjust the options in the scanner interface as needed.
- 2. Click on the right arrow and select **Save as...** from the list.
- 3. After clicking on the save option, a dialogue opens for you to type in a name. Type in the name you want then click **OK**.

| Save preset                            | <b>×</b>  |
|----------------------------------------|-----------|
| Enter or select a name for this preset |           |
| Custom preset name                     | •         |
|                                        | OK Cancel |

#### To modify an existing preset:

1. Select the preset you want to modify in the preset list.

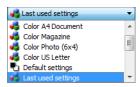

- 2. Adjust the options in the scanner interface as needed.
- 3. Click **Save**.

#### To rename a preset:

- 1. Select the preset you want to rename in the preset list.
- 2. Click the right pointing arrow button and select **Rename...**.

3. Type an new name for the preset in the name field and then click on **OK** in the dialogue.

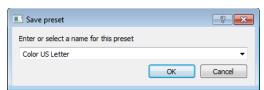

#### To delete a preset:

- 1. Click the drop menu under **Presets** and select the preset you want to delete.
- 2. Click the right pointing arrow button and select **Delete**.

| Presets:                              |         |
|---------------------------------------|---------|
| Grayscale business card simplex 200 🔻 |         |
|                                       | Save As |
|                                       | Rename  |
|                                       | Delete  |
|                                       | Import  |
|                                       | Export  |

3. Click **Yes** when prompted to confirm that you want to delete the currently selected preset.

| 🥏 Confi | rm Deletion                                                                      | ) |
|---------|----------------------------------------------------------------------------------|---|
| ?       | Are you sure you want to delete preset "Grayscale business card simplex 200dpi"? |   |
|         | Yes No                                                                           |   |

## **Exporting Presets**

1. Click on the right pointing arrow and select **Export...** from the list.

| Presets:                               |         |
|----------------------------------------|---------|
| Grayscale business card simplex 2000 🔻 |         |
|                                        | Save As |
|                                        | Rename  |
|                                        | Delete  |
|                                        | Import  |
|                                        | Export  |

2. Click on the browse button in next to the **Destination folder** field to open a file browsing window.

| 🛷 Export Presets              |           |  |        | ? <b>×</b> |
|-------------------------------|-----------|--|--------|------------|
| Destination folder            | C:        |  |        |            |
| A4 Document<br>Color Magazine |           |  |        |            |
| Color Photo (6x4              | 4)        |  |        |            |
| Color US Letter               |           |  |        |            |
| Quality A4 Docu               |           |  |        |            |
| Quality Business              | Card      |  |        |            |
| Quality Color A4              | Document  |  |        |            |
| Quality Color Ph              | oto (6x4) |  |        |            |
|                               |           |  |        |            |
|                               |           |  | Export | Cancel     |
|                               |           |  |        |            |

3. Browse to a location and select the folder where you want the preset file to be saved. Click on **Choose**. Make sure to choose a location where you will be able to easily find the file.

| Find Directory                         |                                                                                                    | ? 💌    |
|----------------------------------------|----------------------------------------------------------------------------------------------------|--------|
| Look in:<br>My Computer<br>RH-7_Ult-64 | <ul> <li>PerfLogs</li> <li>Program Files</li> <li>Program Files (x86)</li> <li>temp</li> <li>Users</li> <li>Windows</li> </ul> |        |
| Directory:                             |                                                                                                    | Choose |
| Files of type: Directorie              | is 🔻                                                                                                    | Cancel |

4. Select the preset you want to export in the dialogue for exporting a preset. If you want to export multiple presets, click on each preset name. You may need to hold down the **Ctrl** (Control) key on your keyboard, while clicking on each preset name, to select multiple presets.

| Destination folder C:     |               |
|---------------------------|---------------|
| A4 Document               |               |
| Color Photo (6x4)         |               |
| Color US Letter           |               |
| Quality A4 Document       |               |
| Quality Business Card     |               |
| Quality Color A4 Document |               |
| Quality Color Photo (6x4) |               |
| Quality US Later          | Export Cancel |

#### 5. Click on **Export**.

If you selected multiple presets to be exported, a file will be created for each preset you selected.

**Note:** the software will look for duplicate preset names. If you see a notification indicating that a preset with the same name already exists, select one of the options on-screen to continue.

- **Overwrite**—select this option to replace the current preset with the one you selected from the list.
- **Keep both**—select this option to keep both presets. The preset you selected will have a counting number added to the end of the preset name; for example, "Custom preset name (2)". The original preset name will remain unchanged.
- **Skip**—select this option to skip the preset with the duplicate name.

Select the option **Do this for all conflicts** to have the action you select in this dialogue be used for all conflicts found.

| Name Conflict Detected            | ? 🗙                      |
|-----------------------------------|--------------------------|
| The preset 'Color Photo (6x4).bin | already exists           |
| Do this for all conflicts         | Overwrite Keep both Skip |

## Importing a Preset

If you have previously exported presets, or another user has given you their presets files, select the import option to add those presets to your current list.

Note that if you import presets that were created when using a scanner that does not have the same hardware features as your current scanner, the settings for the presets you import will automatically be updated to reflect the supported settings for the current scanner. For example, if you are using a flatbed scanner and you import a preset that was created using an ADF scanner, all settings that are specific to ADF scanning will be modified.

1. Click on the right pointing arrow next to the presets list and select Import....

| Presets:                               |   |         |
|----------------------------------------|---|---------|
| Grayscale business card simplex 2000 🔻 |   |         |
|                                        |   | Save As |
|                                        |   | Rename  |
|                                        |   | Delete  |
|                                        | 1 | Import  |
|                                        |   | Export  |

2. Browse to the location where the preset file is saved. If you want to import multiple presets, click on each preset name. You may need to hold down the **Ctrl** (Control) key on your keyboard, while clicking on each preset name, to select multiple presets.

| 🗢 Open                  | 3                                                                                                    | ×     |
|-------------------------|----------------------------------------------------------------------------------------------------|-------|
| Look in:                | - 0 0 🖓 📑 🖽                                                                                                    | ≣     |
| in My Computer          | PerfLogs  Vindows  Color Photo (6x4).bin  Color US Letter.bin  Quality Business Card.bin  Quality Color A4 Document.bin |       |
| File name:              | Open                                                                                                    |       |
| Files of type: Scan Pre | esets (*.bin)   Cancel                                                                                                  | н<br> |

- 3. Click on **Open**.
- 4. The preset will now be in the list of presets available in the scanner's interface.

**Note:** the software will look for duplicate preset names. If you see a notification indicating that a preset with the same name already exists, select one of the options on-screen to continue.

- **Overwrite**—select this option to replace the current preset with the one you selected from the list.
- **Keep both**—select this option to keep both presets. The preset you selected will have a counting number added to the end of the preset name; for example, "Custom preset name (2)". The original preset name will remain unchanged.
- Skip—select this option to skip the preset with the duplicate name.

| Name Conflict Detected           | ? 💌                      |
|----------------------------------|--------------------------|
| The preset 'Color Photo (6x4).bi | in' already exists       |
| ☑ Do this for all conflicts      | Overwrite Keep both Skip |

Select the option **Do this for all conflicts** to have the action you select in this dialogue be used for all conflicts found.

## **Document Settings**

• **Main panel**—this panel contains the most commonly used scan settings. When the **Basic** source configuration mode is selected, this is the only panel available. Change to the **Advanced** source configuration mode to enable the other panels which are also described in this section.

| Document source configuration |                  | Basic             |
|-------------------------------|------------------|-------------------|
|                               | Pa Black & White | Basic<br>Advanced |

The **Document settings** section when the **Basic** document source configuration mode is selected.

| Resolution: 200 dpi                     | Skip blank originals            |
|-----------------------------------------|---------------------------------|
| 75 1200                                 | Crop to original                |
| Long document                           | Straighten image                |
| Document size: 🚺 US Letter (Portrait) 🔻 | Clean up edges                  |
| 8.50 🚔 × 11.00 🚔 inches                 | Rotate image: 🚺 0 Degrees 🔻     |
| Manual feed Timeout: 0 🔶 sec            | Flip back side                  |
| Detect double feeds                     | Merge two sides: Do not merge 🔻 |
| Detect double reeds                     | Height threshold: 0.00 🗼 inches |
| Help me choose values for these options |                                 |

The **Document settings** section when the **Advanced** document source configuration mode is selected.

| Main Advanced                           |                                 |
|-----------------------------------------|---------------------------------|
| Resolution: 200 dpi                     | 🔲 Skip blank originals 🛛 🔏      |
| 75 1200                                 | 🗹 Crop to original 🛛 🔏          |
| Long document                           | 🕼 Straighten image              |
| Document size: 🚺 US Letter (Portrait) 👻 | 🗹 Clean up edges 🛛 🔏            |
| 8.50 🚔 × 11.00 🚔 inches                 | Rotate image: 🚺 0 Degrees 🔻     |
| Manual feed Timeout: 0 - sec            | Flip back side                  |
| Detect double feeds                     | Merge two sides: Do not merge 🔻 |
| Detect double reeds                     | Height threshold: 0.00 👘 inches |
| Help me choose values for these options |                                 |

• **Advanced panel**—this panel contains advanced document handling options. If you select an option in this panel that also appears on the Main panel, when you return to the Main panel that option will be selected.

## Disabled Options in this Section

Some options in the interface may be grayed out and cannot be selected. Grayed out options are either not appropriate for the current scanner, the software needed to enable the feature is not installed, *or* the feature is dependent on another setting in the scanner's interface. Hover the mouse cursor over a grayed out feature to see information about why the feature is unavailable.

| Main                                    |                                       |
|-----------------------------------------|---------------------------------------|
| Resolution: 200 dpi                     | Skip blank originals                  |
| 75 1200                                 | Crop to original                      |
| Long document                           | Straighten image                      |
| Document size: 🔥 US Letter (Portrait) 🗸 | Clean up edges                        |
| 8.50 🚔 × 11.00 🚔 inches                 | Rotate image: 🚺 0 Degrees 🔻           |
| ■ Manual feed Timeout: 0 🜩 sec          | Flip back side                        |
| Detect double feeds                     | Merge two sides:                      |
| Help me choose values for these options | Select "Duplex" to enable this option |

When you are using a scanner that has multiple sources, such as an ADF with Flatbed combination scanner, some options may be disabled based on the current source displayed in the source list. For example when the flatbed source is selected, the manual feed option will be disabled.

If an option is unavailable, check to see which source is displayed at the top of the source list when in the Advanced interface view.

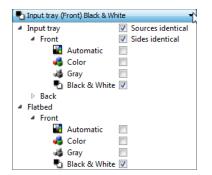

When Flatbed is displayed here, only the options that can be used for the flatbed will be available in the scanner interface.

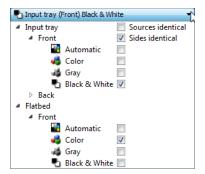

Click on one of the color modes under the source you want to configure. That source will now be displayed at the top of the list, and the options for that source will be available in the scanner interface.

Note that even when **Sources identical** is selected, any options that are only available for a specific source will be discarded if the scanner scans from the source that does not have those options.

## Main Panel Options

Some of the options in this panel may have advanced adjustment options on a different panel in this section. When the **Advanced** configuration mode is selected, an icon will appear next to those features which have adjustment options on another tab. Click on one of the icons to go to the area of the interface where the adjustment options are located.

| Main Advanced                           |                                 |
|-----------------------------------------|---------------------------------|
| Resolution: 200 dpi                     | 🔲 Skip blank originals 🍂        |
| 75 1200                                 | 🔽 Crop to original 🛛 🎉          |
| Long document                           | V Straighten image              |
| Document size: 🚺 US Letter (Portrait) 👻 | 🗹 Clean up edges 🥻              |
| 8.50 🚔 × 11.00 🌲 inches                 | Rotate image: 🚺 0 Degrees 🔻     |
| Manual feed Timeout: 0 🔶 sec            | Elip back side                  |
|                                         | Merge two sides: Do not merge 🔻 |
| Detect double feeds                     | Height threshold: 0.00 🗼 inches |
| Help me choose values for these options |                                 |

Click on a link below to go to the appropriate page in this section for instructions on adjusting the option that is displayed on the **Main** tab.

See Advanced Panel Options on page 158

- Automatic cropping options
- Skip blank originals
- Cleanup edges

#### Resolution

The resolution determines the amount of detail you can see in the scanned image. Resolution is the clarity of the image measured in dots-per-inch (dpi).

Move the slider left or right to change the resolution for the scanned image. The higher the resolution, the clearer the image. However, high resolution scans also produce larger file sizes. The available range displayed in the slider area are within the minimum and maximum range supported by your scanner. The resolution slider will always display the correct range for the current scanner.

#### **Choosing resolution values**

Typically, when making copies of black and white documents, 100–150 dpi will create an image of similar quality to the original. When making copies of color documents or photographs, 150–200 dpi will create an image of similar quality to the original.

Higher resolution settings are generally used for creating an image that can be enlarged without losing image quality, but take longer to scan.

#### Some resolution settings for typically scanned items are:

- Text document letters, forms, or other typed black and white documents 100 dpi to 150 dpi
- Text document letters or forms with hand printed text 150 dpi
- Text document (for OCR) forms, letters, memos, or spreadsheets 300 dpi
- Business cards or other items with small print 300 dpi

- Color page with graphics or color photographs 150 dpi
- Color photographs of poor quality for image enhancement 300 dpi
- Color photographs for printing 200 dpi
- Color photographs for email 100 to 150 dpi
- Magazine page with graphics, line art, or color photographs 200 dpi

#### **Document Size**

#### Standard document sizes

Click the drop down menu and select a pre-defined document size from the list. The available document sizes are within the scanner's range of minimum and maximum item size.

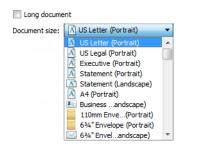

#### **Custom document sizes**

Select the measurement units you want to use from the **Units** list.

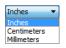

If the **Document size** list does not include the document size for your scanning batch, click in one of the fields below the document size list. Input the width of the document in the first field, then input the length in the second field. You can only specify values within the scanner's minimum and maximum supported item size. Please refer to the maintenance section of the scanner user's guide for this information.

| Document size: | 🗎 User-defined |   |   |         | •      |
|----------------|----------------|---|---|---------|--------|
|                | 8.50           | * | × | 11.00 🌲 | inches |

## Long Document

Select **Long document** to enable support of paper sizes up to the scanner maximum. After you select this option make sure you input the page length for your document in the custom input field, located below the **Document size** selection list.

Note that some of the options in the scanner interface cannot be used when the page length will be greater than 14 or 17 inches (depending on the scanner model). When you select this option, incompatible options will either be automatically disabled or the setting will simply be discarded while scanning. For instance, the option **Detect double feeds** will usually be disabled when **Long document** is selected, even if the scanner supports DFD, as the added page length will cause a false double feed.

## Manual Feed

Select this option to enable a delay from when the last page is scanned and when the scanner stops the scan job. This allows you to scan one page at a time without having to click Scan for each page you put in the scanner.

#### To scan with manual feed mode:

- 1. Select **Manual feed** in the scanner's interface.
- 2. In the **Timeout** field, input the amount of time you want the scanner to wait from when the last page is scanned and when the scanner stops scanning.
- 3. Place a document in the scanner.
- 4. Click Scan.
- 5. The scanning progress dialogue on-screen will display a countdown indicating how much time you have to place the next document in the scanner.
- 6. When you are done scanning all pages in your document, you can click on **Abort** to stop the timer or simply let the timer run out.

## **Detect Double Feeds**

Detect double feeds is the scanner's ability to detect when two or more pages are fed through the scanner at the same time. When this option is turned on, ultrasonic waves are aimed at the document to detect multiple pages by the level at which the waves pass through the pages. The accuracy of this sensor depends on paper thickness and whether or not creasing is in the original document.

This option is available in the interface only if the current scanner supports this feature.

#### Technical Note:

If you are getting false double feed errors, try cleaning the inside of the scanner. Excessive dust on the sensor can cause false double feed errors. Refer to the maintenance section of the scanner's user guide for instructions on cleaning the scanner.

## Straighten Image

Select this option to let the scanner automatically determine if a page is skewed, then straighten its image. This option is only available if the scanner supports this feature.

If you are scanning using an automatic document feeder, and the page is fed through at too great of an angle, the image may not straighten correctly. In that case, re-scan the page making sure the paper guides are adjusted to the width of the pages in the input tray so that the pages are pulled straight through the scanner.

## Rotate Image

Select an option in this list to have the final image rotated when scanning is complete.

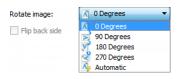

#### Flip Back Side

Select this option if you are scanning duplex pages that are calendar style orientation. This option will rotate the back side image 180 degrees from the front side. When scanning in duplex mode without this option selected, the back side image of calendar orientation pages will appear upside down in the final scan. This option does not automatically determine book page orientation versus calendar page orientation. If you have this option selected when scanning book orientation pages, the image for the back side of the page will appear upside down in the final scan. If you are scanning a batch of documents that contain both types of orientation, we recommend that you select Automatic in the Rotate image list.

This option is available only if the current scanner supports duplex scanning and the Duplex option is selected in the scanning interface.

#### Merge Two Sides

When scanning in duplex mode, you can enable this option to have both sides of a scanned item appear on one page in the final image file. The options in the list allow you to select where you want the front side image to appear in relation to the back side image in the final file.

The following image shows a cheque scanned in duplex mode without Merge two sides enabled, and the same cheque scanned with Merge two sides enabled. When Merge two sides is not enabled, side 1 and side 2 of the cheque are saved in two separate files (IMG\_0001 and IMG\_0002 respectively). With Merge two sides enabled, both sides of the cheque are in a single file (IMG\_0003). If you are scanning a stack of items using a multipage file format, such as a PDF file, then each page in the final file will have both the front and back images of the scanned items.

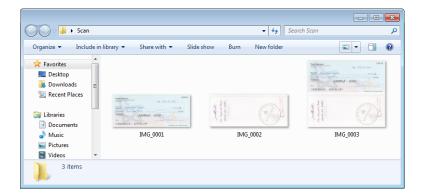

#### Height threshold

Input the maximum height of images to be merged. The sides will not be merged if the height of either the front or rear image exceeds this value. For example, if you are scanning a batch of mixed documents such as cheques and statements, you may want both sides of the cheques merged into one image but not the statements. The Height threshold needs to be lower than the length of the documents you do not want merged into a single file.

Select one of the options in the Merge two sides list to enable this field. Note that you will also need to enable **Long document** if you want to have the maximum height threshold be longer than 14 or 17 inches (depending on the scanner model).

## Advanced Panel Options

The options in this panel may also appear in the **Main** panel, but with additional settings for you to fine-tune the feature you've selected. Select the **Advanced** source configuration mode to show this panel.

| Main Advanced                           |                               |
|-----------------------------------------|-------------------------------|
| Skip blank originals                    | Compression: Uncompressed 💌   |
| Threshold: 20                           | Quality: 50%                  |
| Low High                                | High compression High quality |
| ✓ Clean up edges Width: 0.08 → inches   | Subsampling:                  |
| Crop to original                        |                               |
| Crop to length                          |                               |
|                                         |                               |
| Help me choose values for these options |                               |

## Skip Blank Originals

Select this option to have the scanner detect if a blank page has been fed through the scanner, and remove it from the final file. Typically you might use this option when scanning a stack of two-sided pages which have a number of blank sides.

• **Blank threshold**—you can use the Threshold slider to fine tune the sensitivity of the blank image detection. The results will depend on the scan settings and the types of documents being scanned. In general leave the threshold level at the default setting if you are scanning good-quality documents printed on standard 20lb printer paper. Try lowering the sensitivity level if your documents contain light colored text or drawings so those pages are not detected as blank. Raise the sensitivity level if you are scanning double-sided light-weight paper where images from the opposite side of the page may appear in the image of the blank side.

## Clean Up Edges

Select this option to remove any thin lines from around the edges of the final scan. This option will fill the margins of the image with the detected edge color. When you select this option, the **Width** input field will automatically enable for you to input the size of the area you want to have filled with the background color. You can specify a fill size between approximately 0.04 to 0.39 inches (1 mm to 10 mm).

## Automatic Image Cropping

Depending on the scanner model and installed software, there may be more than one auto cropping option in the interface.

- **Crop to original**—select this option to let the scanner automatically determine the size of the item being scanned. This option is only available if the scanner supports this feature. This option may occasionally be grayed out as not all scanning applications support this feature. Always properly adjust the paper guides to the width of the paper in the input tray so that the pages feed into the scanner as straight as possible. Skewed pages may not crop properly.
- **Crop to length**—this option tells the scanner to crop the final image to the bottom of the page being scanned. This option is only available if the scanner supports this feature. This option may occasionally be grayed out as not all scanning applications support this feature.

## **Compression Options**

There are two types of image compression functions used during scanning. The input compression option is compressing the image when transferring it from the scanner to the TWAIN driver on the computer. The output compression option is the TWAIN driver compressing the image before it sends the image to the scanning application. In the scanning interface the input compression option is **Compress transfers** and the output option is **Compression**.

#### **Compress transfers**

Select this option to have the scanner compress the image in Gray and Color scans. This reduces the file size and allows for faster image transfer from the scanner to the computer. Once the compressed image is on the computer, scanner's driver will then uncompresses the image, and perform any image processing functions that have been selected in the scanning interface. The uncompressed image is then transferred to the scanning application. With Compress transfers, a scanning application such as Nuance PDF Converter, will receive the uncompressed image and save the image in whatever file format it uses. You can use the Quality slider to adjust the level of compression you want to use.

When the **Quality** option is set to High quality, there is very little visual difference between a compressed scan and an uncompressed scan. When the quality option is set to High compression, there may be a greater visual difference between compressed and uncompressed scans.

#### Quality

You can fine tune the compression level by adjusting the quality slider between high compression and high quality. When the quality level is set to high compression, the scanner will scan and transfer images faster than high quality, but the image quality of the output scan will be lower.

#### Subsampling

The subsampling options allow you to select the encoding ratio between color information and luminosity. Subsampling works by lowering the resolution of the RGB colors found in an image without affecting luminescence of the image. This compresses the image to create smaller file sizes but it can sometimes result in loss of image quality. Depending on the type of image being scanned, subsampling encoding may not have a noticeable affect in the final image file. You should try test scans using the different levels of subsampling to make sure you are happy with the image quality.

- 4:4:4—no subsampling and the ratio between color and luminosity remains unchanged.
- 4:2:2—mid-level ratio between color and luminosity.
- 4:1:1—highest ratio difference between color and luminosity, which results in saving the smallest file size.

#### Compression

This option is specific compression for file and memory transfers to an application. It is only available if the application you are using can accept a compressed image file. For instance, if your scanning application is set to receive JPEG compressed images, then the **Compression** field will display **JPEG**. Otherwise, the status for Compression will always be disabled and display **Uncompressed** because the scanning application you are using is requesting an uncompressed image.

The **Compress transfers** option described herein compresses the image for faster transfer from the scanner to the computer. The driver uncompresses the image and transfers the uncompressed image to the scanning application. The **Compression** option will often be disabled as most applications do not support receiving a compressed image file from the scanner driver.

When this option is available, it is an advanced user and application option and should not be adjusted if you are not familiar with the technology. However, if you are certain that you are using an application that can receive a compressed image, and you want to be able to change the image compression type, you will need to enable user adjustable compression in the scanning interface. Please refer to the Driver Settings section for instructions.

Please note that if you adjust this setting, and the application cannot actually accept the option you change, the scanning interface and the application may crash. It is highly recommended that you leave the default options and let the application set any image compression.

#### From the Windows Control Panel

- 1. Click on the **Driver settings** tab.
- Select Enable user compression and Remember compression. Note that if these two options are grayed out and you cannot select them, then these options are not available for your scanner.
- 3. Click on **OK**.
- 4. Open the scanner interface.
- 5. Change to the **Advanced** source configuration mode.
- 6. In the Document settings section click on the **Advanced** tab.
- 7. If your scanner and application supports compressed file transfers, the Compression option will now be available.

## Image Enhancements

Click on the Image Enhancements icon to select options applicable to what type of image processing you want applied for the items being scanned.

• **Main panel**—this panel contains the most commonly used scan settings. Some of the options in this panel may have adjustment options on the other panels in this section. When the **Basic** source configuration mode is selected, this is the only panel available. Change to the **Advanced** source configuration mode to enable the other panels which are also described in this section.

| Document source configuration |               | Basic 💌           |
|-------------------------------|---------------|-------------------|
|                               | Black & White | Basic<br>Advanced |

The Image enhancements section when the Basic document source configuration mode is selected.

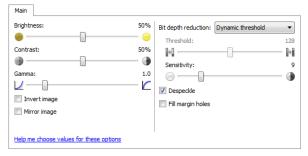

The **Image enhancements** section when the **Advanced** document source configuration mode is selected.

| Main Color Processing                                                                               | Advanced                        |               |  |
|----------------------------------------------------------------------------------------------------|---------------------------------|---------------|--|
| Brightness:<br>Contrast:<br>Gamma:<br>Invert image<br>Mirror image<br>Help me choose values for the | 50%<br>50%<br>50%<br>1.0<br>1.0 | Threshold: 12 |  |
|                                                                                                    |                                 |               |  |

- **Color processing panel**—this panel contains advanced options for processing colors in the final scans.
- **Advanced panel**—this panel contains advanced image enhancement options for improving the clarity of the scanned image.

## Disabled Options in this Section

Some options in the interface may be grayed out and cannot be selected. Grayed out options are either not appropriate for the current scanner, the software needed to enable the feature is not installed, *or* the feature is dependent on another setting in the scanner's interface. Hover the mouse cursor over a grayed out feature to see information about why the feature is unavailable.

| rightness:   | _                   | 69%           | Bit depth reduction: | Dynamic threshold | •   |
|--------------|---------------------|---------------|----------------------|-------------------|-----|
|              |                     | — 🦳           | Threshold:           |                   | 128 |
| Contrast:    |                     | 81%           | •                    |                   |     |
| Gamma:       | Select "Black & Whi | te" and "<br> | Threshold" to enable | this option       | -   |
| Invert image |                     |               | Fill margin holes    |                   |     |

When you are using a scanner that has multiple sources, such as an ADF with Flatbed combination scanner, some options may be disabled based on the current source displayed in the source list. For example when the flatbed source is selected, the manual feed option will be disabled.

If an option is unavailable, check to see which source is displayed at the top of the source list when in the Advanced interface view.

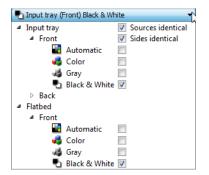

When Flatbed is displayed here, only the options that can be used for the flatbed will be available in the scanner interface.

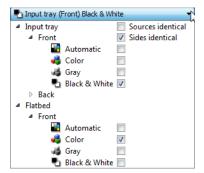

Click on one of the color modes under the source you want to configure. That source will now be displayed at the top of the list, and the options for that source will be available in the scanner interface.

Note that even when **Sources identical** is selected, any options that are only available for a specific source will be discarded if the scanner scans from the source that does not have those options.

## Main Panel Options

Some of the options in this panel may have advanced adjustment options on a different panel in this section. When the **Advanced** configuration mode is selected, an icon will appear next to those features which have adjustment options on another tab. Click on one of the icons to go to the area of the interface where the adjustment options are located.

| Main   | Color Processing       | Advanced    |                        |                                                                                     |                   |                         |
|--------|------------------------|-------------|------------------------|-------------------------------------------------------------------------------------|-------------------|-------------------------|
|        | st:                    |             | 50%<br>50%<br>0<br>1.0 | Bit depth reduction:<br>Threshold:<br>Sensitivity:<br>Despecke<br>Fill margin holes | Dynamic threshold | ▼<br>128<br>9<br>9<br>2 |
| Help m | e choose values for th | ese options |                        |                                                                                     |                   |                         |

Click on a link below to go to the appropriate page in this section for instructions on adjusting the option that is displayed on the Main tab.

See Advanced Panel Options on page 171

• Despeckle

## Brightness

Brightness is the overall lightness of the image. Move the slider left or right to darken or lighten the image. Adjusting the brightness level adjusts the tone of the pixels, without changing the true color of the pixels; such as when adjusting hue.

#### Choosing brightness values

Adjusting the brightness level is based on how you want the image to appear and there is no standard to adhere to. Below are some recommended options for brightness image correction based on the original document quality.

- Original documents of good quality 50%
- Pencil written letters, forms, or drawings 25% to 40%
- Faded pictures or old documents with faded text 35% to 45%
- Light colored carbon copy paper, such as yellow or pale pink or pale green, with light text 45% to 55%
- Newspaper or magazine pages 55% to 70%
- Book pages 55% to 80%
- Pictures taken inside or in the shade 60% to 85%

**Brightness** works in conjunction with **Contrast** for image enhancement. When you are adjusting the brightness level to improve the scanned image quality, try adjusting the contrast level as well. The contrast level is the range between the lightest and darkest parts of the image. For example, if you scanned a document with notes written in pencil, you may have to decrease the brightness level to get the handwritten notes to appear in the scanned image. However, when decreasing the brightness, white starts to appear gray in the image. In that case, raise the contrast level to make the differences between the lightest and darkest part of the image more defined.

#### Color image brightness examples

The examples below show the original image at the default setting of 50% brightness level, 25% brightness and 75% brightness. Adjusting the brightness level does not make the image completely black nor completely white.

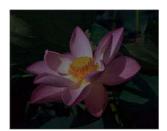

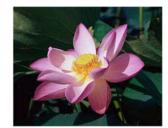

Brightness: 25 %

Brightness: 50%

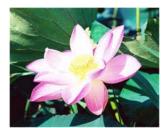

Brightness: 75%

#### Technical note:

Most monitors have a brightness setting that is user adjustable. When viewing scanned images on-screen, versus printing the image, the brightness setting of the monitor may affect how light or dark the scanned image looks when compared to the original. If the scanned image is too different from the original image, or if adjusting the scanned brightness level does not modify the image how you want, try adjusting the monitor's brightness level. Refer to the monitor's user guide for adjusting the brightness level and see if the manufacturer has any recommended settings.

#### Black background scanners:

Some scanners have a black background plate. A black background results in more precise cropping results and skew detection. However, when scanning thin paper, such as multipart color forms or ruled writing paper, which are less than 18lb paper weight, the background may "bleed" through into the final image and make the image darker than it should be. In that case, try adjusting the brightness level between 60% and 80%.

#### Contrast

Contrast refers to the differences between the light and dark portions in the image. Move the slider left or right to decrease or increase the contrast levels. Increasing the contrast level emphasizes the difference between the lighter and darker portions of the image, decreasing the contrast de-emphasizes that difference.

#### Choosing contrast values

While **Brightness** adds the same amount of gray or white to all pixels in the image, **Contrast** adjusts the pixels based on the pixel color level. For instance, increasing the contrast level will add white to light colored pixels and gray to dark pixels to make the difference between color levels in the image crisper. Decreasing the contrast level will have the opposite affect, where light colored pixels are modified with gray and dark pixels are modified with white to make the transition of colors in the image appear smoother.

Adjusting the contrast level is based on how you want the image to appear and there is no standard to adhere to. Contrast works in conjunction with brightness for image enhancement, when decreasing the brightness level, the overall image becomes darker, in which case you may want to increase the contrast level so that the differences between the lighter and darker portions of the image are clearer.

Below are some recommended options for contrast image correction based on the original document quality.

- Original documents of good quality 50 %
- Pencil written letters, forms, or drawings 55% to 65%

- Faded pictures or old documents with faded text 60% to 70%
- Light colored carbon copy paper, such as yellow or pale pink or pale green, with light text 45% to 55%
- Newspaper or magazine pages 55% to 70%
- Book pages 60% to 75%
- Pictures taken inside or in the shade 40% to 60%

#### Color image contrast examples

The examples below show the original image at the default setting of 50% contrast level, 25% contrast and 75% contrast.

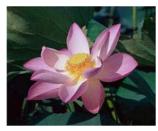

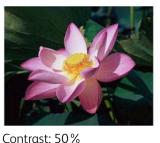

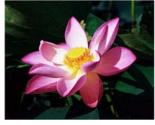

Contrast: 75%

#### Contrast: 25 %

#### Technical note:

Most monitors have a contrast setting that is user adjustable. When viewing scanned images on-screen, versus printing the image, the contrast setting of the monitor may affect how clear a scanned image looks when compared to the original. If the scanned image is too different from the original image, or if adjusting the scanned contrast level does not modify the image how you want, try adjusting the monitor's contrast level. Refer to the monitor's user guide for adjusting the contrast level and see if the manufacturer has any recommended settings.

#### Black background scanners:

Some scanners have a black background plate. A black background results in more precise cropping results and skew detection. However, when scanning thin paper, such as carbon copy paper or ruled writing paper, which are less than 18lb paper weight, the background may "bleed" through into the final image and make the image darker than it should be. In that case, try adjusting the brightness level between 40% and 60%, then adjust the contrast level between 60% and 80%.

## Gamma

Gamma is the tone curve and starting point for image enhancement. Move the slider left or right to darken or lighten the image. As you raise or lower the **Gamma** value, the values at which **Brightness** and **Contrast** affect the image are changed. It is recommended that you keep the default gamma value, or adjust this setting before adjusting the other options.

#### Choosing gamma values

As the gamma value is adjusted lower, the tone curve begins to straighten and the shadows of the image are expanded, darkening the shadows without overall darkening the image with gray as seen with lowering the brightness level. This way, the highlights and shadows in the image are maintained by saturating the pixels with darker levels of the same color rather than adding gray to all colors.

As the gamma value is adjusted higher, the tone curve bends and the highlights of the image are expanded, lightening the highlights without overall lightening the image with white as seen with raising the brightness level. This way, the highlights and shadows in the image are maintained by saturating the pixels with lighter levels of the same color rather than just adding white.

Adjusting the gamma level is based on how you want the image to appear and there is no standard to adhere to.

#### Color image gamma examples

The examples below show the original image at the default setting of 1.8 gamma level, then 1.0 gamma and 2.6 gamma. Adjusting the gamma level does not make the image completely black nor completely white.

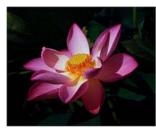

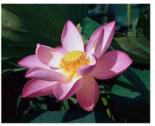

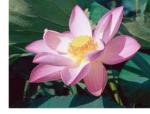

Gamma: 2.6

#### Gamma: 1.0

Gamma: 1.8

#### Technical note:

Most monitors have a gamma setting that is user adjustable. When viewing scanned images on-screen, versus printing the image, the gamma setting of the monitor may affect how light or dark the scanned image looks when compared to the original. If the scanned image is too different from the original image, or if adjusting the scanned gamma level does not modify the image how you want, try adjusting the monitor's gamma level. Refer to the monitor's user guide for adjusting the gamma level and see if the manufacturer has any recommended settings.

## Invert Image

The **Invert image** option reverses the color of each pixel in the scanned image.

When scanning in black and white, each pixel is reversed from black to white and white to black. When scanning in grayscale each pixel is reversed to the opposite level of gray. When scanning in color each pixel is reversed to the opposite color in the color wheel.

For example, you might choose this option if you are scanning pages that have been printed from newspaper microfilm. Newspaper microfilm reverses black and white so that when viewed on a monitor, the text is white and the paper is black.

Black and White scans the image bitonal where everything on the page is either black or white. This setting is often used when scanning typed or written documents. When there are not a lot of graphics or if the graphics are not needed, this setting is ideal for archiving documents to a server or on a disc, emailing, or posting to a web page, as the file size is smaller than the other scanning modes. Black and White scans the image bitonal where everything on the page is either black or white. This setting is often used when scanning typed or written documents. When there are not a lot of graphics or if the graphics are not needed, this setting is ideal for archiving documents to a server or on a disc, emailing, or posting to a web page, as the file size is smaller than the other scanning modes.

The following example shows the original grayscale image and the inverted image.

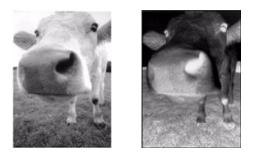

The following example shows the original color image and the inverted image.

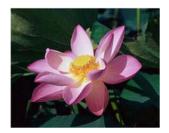

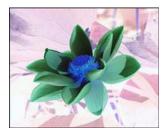

## Mirror Image

The Mirror image option flips the image left-to-right.

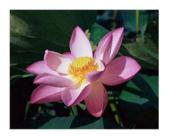

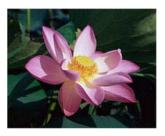

## Bit Depth Reduction

The **Bit depth reduction** options are only available when scanning in black and white. Click the drop down menu and select an option from the list.

| Bit depth reduction: | Dynamic threshold                                 | • |
|----------------------|---------------------------------------------------|---|
| Threshold:           | Threshold<br>Error diffusion<br>Dynamic threshold | • |
|                      | Bayer                                             | 1 |
| Sensitivity:         | Halftone                                          |   |
|                      | Threshold - Diffusion                             | ÷ |

#### Threshold and Dynamic threshold

**Threshold** enables you to set what level of light or dark to look for on a page. When scanning in black and white, everything on the page is set to either white pixels or black pixels in the final image. If the text on the page is a light color, then the text may be gone in the final image as the scanner will change those light colors to white pixels. The threshold slider lets you set the level of darkness or lightness of the text on the page. **Dynamic threshold** attempts to evaluate the image and dynamically adjust the threshold level. These options work best for documents that contain only text such as business letters, spreadsheets, reports, etc...

• **Threshold**—move the slider to the left or right to set the level of lightness or darkness for the scanner to leverage from.

For example, if you are scanning a document with gray text, such as hand written pencil notes, move the slider to the right. This tells the scanner that the level to look for is light, and gray pixels are converted to black pixels instead of white. If the overall tone of the original document is dark, such as a colored background that may interfere with detecting black, move the slider left. This tells the scanner that the level to look for is dark, only very dark areas such as text are converted to black pixels.

If you are scanning documents that are in good condition, with black text on a white background, the default threshold option will properly scan the item. This level only needs to be adjusted if the scanned image does not have image clarity similar to the original.

• **Sensitivity**—move the slider left or right to adjust the sensitivity level for dynamic thresholding. This slider is only enabled when **Dynamic threshold** is selected in the list.

#### Error diffusion, Bayer, and Halftone pattern

**Error diffusion, Bayer**, and **Halftone patterns** are the intentional application of noise (dithering) in the image to help alleviate banding when scanning in binary (black and white) mode. For example, if you scan a color photo in black and white, the image file will have large blocks of black and white and the image barely recognizable. Dithering the image creates a black and white image that is recognizable.

Below is an example of a color scan, a black and white scan without dithering, and a black and white scan with dithering. When the image is scaled down, it may look like a grayscale scan. When the image is at normal size or enlarged you will be able to clearly see the dithering pattern, as shown in the close-up image.

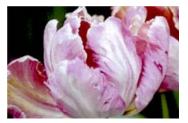

Color scan

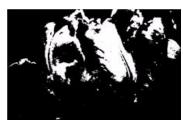

Black and White scan

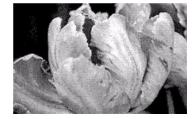

Bayer dither scan

#### Bayer dither scan - Close up

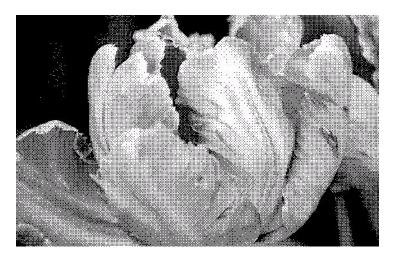

## Fill Margin Holes

Select this option if you are scanning pages with punched holes in the margins. This option will fill these holes with the detected background color in the final scan. The scanner will detect and fill the holes under the following conditions:

- The size of the hole can be between approximately 4 mm and 12 mm
- The maximum width of the margin is 25.4 mm from the edge of the paper
- The size of the margin is 24.4 mm
- The position of the hole cannot be flush to the edge of the margin area and it cannot overlap the edge of the margin area

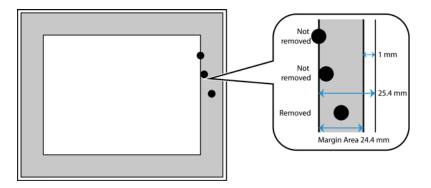

## Color Processing Panel Options

The options in this panel are for setting how the scanner should process colors in specific color modes.

| Main Color Processing Advanced          |                          |
|-----------------------------------------|--------------------------|
| Color dropout: 🔷 Custom 🔻               | Perform color correction |
| Value: R 0 🚔 G 0 🐳 B 0 🗬                |                          |
| Tolerance: 50                           |                          |
|                                         |                          |
| More precise More approximate           |                          |
|                                         |                          |
|                                         |                          |
|                                         |                          |
| Help me choose values for these options |                          |

## Color Dropout

**Color dropout** tells the scanner and software to remove a specific color from the image. You can choose either **Red**, **Green**, or **Blue**, or define a custom color, to be dropped out of an image.

To input a custom color using its RGB value, select **Custom** in this list and then input the values for R, G, and B in their appropriate boxes, where R, G, and B are numbers from 0 to 255.

| Color dropout: | 🛆 Custom 🔻                 | Color dropout:             | •    |
|----------------|----------------------------|----------------------------|------|
| Value: R       | None None                  | Value: R 0 두 G 0 🗬 B 0     | *    |
|                | Red                        |                            |      |
| Tolerance:     | oreen                      | Tolerance:                 | 50   |
|                | 💧 Blue                     |                            |      |
| More precise   | Custom<br>More approximate | More precise More approxim | nate |

Tolerance—use the slider to adjust the precision of the color dropout.

- **More precise**—this option removes a range of colors closest to the pure color selected or defined in the custom fields. For example, pure red has an R/G/B value of 255/0/0. Selecting Red indicates that the scanner should look for a range of RGB reds close to pure red and remove them from the image.
- **More approximate**—this option removes a wider range of colors based on the pure color selected in the list or defined in the custom fields.

This option is only available when scanning in grayscale or black and white. The example below shows the original text with a red watermark and the resulting image with the color removed.

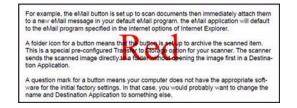

For example, the eMail button is set up to scan documents then immediately attach them to a new eMail message in your default eMail program. the eMail application will default to the eMail program specified in the internet options of Internet Explorer.

A folder icon for a button means that the button is set up to archive the scanned item. This is a special pre-configured Transfer to Storage option for your scanner. The scanner sends the scanned image directly to a folder without opening the image first in a Destination Application.

A question mark for a button means your computer does not have the appropriate software for the initial factory settings. In that case, you would probably want to change the name and Destination Application to something else.

## Perform Color Correction

Apply color correction to the image so the displayed colors approximate the original item colors. Select this option to use the scanner's default Gamma table which has been calibrated to produce the best quality color results for your scanner. When this option is not selected, the resulting scans will be dark and the brightness, contrast, and gamma options will require a greater amount of adjustment to affect the overall lightness of the image.

## Advanced Panel Options

The options in this panel may also appear in the **Main** panel, but with additional settings for you to fine-tune the feature you've selected. Select the **Advanced** source configuration mode to show this panel.

| Main Color Processing Advanced                                   |                      |
|------------------------------------------------------------------|----------------------|
| Despeckle                                                        | White level: Default |
| Radius: $0 \xrightarrow{*}$ pixel(s) Number: $0 \xrightarrow{*}$ | Value: 255           |
| Filter: Unsharp mask 🔻                                           | Black level: 0       |
| Radius: 0 👘 pixel(s)                                             |                      |
| Sensitivity: 0                                                   |                      |
| D                                                                |                      |
| ✓ Reduce moiré Radius: 3                                         |                      |
|                                                                  |                      |
|                                                                  |                      |
| Help me choose values for these options                          |                      |

## Despeckle

This option removes speckles from the background. Speckles are small spots on an image that the scanner interpreted as a valid part of the document. For example, an irregularity in the paper, a small wrinkle, or holes where a staple was removed may show up as speckles in the scanned image. The **Despeckle** option identifies these spots and removes them. This option is only available when scanning in black and white.

Radius—this is the size of the area that is evaluated for stray dots.

**Number**—this is the maximum number of dots within the radius that should be considered a speckle. If this number of dots are in the circle, the dots will not be considered a speckle and remain in the image. If there are less than this number of dots in the circle, the dots are considered a speckle and removed from the image.

For example, if the radius is 3 and the number is 5, then the document is evaluated in sections of 3x3 pixels and if there are more than 5 stray dots within a 3x3 area, they are not considered a speckle.

#### Filter

Use the **Filter** option to increase or decrease the sharpness in the scanned image. Click the drop down menu and select an option from the list.

| None      | <ul> <li>Filter:</li> </ul> |   |
|-----------|-----------------------------|---|
| None      | Sharpen                     | , |
| Blur      |                             |   |
| Sharpen   | Mask                        |   |
| Unsharpen |                             |   |
|           |                             |   |

## Moiré Reduction

Moiré patterns are wavy or rippled lines that may appear in the scanned images of newspapers and magazines, and sometimes scanned images of photos, line drawings, and color scans of textured paper. Select the **Moiré reduction** option to have the driver attempt to find and remove moiré patterns from the image. Please note that when Moiré reduction is enabled the scanner may scan slower as the image is checked for moiré patterns. This option is only available when scanning in **Color** or **Gray**.

Image with moiré patterns

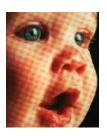

Image with moiré patterns

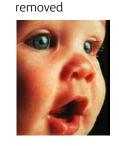

**Moiré radius**—you can set the size of the area to be evaluated in the Moiré radius field. Adjusting the radius will produce different results for the various types of items that can be scanned. With this feature, you may have to test scan a few times, adjusting the Moiré radius as needed, until you obtain the best results for the type of paper in your scan job. Note that the higher the number is in the Moiré radius field, the longer it will take the driver to evaluate the image.

## White Level

With this option you can set what the scanner should interpret as "white" in the final image, even though the page being scanned may have a shaded or off-white background. You may want to adjust this option to have the image automatically corrected when you are scanning irregular paper, such as thick or thin paper, that may cause the white page in the final image to appear shaded with a pale grey.

For the best automatic results you can simply select the type of paper you are scanning from the list. Alternatively, you can input a number in the Custom value field. The value you set in this field can be from 128 to 255. If you set the custom value to 128 you are telling the scanner that all pixels that are grey level 128 or higher (lighter) should be changed to white in the final image. If you set the custom value to 255, you are telling the scanner that only pure white is white and anything lower than 255 should remain unchanged in the final image.

## **Black Level**

With this option you can set what the scanner should interpret as "black" in the final image. If you are scanning items that have notes written with a pencil, you may want to raise the black level to have the pencil notes appear black in the image. You can set a value for black from 0 to 127. If you set this value to 127, you are telling the scanner that all pixels that are grey level 127 or lower (darker) should appear as black in the final image.

## Driver Configuration

Use the **Driver configuration** section to configure the add-on modules, select interface options, and view the scanner hardware properties. When the **Advanced** configuration mode is selected, a scanner panel option will be available for you to change any hardware settings that may be available for your scanner.

| Document source configuration    | Basic  Basic Basic Basic Advanced |
|----------------------------------|-----------------------------------|
| Configure<br>Modules to include: | Visioneer.<br>Acuity              |

## Disabled Options in this Section

Some options in the interface may be grayed out and cannot be selected. Grayed out options are either not appropriate for the current scanner, the software needed to enable the feature is not installed, *or* the feature is dependent on another setting in the scanner's interface. Hover the mouse cursor over a grayed out feature to see information about why the feature is unavailable.

## Module Configuration

When image processing modules are installed they will appear in the list on the **Configure** tab. Use this tab to enable the modules you want to use when scanning.

There are some features in the scanner interface that are disabled until a module is installed that contains those options. When the module is installed, the features will enable in the scanner interface for you to use them.

#### **Reordering the Modules**

Select a module in the list and click the up or down arrow to change the order of the module in the list. Changing the order of the modules changes the order in which the image processing options are used. For example, if there are two modules installed and both modules include an automatic image rotation option, the first module's rotate option is used and the rotate setting in the second module is ignored so that the image is not rotated twice.

## Scanner Configuration

The scanner configuration tab shows the hardware information for your scanner.

| Configure DM4830               |                                |        |
|--------------------------------|--------------------------------|--------|
| Firmware version: 0.37         | Pad scan:                      | 2150 🄊 |
| Serial number: 22VPA1Z013      |                                |        |
| LLD version: 5.1.113.11143     | Roller scan:                   | 2150 🤊 |
| Driver version: 5.1.13.11143   | Total number of pages scanned: |        |
|                                | From flatbed:                  | 337    |
|                                | From ADF (simplex):            | 1668   |
|                                | From ADF (duplex):             | 482    |
| Power settings                 | Multifeed:                     | 7      |
| Sleep mode: 15 minute(s) 🗧 🛹 🌮 | Jam:                           | 17     |
| Power off: 0 minute(s) 🗧 🎺 욋   |                                |        |

#### Power adjustments:

- Sleep mode—sleep mode is the low-power state when the scanner is not in use. You can adjust the amount of time you want the scanner to wait before it goes into low power.
   Click the green enter button to save any changes in the Sleep mode field.
   Click the red reset button to reset to the default timeout value.
- **Power off**—input the number of minutes you want the scanner to wait before it turns itself off. Click the green enter button to save any changes in the power off field. Click the red reset button to reset to the default timeout value.
- **Reset device**—click this button to revert the scanner hardware back to the scanner's firmware defaults. As this option resets the scanner hardware, you will not see a change in the interface unless the power save time has been changed. Clicking this button includes returning the power save time-out to the default setting.

#### Scanner maintenance:

• **Counters**—click the reset button next to the counter you want to set back to 0. You can use this option to monitor the number of scans completed since the last time a part has been replaced.

## Hardware Properties and Interface Behavior

You can use the scanner's properties page to keep track of scanner maintenance, change some of the hardware options, configure the scanner interface behavior, and adjust application options that may be available for your scanner.

#### To open the scanner hardware properties page:

• Windows 7 and 8—from the Windows Control Panel, open Hardware and Sound and then Devices and Printers.

Right-click on the scanner and then select **Scan properties** from the list. Click **Yes** if you are prompted by the Windows User Account Control to confirm that you want make changes to the system settings.

• Windows Vista—from the Windows Control Panel, open Hardware and Sound and then Scanners and Cameras.

Click on the scanner icon then click on the **Properties** button. Click **Yes** if you are prompted by the Windows User Account Control to confirm that you want make changes to the system settings.

• Windows XP—from the Windows Control Panel when in category view, open Printers and Other Hardware and then Scanners and Cameras.

Right-click on the scanner and then select **Properties** from the list.

## **Device Settings**

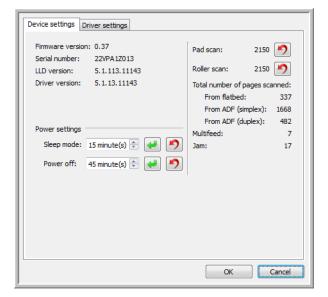

#### **Scanner Details**

- **Firmware version**—this is the scanner's hardware processor version number.
- Serial number—the scanner's unique identification number.

- **LLD version**—the scanner's base driver version. This is not the OneTouch software revision, TWAIN or WIA driver versions.
- Driver version—this is the version of the scanner's TWAIN driver.

## **Power Settings**

- Sleep mode—sleep mode is the low-power state when the scanner is not in use. You can adjust the amount of time you want the scanner to wait before it goes into low power. Click the green enter button to save any changes in the Sleep mode field. Click the red reset button to reset to the default timeout value.
- **Power off**—input the number of minutes you want the scanner to wait before it turns itself off. Click the green enter button to save any changes in the power off field. Click the red reset button to reset to the default timeout value.
- **Reset device**—click this button to revert the scanner hardware back to the scanner's firmware defaults. As this option resets the scanner hardware, you will not see a change in the interface unless the power save time has been changed. Clicking this button includes returning the power save time-out to the default setting.

## Counters

• **Counters**—click the reset button next to the counter you want to set back to 0. You can use this option to monitor the number of scans completed since the last time a part has been replaced.

## **Driver Settings**

The options in this panel are for configuring how the scanner interface will behave in some scenarios. Only advanced users should modify any of the options in this section. Options that are not available for your scanner will be grayed out and disabled.

| Device settings Driver settings    |           |
|------------------------------------|-----------|
| General                            |           |
| C Lock settings                    |           |
| Default preset: Last used settings |           |
| TWAIN driver                       |           |
| Auto transfer                      |           |
| Auto close on transfer             |           |
| Force UI-less                      |           |
| Preset overrides capabilities      |           |
| Enable user compression            |           |
| Remember compression               |           |
| Suppress TWCC_CAPSEQERROR          |           |
| WIA driver                         |           |
| Use default WIA UI                 |           |
| Emulate WIA 1.0                    |           |
|                                    |           |
|                                    | OK Cancel |

## General

• **Lock settings**—this option prevents the user from making changes to the options in the scanner interface. When the interface opens, only the scanning Presets will be available for a user to select and use for scanning.

|                    | xerox 🔊                                                          |
|--------------------|------------------------------------------------------------------|
|                    |                                                                  |
| Presets:           | Summary:                                                         |
| Last used settings | Scan <u>black &amp; white US Letter (8.50x11.00 in)</u> image(s) |

• **Default preset**—select the preset you want to have be the default displayed options in the scanner interface each time it opens.

## **TWAIN Driver**

- Auto transfer—scanning and transfer starts when the scanner detects paper.
- Auto close on transfer—the interface closes automatically when scanning is complete.
- **Force UI-less**—select this option to prevent this scanner interface from opening when you initiate a scan in the scanning application. This option will only work if your scanning application supports UI-less scanning. You may also need to select Auto close on transfer complete for this option to work.
- **Preset overrides capabilities**—some scanning applications have the option to adjust the scan settings and scan without opening this scanner interface. The next time this interface opens, the last used settings will match the application settings that were used to scan. Select this option to have the settings reset to the last ones used when this interface was open.
- **Enable user compression**—this option is enabled only if the scanner and the software allow manual adjustment of the image compression.
- **Remember compression**—when a compression option is available for user adjustment, it cannot be saved as part of a preset. Select this option to have the compression setting saved.

## WIA Driver

- Use default WIA UI—select this option to display the Microsoft WIA interface instead of the TWAIN interface in WIA 2.0 applications.
- **Emulate WIA 1.0**—select this option to display the TWAIN interface for WIA 1.0 compatible applications. When this option is selected, WIA 2.0 applications will use the Microsoft WIA interface.

# Scanning from ISIS

You can use the ISIS interface from QuickScan or any other application that will access the ISIS driver. Note that the ISIS interface for each application varies depending on the application. Please refer to that software application's User Guide for instructions on scanning the ISIS interface.

Open the QuickScan software to access the ISIS driver scanning options. Please note that you may see the following warning message:

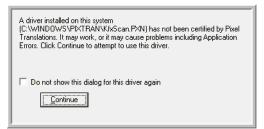

- Please disregard the message and click **Continue**. The ISIS drivers were installed correctly during the installation of your scanner. The Scanner Selection dialog box will then appear.
- 2. Select Xerox<sup>®</sup> DocuMate<sup>®</sup> 4830 from the list of scanners and click **OK**.

Your scanner is then ready to work with the ISIS driver.

# Maintenance

This chapter includes:

- Safety Precautions on page 182
- Clearing Paper Jams on page 183
- Cleaning the Scanner on page 184
- Replacing the ADF Pad Assembly on page 186
- Replacing the Roller Assembly on page 188
- Troubleshooting on page 190
- Uninstalling Your Scanner on page 194
- Xerox DocuMate 4830 Scanner Specifications on page 195
- Xerox DocuMate 4830 Parts List on page 198

This section contains information about maintenance, troubleshooting, uninstalling, scanner specifications, and spare parts.

# Safety Precautions

When servicing the scanner you should take the following precautions to ensure your safety and prevent damage to the scanner.

Do These

- Wear protective gloves when cleaning the scanner with Isopropyl rubbing alcohol. Rubbing alcohol may irritate sensitive skin.
- Only perform scanner maintenance as described in this chapter.
- Keep the scanner and cleaning supplies away from any open flame or heat source as any form of alcohol is flammable.
- Always read the instructions in each section carefully, the instructions are specific to the part you are installing or servicing.
- Move the scanner to an area that has adequate room for opening the scanner.
- If your scanner has a power cord and/or power switch, always turn off the scanner and unplug the power cord before performing maintenance, unless the maintenance instructions below specifically state to leave the scanner plugged in and powered on.
- Always unplug the USB cable from the scanner before performing maintenance, unless the maintenance instructions below specifically state to leave the scanner plugged in.
- Wear an anti-static strap to prevent electrostatic discharge when touching metal components.
- Keep all cleaning supplies, scanner parts and accessories out of the reach of children.

Do Not Do These

- Never attempt installation of any part not described in this manual.
- Never service the scanner near a radiator or any other heat source.
- Never use aerosol sprays or compressed air, or attempt to lubricate parts with an oil or silicon spray.
- Never service the scanner in an area where there are open liquid containers.
- Never pour or spill liquid on the scanner or any of its components.

# **Clearing Paper Jams**

If your scanner stops scanning due to a paper jam in the Automatic Document Feeder, a warning dialog box opens after a few moments.

1. Pull open the Automatic Document Feeder cover.

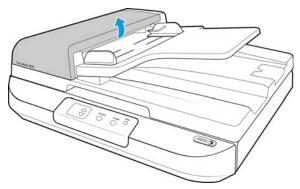

- If the page is jammed at the start of the paper path carefully pull it out of the scanner.
- If the page is jammed farther in the ADF, use the manual feed wheel to feed the jammed page through the ADF. And then pull out the jammed page from under the paper input tray.

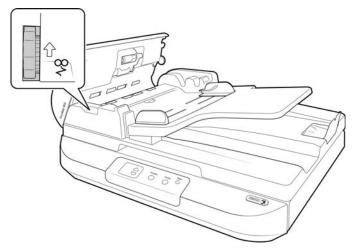

2. Close the Automatic Document Feeder cover when you are finished. Carefully press down on the ADF cover until it locks in place with a "click".

To reduce the number of paper jams, smooth and straighten paper before scanning, adjust the guides to the paper size, and insert the paper evenly into the ADF.

# Cleaning the Scanner

Regular maintenance of your scanner can help to ensure continual optimal performance.

Using a soft, dry, lint-free cloth, wipe down all plastic surfaces on the outside of the scanner, input tray and paper exit path.

## Cleaning the Automatic Document Feeder

You may need to clean the ADF feed mechanism if documents do not feed easily into the ADF, or several feed in at the same time.

- 1. Wet a soft cloth with some Isopropyl alcohol (rubbing alcohol).
- 2. Pull on the ADF cover to open the scanner.

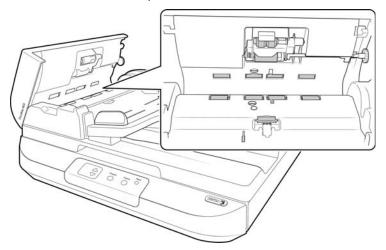

3. Wipe the feed roller from side to side. Rotate the roller to clean its entire surface. The feed roller is located in the underside of the ADF door.

**Note:** Please be careful when cleaning the roller. The roller is designed to rotate in one direction only. As you're cleaning the roller, make sure it rotates easily, and continue rotating it in that direction while wiping it clean. Do NOT force the roller to rotate in the opposite direction. Forcing the roller to rotate will damage it, and may cause the scanner to feed pages incorrectly.

- 4. Wipe the ADF pad from top to bottom.
- 5. Close the ADF cover. Carefully press down on the ADF cover until it locks in place with a "click".

6. Wipe clean the glass strip on the underside of the duplex lamp module. Wipe clean the glass strip in the body of the scanner.

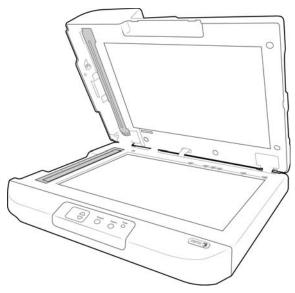

### Cleaning the Scanner Glass

Scanning items that have excessive amounts of dirt or dust may dirty the glass. To ensure the best quality scanned item, wipe the scanner glass with a soft, dry, clean cloth to rid the glass of dust or other debris.

If any residue remains after wiping the glass with a dry cloth, try adding a few drops of Isopropyl alcohol (rubbing alcohol) to the cloth and wipe off the residue.

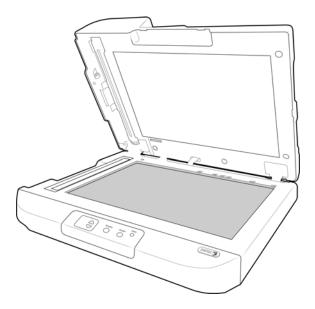

# Replacing the ADF Pad Assembly

The ADF pad may wear out and is designed to be a user-replaceable part. Problems with documents feeding into the ADF is an indication that the pad is wearing out.

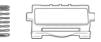

Discard the parts as you remove them from the scanner, the parts cannot be reused and are a choking hazard.

1. Open the ADF cover. The ADF pad is located on the top of the duplex lamp module.

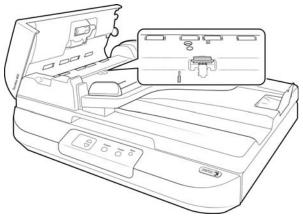

2. Squeeze the plastic clamp that holds the pad assembly in place.

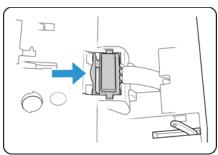

- 3. Lift the pad up and out of the scanner.
- 4. Remove the tension spring that is located under the ADF pad.

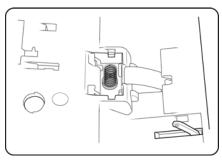

186 Xerox<sup>®</sup> DocuMate<sup>®</sup> 4830 User's Guide 5. Place the new tension spring in the scanner.

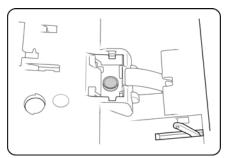

6. Place the new ADF pad in the scanner on top of the tension spring.

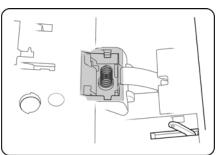

- 7. Press down on the ADF pad until you hear a "click" when it locks in place.
- 8. Close the ADF cover. Carefully press down on the ADF cover until it locks in place with a "click".

# Replacing the Roller Assembly

After extended use, the feed roller may wear out. It is a user-replaceable part and can be reordered.

Frequent paper jams are a symptom of a worn roller assembly. A worn roller can cause documents to feed in skewed at an angle, or multiple pages to feed at the

same time. A worn roller should be replaced to avoid damage to the scanner's internal parts. Before replacing the roller you should clean it as excessive dust on the roller will make it appear worn and smooth. You cannot properly diagnose a worn roller until you have cleaned it.

- 1. Pull on the ADF cover to open the scanner.
- 2. The roller assembly fits in a channel in the ADF cover.

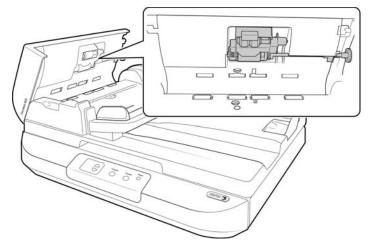

3. The roller is held in place with a lock tab that rotates to lock and unlock it. To unlock the tab, rotate it upward until the small lock flange is completely free.

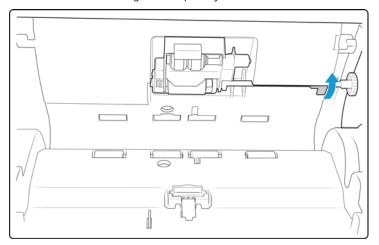

188 Xerox<sup>®</sup> DocuMate<sup>®</sup> 4830 User's Guide

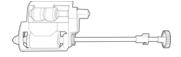

4. Remove the roller from the scanner and discard it, it cannot be repaired.

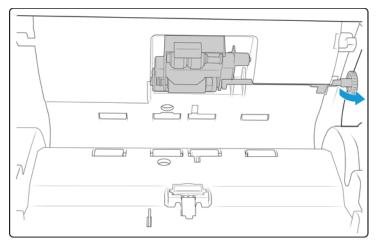

- 5. Before installing the new roller, clean any dust that may have gotten on it during shipping.
- 6. Insert the left end of the roller into the channel in the ADF door.
- 7. Angle the roller module up and into the channel in the underside of the ADF door. Hold the feed roller module fully in the scanner door while you lock it in place.

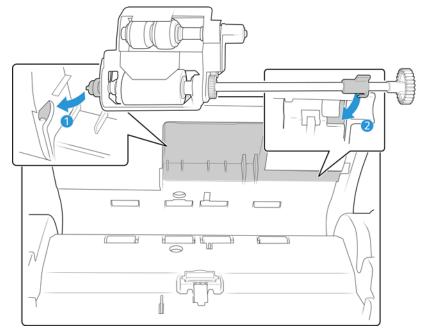

- 8. Align the tab on the lock flange with the slot in the scanner. Use the lever to rotate the locking tab into the slot in the scanner. Push on the lever until it clicks in place and locks the roller in the ADF door.
- 9. Close the ADF cover. Carefully press down on the ADF cover until it locks in place with a "click".

# Troubleshooting

Problem: The scanner won't scan. What's wrong?

Check for one of these possible problems:

- Is a cable loose or not plugged in securely? Inspect all cable connections. Make sure all the cables are plugged in securely.
- Is the scanner's status light on? Turn on the scanner's power. If the status light doesn't come on, plug the power supply into another electrical outlet.
- **Did you restart the computer after installing the software?** If you didn't restart the computer, it may not have loaded all of the software files. Try restarting your computer.
- Did you select another TWAIN source for acquiring images? If you use multiple TWAIN devices with your computer, you may have selected another source for images. Start the OmniPage software and make sure **TWAIN:Xerox DocuMate 4830** is selected as your scanner.

Problem: Why does my scanner not function after performing a system restore on Windows XP or Windows Vista?

The system restore process may have corrupted some of the driver components. It is recommended that you reinstall your scanner driver.

Problem: Why won't my scanner buttons work after scanning with Windows Image Acquisition (WIA)?

After performing a scan using the WIA interface you must close the application you were using before scanning with the buttons on the scanner. This does not occur when scanning using the TWAIN or ISIS interface.

Problem: Why won't my scanner work after the computer has been sitting idle for several hours?

To resolve the problem, simply turn off the scanner power then turn it back on again.

This may occur after Windows goes into power saving mode to "hibernate" the computer into a low power state. When you move your mouse or type on the keyboard it "wakes" the computer back up and restores full power to the system. This power fluctuation during the computer's hibernating period may sometimes cause the scanner to lose communication to the computer.

**Problem**: The installation will not complete successfully. If installation finishes, the scanner's OneTouch options do not seem to work properly.

A likely cause is that some driver programs are already installed on your computer for another scanner. They are interfering with the installation and OneTouch options, and you need to remove those other drivers and re-install your Xerox DocuMate 4830 scanner. Please see the documentation that you received with the other scanner for the steps to remove its driver programs. After uninstalling the other scanner's driver programs, uninstall OneTouch using the steps on page 194 then install OneTouch following the instructions in the Installation chapter.

Problem: My computer keeps giving me out of hard drive space error messages.

The minimum requirement of 350MB free hard drive space is for the installation of the software and basic, low resolution, scanning. High resolution scans result in files that can be over 1 gigabyte in size. Free up some space on your hard drive for the software to be able to save the scanned images.

**Problem**: When using "Create single image files" not all of the pages scanned are sent to the destination I chose.

There are a limited number of times that an application can open. When "Create single image files" is selected and you are scanning to a destination application, each side of the page scanned will open a new instance of that application. If you want to have an image open in an application immediately, limit your scan batch to less than 5 pages.

Alternatively, you can set your destination to be a folder location on your computer or network using "Transfer to Storage". Select any file format and then scan a large batch of papers. At the end of scanning, the driver will immediately save all pages scanned to that folder location without opening an application.

Problem: I have selected "Skip Blank Originals" but not all of the blank pages have been removed.

If you are scanning light weight paper, such as 16lb or 18lb printer paper, the scanner may be picking up faint images through the paper and the driver will not drop those pages out of the final file. The "Skip Blank Originals" result will vary based on the DPI range and paper weight. Generally 100 dpi or 150 dpi produces the best results.

**Problem**: I tried to 'Repair' the OneTouch application by using the 'Change' function through the Add/Remove Program within the Control Panel and was not able to repair it.

- 1. Before attempting to repair OneTouch, unplug the USB cable connected to the scanner.
- 2. Perform the Change/Repair function again. If you are asked for the Install DVD, insert the disc into the DVD-ROM player and click OK.
- 3. When prompted, plug the USB cable back into the scanner.
- 4. When the installation process finishes, click OK on the Complete The Installation window, and then click Close.
- 5. Reboot your computer.

**Problem**: OneTouch no longer functions after installing Internet Explorer 7 on Windows XP. How do I resolve this issue?

This is a known issue where OneTouch stops responding when Internet Explorer 7 is installed after the scanner. To resolve the issue:

- 1. Open the Windows Add/Remove Programs feature from the Control Panel.
- 2. Find Windows Internet Explorer 7 and uninstall it using the change/remove options. Follow the wizard through a complete removal of the Internet Explorer 7 software.
- 3. Find OneTouch and uninstall it using the change/remove options. Follow the wizard through a complete removal of the OneTouch program.
- 4. Unplug your scanner's USB cable from the computer.
- 5. Reboot your computer.
- 6. Install Internet Explorer 7.
- 7. Install your scanner driver.

**Problem**: I am getting an error message that OCR fails every time I try to scan using the OCR features from OneTouch. What is the problem?

Anti-SpyWare software that is set to always run may interfere with the driver functionality. It is recommended that you temporarily disable or suspend the automatic protection feature during scanning. After scanning is complete and your file has been saved, turn the auto-protect feature back on. You do not need to close the Anti-SpyWare software.

**Problem**: With AutoCrop to Original selected, sometimes I get blank pages, or pages with lines.

The pages were probably scanned in crooked, or skewed. To use AutoCrop to Original, the pages must be scanned in straight. Adjust the paper guides on the scanner so pages feed in straight.

Problem: Paper is jamming constantly in the ADF.

To reduce the number of paper jams, smooth and straighten the paper before scanning, and adjust the guides to the paper size. Paper fed into the ADF at an angle can cause the feed mechanism to jam. If paper jams are occurring more frequently, try cleaning the roller with a soft cloth dampened with Isopropyl rubbing alcohol. Excessive dust on the roller can make it appear worn and will also cause issues feeding paper. See Cleaning the Automatic Document Feeder on page 184 for cleaning instructions.

Problem: The ADF won't feed pages properly.

A dirty or worn ADF pad assembly or dirt on the roller can cause documents to feed in skewed at an angle, or multiple pages to feed at the same time. Try cleaning the roller first. See Cleaning the Automatic Document Feeder on page 184. If that doesn't solve the problem, the pad assembly may need to be replaced. See Replacing the ADF Pad Assembly on page 186 for the steps to replace the pad.

**Problem**: The paper jams about halfway through the scan.

Check the Flatbed glass to make sure no items are on it when you scan from the ADF. Multiple items placed on the Flatbed glass will raise the lid slightly, thus preventing the pages feeding through the ADF from touching the glass. When that occurs, the pages are unable to feed back out of the ADF and the pages can jam.

**Problem**: The scans from the ADF are always crooked.

Make sure to align the paper guides to the edges of the paper. If you are scanning small items that are smaller than the paper guides' minimum adjustment, scan these items on the Flatbed glass instead.

**Problem**: If the USB cable is disconnected during a scan, the scanner does not reconnect when the USB cable is plugged back in.

Unplug the power cable from the scanner, and then plug it back in.

If the scanner does not reconnect:

- 1. Unplug the power cable from the scanner.
- 2. Restart your computer.
- 3. After the restart is complete, plug the power cable back in.

### Error Light Troubleshooting Codes

The status light indicates the current state of the scanner. Descriptions of the most common patterns are listed below. Contact Xerox Technical Support if you experience a different blinking pattern.

#### Normal Operation

- Blinking blue: indicates the scanner is waking up from power saving and preparing to scan.
- **Steady blue:** indicates the scanner is ready to scan.
- **Steady red**: the scanner is busy scanning or it is not connected to the computer.

#### Error Codes

If your scanner experiences hardware problems, the status light turns red and will blink a specific number of times, the status light will blink red, and the LED flashes an "E" then the error code number.

192 Xerox<sup>®</sup> DocuMate<sup>®</sup> 4830 User's Guide In all cases, you should turn off the scanner and check the scanner setup. Make sure the USB cable is plugged into the scanner and computer. Make sure the power cord is plugged into the scanner and into a wall outlet or USB port.

| Error<br>Code      | Problem Description                                     | Solution                                                                                                    |
|--------------------|---------------------------------------------------------|----------------------------------------------------------------------------------------------------|
| 4                  | Paper jam.                                              | See Clearing Paper Jams on page 183.                                                                                                    |
| 5                  | Multiple Feed.                                          | Multiple pages have fed through the scanner at one time. Open the<br>ADF door and remove the pages from the scanner. Make sure the<br>pages are not stuck or taped together before loading them in the<br>ADF. |
| 6                  | ADF Cover Open.                                         | The ADF door is not fully closed. Press gently on the ADF door until you hear it click closed.                                                                                                    |
| 1 or 7             | The lamp in the scanner body has malfunctioned.         | This usually occurs after a paper jam. Turn the scanner off, then back<br>on again. If the problem persists, turn off the scanner, re-start the<br>computer, then turn the scanner on.                         |
| 2 or 8             | The lamp in the duplex module has malfunctioned.        | This usually occurs after a paper jam. Turn the scanner off, then back<br>on again. If the problem persists, turn off the scanner, re-start the<br>computer, then turn the scanner on.                         |
| All Other<br>Codes | An internal part in the scanner may have malfunctioned. | Turn off the power to your scanner, then turn it back on. If the problem persists, re-boot your computer. If the problem still persists, contact Xerox Technical Support.                                      |

# Uninstalling Your Scanner

Use the options in the Windows Control Panel to remove the scanner driver and modules, and any other software provided with the scanner.

Please leave the scanner's USB cable plugged into the computer while uninstalling the scanner driver. Unplug the USB cable when directed to do so in the instructions below.

Open the list of installed programs in the Windows Control panel.

- Windows XP: Open Add/Remove Programs
- Windows Vista and later: Open Programs and Features

#### Uninstalling the scanner driver:

- 1. In the list of installed programs click on Xerox<sup>®</sup> DocuMate<sup>®</sup> 4830 driver.
- 2. Click the Change/Remove or Uninstall button.
- Click Yes when asked to confirm that you want to remove the driver. The driver will now be removed from the computer. When the driver uninstallation is complete the progress window will automatically close.
- 4. Turn off the scanner and unplug the USB cable.
- 5. Reboot the computer if you are prompted to do so.

Follow these instructions to remove any of the other software you installed with your scanner. Depending on the software provided with your scanner, and which applications you installed during the scanner setup, the application list may include:

- Visioneer OneTouch
- Visioneer OneTouch OmniPage OCR module
- Nuance OmniPage
- Nuance PDF Converter

#### Uninstalling Visioneer Acuity™:

Visioneer Acuity is automatically installed when you install the scanner driver using the installation disc. You can also download the Visioneer Acuity module from the support pages for your scanner at www.xeroxscanners.com. Visioneer Acuity is a utility with advanced image processing options to instantly improve the visual clarity of anything you scan.

- 1. In the list of installed programs select Visioneer Acuity Assets.
- 2. Click Yes when asked to confirm you want to remove the software.

Depending on the method of installation, and your scanner model, there may be multiple entries for Visioneer Acuity in the installed programs list. The additional entries in this list are the image processing libraries needed to support various scanner models. These additional items will be called "Visioneer Acuity Assets" followed by a version number. In the scenario described here, when you want to uninstall Visioneer Acuity make sure you select and uninstall Visioneer Acuity. If you uninstall one of the entries labeled as an "asset" you will still need to uninstall the main Visioneer Acuity utility.

# Xerox DocuMate 4830 Scanner Specifications

| Scanning resolution      | 600 dpi                                                                                                    |  |  |
|--------------------------|----------------------------------------------------------------------------------------------------|--|--|
| Bit depth                | 24-bit color, 8-bit grayscale, 1-bit line art/text                                                                                                    |  |  |
| Scan method              | A3 duplex automatic document feeder<br>A3 simplex single-pass flatbed                                                                                                    |  |  |
| Light source             | Dual 3-color RGB LED lamps                                                                                                    |  |  |
| Image sensor             | Dual Contact Image Sensor                                                                                                    |  |  |
| Flatbed specification    |                                                                                                    |  |  |
| Minimum item size        | 0.50 x 0.50 inches (13 x 13 mm)                                                                                                    |  |  |
| Maximum item size        | 11.7 x 16.54 inches (297 x 420 mm)                                                                                                    |  |  |
| ADF specifications       |                                                                                                    |  |  |
| Minimum item size        | 4 x 4.13 inches (102 x 105 mm)                                                                                                    |  |  |
| Maximum item size        | 11.7 x 118 inches (297 x 2997 mm)                                                                                                    |  |  |
|                          | <b>Note:</b> The maximum page length is 38 inches (965 mm) when scanning in Black and White at 600dpi                                                                                                    |  |  |
| Capacity                 | 75 sheets (20 lb paper) (75–80 g/m²)                                                                                                    |  |  |
| Paper Thickness          | 14~28 lbs (53–105 g/m² )                                                                                                    |  |  |
| Scanning Speed           | <b>Xerox DocuMate 4830 (P/N 85-0302-000 and higher)</b><br>U.S. Letter landscape or A4 landscape (Black & White, Grayscale, and Color)<br>–30 pages per minute / 60 images per minute @ 200 and 300 dpi                                                                                                    |  |  |
|                          | Xerox DocuMate 4830 (P/N 85-0312-000 and higher)<br>U.S. Letter landscape or A4 landscape (Color)<br>-30 pages per minute / 60 images per minute @ 200 and 300 dpi<br>U.S. Letter landscape or A4 landscape (Black & White and Grayscale)<br>-50 pages per minute / 100 images per minute @ 200 and 300 dpi<br>Please see Checking Your Scanner Version on page 197 |  |  |
| Interface                | USB 2.0 High Speed; compatible with USB 1.1                                                                                                    |  |  |
| Scanner dimensions       |                                                                                                    |  |  |
| Width                    | 22.9 inches (581 mm)                                                                                                    |  |  |
| Depth                    | 19.6 inches (498 mm)                                                                                                    |  |  |
| Height                   | 7.6 inches (194 mm)                                                                                                    |  |  |
| Weight                   | 26.4 lbs (12 kg)                                                                                                    |  |  |
| Operating<br>temperature | 50°~95° F (10°~35° C without condensation)                                                                                                    |  |  |
| Relative humidity        | 15%~85% (@35° C without condensation)                                                                                                    |  |  |

| Power adaptor                       | APD (DA-48M24)<br>DC Jack, 3P, 100~240Vac, 24Vdc, 2A, 48W, Class 1, One Core, RoHS, Energy Star                                                                                                    |  |
|-------------------------------------|----------------------------------------------------------------------------------------------------|--|
|                                     | or<br>HiTron (HEG42-240200-7L)<br>DC Jack, 3P, 100~240Vac, 24Vdc, 2A, 48W, Class 1, Two Cores, RoHS, ENERGY STAR                                                                                                    |  |
| Power cord                          | US—3P PLUG/C5 CONN.,7A/125V, L=1800mm, 3C*18AWG, BLACK, LONGWELL,<br>PH8B2EDJF0A-018, RoHS<br>EUR(CEE)—2P+G. BASE, 16A/250V, L=1800mm, 3C*0.75mm <sup>2</sup> , BLACK, LONGWELL,<br>PG8B9CIJG0A-05B, RoHS                        |  |
|                                     | UK(BSI/PSB)—3P PLUG/C5 CONN., 2.5A/250V, L=1800mm, 3C*0.75mm <sup>2</sup> , BLACK, LONGWELL, PG8B9XHJZ0A-018, RoHS                                                                                                    |  |
| Power consumption                   | <pre>Xerox DocuMate 4830 (P/N 85-0302-000 and higher) ≤ 30 Watts (during operation) ≤ 12 Watts (on standby) ≤ 5 Watts (power save after 15 minutes without scanning, can be adjusted by software) ≤ 0.3 Watt (power off)</pre>   |  |
|                                     | <pre>Xerox DocuMate 4830 (P/N 85-0312-000 and higher) ≤ 40 Watts (during operation) ≤ 12 Watts (on standby) ≤ 2.9 Watts (power save after 15 minutes without scanning, can be adjusted by software) ≤ 0.5 Watt (power off)</pre> |  |
|                                     | Please see Checking Your Scanner Version on page 197                                                                                                    |  |
| Scanner Rating                      | <b>Xerox DocuMate 4830 (P/N 85-0302-000 and higher)</b><br>24 Vdc, 2 A                                                                                                    |  |
|                                     | <b>Xerox DocuMate 4830 (P/N 85-0312-000 and higher)</b><br>24 Vdc, 1.25 A                                                                                                    |  |
| USB cable                           | 1850 mm, 28AWG, with core, RoHS compliant                                                                                                    |  |
| Safety and agency<br>certifications | UL, C-UL, FCC Class A, CE, WEEE, RoHS, ENERGY STAR                                                                                                    |  |
| Supported<br>Operating<br>Systems   | Microsoft Windows<br>-32-bit XP (Service Pack 3)<br>-32-bit or 64-bit Vista (Service Pack 2)<br>-32-bit or 64-bit 7 (Service Pack 1)<br>-32-bit or 64-bit 8 / 8.1                                                                |  |
| Scanner Drivers                     | TWAIN, WIA, ISIS                                                                                                    |  |
| Bundled Software                    | Visioneer® OneTouch™<br>Visioneer® Acuity™ Module<br>Nuance OmniPage®<br>Nuance PDF Converter                                                                                                    |  |

#### **Checking Your Scanner Version**

The scanner's part number is located on the data plate, starting with an 85 in the format P/N: 85-######00; the image below is shown for example only:

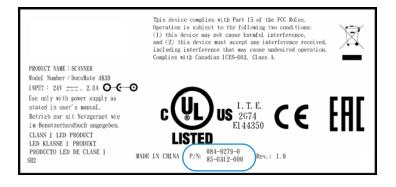

# Xerox DocuMate 4830 Parts List

Please use the following part names and numbers when ordering replacements for your Xerox DocuMate 4830 scanner.

| Part Name                 | Part Number                                               |               |
|---------------------------|-----------------------------------------------------------|---------------|
| Roller                    | 57-0151-000                                               |               |
| ADF Pad<br>Tension spring | 57-0150-000                                               |               |
| USB Cable                 | 35-0118-000                                               |               |
| AC Power Cord             | 35-0103-000 (US)<br>35-0104-000 (EUR)<br>35-0105-000 (UK) |               |
| Power Supply              | 37-0095-000<br>or<br>37-0094-000                          | COLUMN COLUMN |

# **Regulatory Information**

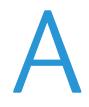

This chapter includes:

- Basic Regulations on page 200
- Copy Regulations on page 202

# **Basic Regulations**

## United States (FCC Regulations)

This equipment has been tested and found to comply with the limits for a Class A digital device, pursuant to Part 15 of the FCC Rules. These limits are designed to provide reasonable protection against harmful interference when the equipment is operated in a commercial environment. This equipment generates, uses, and can radiate radio frequency energy and, if not installed and used in accordance with the instruction manual, may cause harmful interference to radio communications.

Operation of this equipment in a residential area is likely to cause harmful interference in which case the user will be required to correct the interference at his own expense.

# 

In order to allow this equipment to operate in close proximity to Industrial, Scientific and Medical (ISM) equipment, the external radiation from ISM equipment may have to be limited or special mitigation measures taken.

Changes and modifications to this equipment not specifically approved by Xerox may void the user's authority to operate this equipment.

Shielded cables must be used with this equipment to maintain compliance with FCC regulations.

## European Union

The CE mark applied to this product, symbolizes Xerox's declaration of conformity with the following applicable European Union Directives, as of the dates indicated:

# CE

| December 12, 2006: | Council Directive 2006/95/EC as amended. Approximation of the laws of the member states related to low voltage equipment.          |
|--------------------|----------------------------------------------------------------------------------------------------|
| December 31, 2004: | Council Directive 2004/108/EC as amended. Approximation of the laws of the member states related to electromagnetic compatibility. |

This machine is certified as Class 1 LED product. This means that this machine does not produce hazardous laser radiation.

A full declaration of conformity, defining the relevant directives and referenced standards, can be obtained from your Xerox Limited representative or by contacting:

Environment, Heath and Safety

The Document Company Xerox Bessemer Road

Welwyn Garden City Herts

200 Xerox<sup>®</sup> DocuMate<sup>®</sup> 4830 User's Guide AL7 1HE England, Telephone +44 (0) 1707 353434

## Other Regulations

### Turkey (RoHS Regulation)

In compliance with Article 7 (d) We hereby certify "It is in compliance with the EEE Regulation".

("EEE yönetmeliğine uygundur")

# Copy Regulations

### **United States**

Congress, by statute, has forbidden the reproduction of the following subjects under certain circumstances. Penalties of fine or imprisonment may be imposed on those guilty of making such reproductions.

1. Obligations or Securities of the United States Government, such as:

| Certificates of Indebtedness | National Bank Currency     |
|------------------------------|----------------------------|
| Coupons from Bonds           | Federal Reserve Bank Notes |
| Silver Certificates          | Gold Certificates          |
| United States Bonds          | Treasury Notes             |
| Federal Reserve Notes        | Fractional Notes           |
| Certificates of Deposit      | Paper Money                |

Bonds and Obligations of certain agencies of the government, such as FHA, etc.

Bonds. (U.S. Savings Bonds may be photographed only for publicity purposes in connection with the campaign for the sale of such bonds.)

Internal Revenue Stamps. (If it is necessary to reproduce a legal document on which there is a canceled revenue stamp, this may be done provided the reproduction of the document is performed for lawful purposes.)

Postage Stamps, canceled or uncanceled. (For philatelic purposes, Postage Stamps may be photographed, provided the reproduction is in black and white and is less than 75 % or more than 150 % of the linear dimensions of the original.)

Postal Money Orders.

Bills, Checks, or Drafts of money drawn by or upon authorized officers of the United States. Stamps and other representatives of value, of whatever denomination, which have been or may be issued under any Act of Congress.

- 2. Adjusted Compensation Certificates for Veterans of the World Wars.
- 3. Obligations or Securities of any Foreign Government, Bank, or Corporation.
- 4. Copyrighted material, unless permission of the copyright owner has been obtained or the reproduction falls within the "fair use" or library reproduction rights provisions of the copyright law. Further information of these provisions may be obtained from the Copyright Office, Library of Congress, Washington, D.C. 20559. Ask for Circular R21.
- 5. Certificates of Citizenship or Naturalization. (Foreign Naturalization Certificates may be photographed.)
- 6. Passports. (Foreign Passports may be photographed.)
- 7. Immigration Papers.
- 8. Draft Registration Cards.

9. Selective Service Induction Papers that bear any of the following Registrant's information:

| Earnings or Income | Dependency Status         |
|--------------------|---------------------------|
| Court Record       | Previous military service |

Physical or mental condition

Exception: U. S. Army and Navy discharge certificates may be photographed.

- 10. Badges, Identification Cards, Passes, or Insignia carried by military personnel, or by members of the various Federal Departments, such as FBI, Treasury, etc. (unless photograph is ordered by the head of such department or bureau.)
- 11. Reproducing the following is also prohibited in certain states: Automobile Licenses Drivers' Licenses Automobile Certificates of Title.

The above list is not all inclusive, and no liability is assumed for its completeness or accuracy. In case of doubt, consult your attorney.

## Canada

Parliament, by statute, has forbidden the reproduction of the following subjects under certain circumstances. Penalties of fines or imprisonment may be imposed on those guilty of making such copies.

- 1. Current bank notes or current paper money.
- 2. Obligations or securities of a government or bank.
- 3. Exchequer bill paper or revenue paper.
- 4. The public seal of Canada or of a province, or the seal of a public body or authority in Canada, or of a court of law.
- 5. Proclamations, orders, regulations or appointments, or notices thereof (with intent to falsely cause same to purport to have been printed by the Queen's Printer for Canada, or the equivalent printer for a province).
- 6. Marks, brands, seals, wrappers or designs used by or on behalf of the Government of Canada or of a province, the government of a state other than Canada or a department, board, Commission or agency established by the Government of Canada or of a province or of a government of a state other than Canada.
- 7. Impressed or adhesive stamps used for the purpose of revenue by the Government of Canada or of a province or by the government of a state other than Canada.
- 8. Documents, registers or records kept by public officials charged with the duty of making or issuing certified copies thereof, where the reproduction falsely purports to be a certified copy thereof.
- 9. Copyrighted material or trademarks of any manner or kind without the consent of the copyright or trademark owner.

The above list is provided for your convenience and assistance, but it is not all inclusive, and no liability is assumed for its completeness or accuracy. In case of doubt, consult your solicitor.

### **Other Countries**

Copying certain documents may be illegal in your country. Penalties of fine or imprisonment may be imposed on those found guilty of making such reproductions.

- Currency notes
- Bank notes and cheques
- Bank and government bonds and securities
- Passports and identification cards

- Copyright material or trademarks without the consent of the owner
- Postage stamps and other negotiable instruments

**Note:** this list is not inclusive and no liability is assumed for either its completeness or accuracy. In case of doubt, contact your legal counsel.

# Compliance Information

#### This chapter includes:

- Product Recycling & Disposal on page 206
- Energy Star for the USA on page 207

# Product Recycling & Disposal

## USA & Canada

Perchlorate Material - This product may contain one or more Perchlorate-containing devices, such as batteries. Special handling may apply, please see: http://www.dtsc.ca.gov/hazardouswaste/perchlorate/.

If you are managing the disposal of your Xerox product, please note that the product may contain lead, mercury, Perchlorate, and other materials whose disposal may be regulated due to environmental considerations. The presence of these materials is fully consistent with global regulations applicable at the time that the product was placed on the market. For recycling and disposal information, contact your local authorities. In the United States, you may also refer to the Electronic Industries Alliance web site: http://www.eiae.org.

Perchlorate Material - This product may contain one or more Perchlorate-containing devices, such as batteries. Special handling may apply, please see: http://www.dtsc.ca.gov/hazardouswaste/perchlorate/.

### European Union

#### **RoHS and WEEE Compliance**

This product is compliant with RoHS Regulations of the European Parliament and Council Directive on the Restrictions of the Use of Certain Hazardous Substances in Electrical and Electronic Equipment (2002/95/EC), and with the Waste Electrical and Electronic Equipment (WEEE) Directive (2002/96/EC).

Some equipment may be used in both a domestic/household and a professional/business application.

#### **Professional/Business Environment**

Application of this symbol on your equipment is confirmation that you must dispose of this equipment in compliance with agreed national procedures. In accordance with European legislation, end of life electrical and electronic equipment subject to disposal must be managed within agreed procedures.

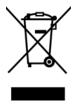

# Energy Star for the USA

#### **Energy Program Compliance**

The Xerox® DocuMate® 4830 is ENERGY STAR qualified under the ENERGY STAR Program Requirements for Imaging Equipment.

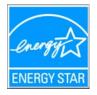

The ENERGY STAR and ENERGY STAR MARK are registered United States trademarks. The ENERGY STAR Imaging Equipment Program is a team effort between U.S., European Union and Japanese governments and the office equipment industry to promote energy-efficient copiers, printers, fax, multifunction machine, personal computers, and monitors. Reducing product energy consumption helps combat smog, acid rain and long-term changes to the climate by decreasing the emissions that result from generating electricity.

Xerox ENERGY STAR equipment is preset at the factory. Your machine will be delivered with the timer for switching to Power Save Mode from the last copy/print out, set at 15 minutes. A more detailed description of this feature can be found in the Machine Setup Section of this guide.

208 Xerox® DocuMate® 4830 User's Guide

# Index

### A

Actual size, 79 Add Application, 96, 102, 104 ADF Cover, 21 ADF pad assembly replace, 186 Advanced device settings, 79 Advanced Settings tab, 59 align item, 43 Apply button, 51 Aspect ratio, 79 Auto source, 144 AutoCrop, 158 Automatic color detection, 145, 156 Automatic cropping options, 154 Automatic Document Feeder cleaning, 184 AutoRotate image, 79

#### В

bit depth, 195 Bit Depth Reduction, 167 Black and White, 144, 145, 167 Black Level, 172 Black&White mode, 56 BMP file format, 63 Brightness, 56, 163, 165 Burn to CD, 76 Destination application, 76 Button Tabs, 50

### С

CD burner, 76 CD-ROM drive, 19 Center image, 79 Collate copies, 79 Color, 144, 145, 155, 164, 165, 166, 168 Color dropout, 170 Color mode, 56, 67, 145 Comma Delimited, 117 components, 21 Compress transfers, 159 Compression, 159 Compression Options, 159 computer specifications, 19 Configure Before Scan, 55 cancel, 67 Contrast, 56, 163, 164 Control Panel, 21 Copy button, 51 Create single image files, 63 csv file format, 117

#### D

Delete button, 51 Despeckle, 163, 171 **Destination Application** text file format, 116 Destination application, 47, 52, 63, 70, 80 Burn to CD, 76 Email application properties, 93 Event Forward (STI), 98 Image application properties, 101 Microsoft Explorer (HTML), 97 OCR, 50, 115 Text application properties, 95 Text file format, 66 Transfer to Storage properties, 77 Detect Double Feeds, 156 Detect double feeds, 154 Device settings, 131 Disabled Options, 153, 162, 173 Dither. 168 DOC file format, 115 Document Management, 52 Document Settings, 152, 173 Document Source Configuration, 144 documentation, 20 Dots per inch (dpi), 56, 67 Double Feed Detection, 59 Dpi, 154 Driver Configuration, 173 Duplex, 144

### E

Edit button, 51 eMail, 52 error codes, 192 Error Diffusion, 168 Event Forward (STI), 52, 98 Example, 164, 165, 166 Excel Spreadsheet, 117

#### F

Fax and Print, 52 File format, 47, 63, 67 file format, 117 Fill margin holes, 169 Filter, 171 Fit to page, 79 Flip back side, 157 flowing page, 126 Format tab, 125

#### G

Gamma, 59, 165 Grayscale, 144, 145, 164, 165, 168 Grayscale mode, 56

#### Н

Halftone Pattern, 168 Hardware properties, 48 Height threshold, 157 HTM file format, 97 htm file format, 117 HTML Document, 117 HTML page, 97 Hue, 59

#### Ι

Image Documents Properties, 101 Image Editors, 52 Image Enhancements, 161 Image file formats, 63 Improvements and Settings, 57 Input Tray, 21 Instant Delivery, 53 Internet Options, 93 Invert Image, 58 Invert image, 166 ISIS Interface, 179

### J

JPG Image quality and file size, 64, 65 JPG file format, 63 Κ

Key icon, 55, 56

### L

Languages in Document, 120 Last used settings, 148 LED Number, 50 Lock icon, 55, 56 Logical Form Recognition, 35 Long document, 155

#### Μ

Maintain aspect ratio, 79 Manual Feed Mode, 59 Mask, 171 Maximize Quality, 65 Merge two sides, 157 Microsoft Internet Explorer, 97 Microsoft Outlook, 52 Microsoft Paint, 52, 101 Microsoft Word, 50, 52, 95, 115 Minimize Size, 65 Mirror image, 167 Missing Character, 121 Module Configuration, 173 Moiré Patterns, 57 Moiré radius, 172 Moiré reduction, 172 monitor, 19 MRC. 118 Multi-stream, 144

#### Ν

New button, 51 Normal, 65 Normal PDF, 118 nPDF, 118 Nuance OmniPage, 35

### 0

OCR, 116 columns, 125 tables, 125 OCR Dictionary, 121 OCR input format, 125 OCR Options, 119

210 Xerox<sup>®</sup> DocuMate<sup>®</sup> 4830 User's Guide OCR output format, 125 OCR tab, 120 OmniPage, 35 One Touch Button panel, 49 icon, 48, 50 New settings, 50 Options tab, 52 Panel features, 48 properties, 50, 67, 70, 76, 80, 98, 115 One Touch Button Panel names, 47 One Touch Properties window options, 55 Optical Character Recognition (OCR), 52, 66, 115 Options tab, 52 Output Tray, 21

#### Ρ

Page Settings tab, 57 Page size, 155 Paper Guides, 21 paper jam, 183, 188, 193 Paper size, 57 Paper Stop, 21 PDF Image quality and file size, 64, 65 PDF applications, 52 PDF Destinations, 103 PDF file format, 52, 63 Perform color correction, 171 Perform edge cleanup, 158 Pixel, 163, 166, 168, 171 Power Jack. 21 Presets, 148 Properties button, 51

#### Q

QuickScan, 179

#### R

Recognition Quality, 121 Redaction tab, 60 Reduce Moiré Patterns, 57 Refresh button, 51 Register, 37 Reject Character, 121 Resolution, 56, 67, 154 Rich Text Format, 117 roller replacement, 188 Rotate image, 156 RTF file format, 50, 115 rtf file format, 117

### S

Saturation, 59 Scan configuration, 47, 72 Edit or Delete, 55 Lock or unlock, 56 New. 55 Scan Settings Tab, 56 Scan to Folder, 70 Multiple folders, 72 Scanner connecting, 26 Device settings, 131 scanner components, 21 connecting, 26 Scanner driver, 30 Scanning mode, 55, 56, 67 Screen Resolution, 93, 101 Searchable PDF, 118 Select Button, 52 Select configuration, 51 Properties, 56 Select destination, 52 Select format. 50 Send to Application, 106 Show all destinations, 52 Show Hardware, 131 Show Progress Window, 53 Sides identical, 146 Simple Text, 117, 118 Size, 57 Skip Blank Originals, 58 Skip blank originals, 158 Software, 30, 35 Sources identical, 145 sPDF, 118 Speckles, 171 spreadsheet, 125, 126 status light, 190 Sti event forwarding, 52 Still Image Client, 98 Storage and CD-R/W, 52

Straighten image, 156 Subsampling, 159 Summary, 147 system requirements, 19

#### Т

Text Documents Properties, 95 Text Editors, 52 text file format, 116 Text file formats, 66 Threshold, 168 TIFF file format, 63 Transfer to Storage, 70, 72 file formats, 66 true page, 126 TWAIN interface, 67, 68 TXT file format, 50, 115

#### U

Updates, 37 USB cable, 32 USB Port, 21 Use languages and dictionaries to improve accuracy, 120 Use MRC, 118 user dictionary edit, 123 new, 121 User Guides, 36

#### W

White Level, 172 Word Document, 117

#### Х

xls file format, 117

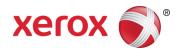

Free Manuals Download Website <u>http://myh66.com</u> <u>http://usermanuals.us</u> <u>http://www.somanuals.com</u> <u>http://www.4manuals.cc</u> <u>http://www.4manuals.cc</u> <u>http://www.4manuals.cc</u> <u>http://www.4manuals.com</u> <u>http://www.404manual.com</u> <u>http://www.luxmanual.com</u> <u>http://aubethermostatmanual.com</u> Golf course search by state

http://golfingnear.com Email search by domain

http://emailbydomain.com Auto manuals search

http://auto.somanuals.com TV manuals search

http://tv.somanuals.com